# **75BDL4150D** V1.22

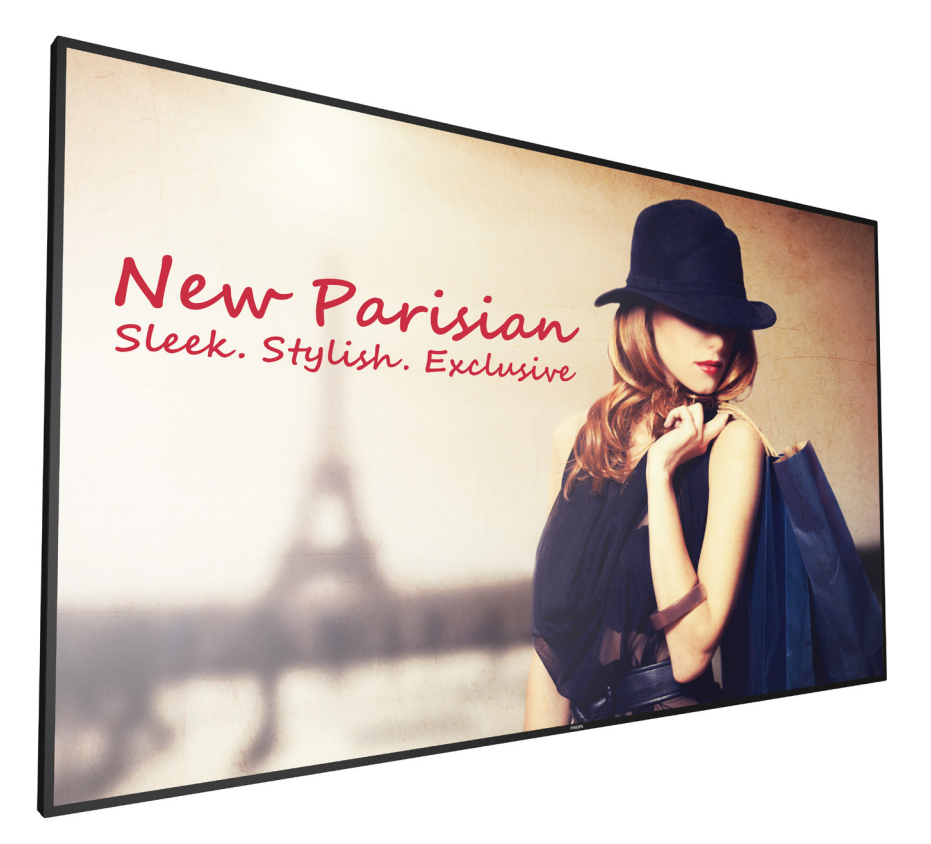

www.philips.com/welcome Manual del usuario (español)

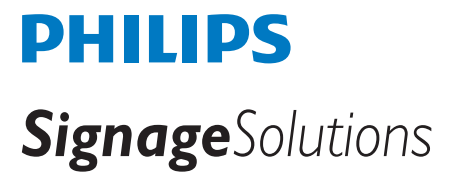

## **Instrucciones de seguridad**

## **Precauciones de seguridad y mantenimiento**

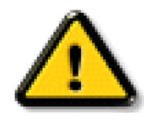

ADVERTENCIA: El uso de controles, ajustes o procedimientos distintos a los descritos en esta documentación puede dar lugar a riesgos de descarga eléctrica y otros peligros de carácter eléctrico y/o mecánico.

#### **Lea y siga estas instrucciones al conectar y usar la pantalla:**

#### **Condiciones de uso:**

- Mantenga la pantalla alejada de la luz solar directa y de estufas o de cualquier otra fuente de calor.
- Mantenga la pantalla alejada de aceite; de lo contrario, la cubierta de plástico podría dañarse.
- Aleje los objetos que pudieran penetrar a través de los orificios de ventilación o impedir la correcta refrigeración de los componentes electrónicos de la pantalla.
- No obstruya los orificios de ventilación de la carcasa.
- Cuando busque una ubicación para la pantalla, asegúrese de que puede acceder fácilmente al cable de alimentación y la toma de corriente.
- Si apaga la pantalla desconectando el cable de alimentación, espere 6 segundos antes de volver a conectar dicho cable para que la pantalla funcione con normalidad.
- Asegúrese de utilizar siempre el cable de alimentación aprobado y proporcionado por Philips. Si no dispone de él, póngase en contacto con su centro de asistencia local.
- No someta la pantalla a vibraciones intensas ni impactos fuertes durante su funcionamiento.
- Evite que la pantalla sufra golpes o caídas durante su funcionamiento o transporte.
- El cáncamo es para utilizarse en tareas de mantenimiento e instalación de corta duración. Le recomendamos no utilizar el cáncamo durante más de 1 hora. El uso prolongado está prohibido. Mantenga un área de seguridad despejada debajo de la pantalla mientras utiliza el cáncamo.

#### **Mantenimiento:**

- Con objeto de proteger la pantalla de posibles daños, no ejerza excesiva fuerza sobre el panel LCD. Cuando traslade la pantalla, sosténgala por la carcasa para levantarla; no coloque las manos o los dedos sobre el panel LCD.
- Desenchufe la pantalla si no la va a utilizar durante un prolongado período de tiempo.
- Desenchufe la pantalla si necesita limpiarla con un paño ligeramente humedecido. Puede limpiar la pantalla empleando un paño seco con el monitor apagado. No utilice nunca disolventes orgánicos (como alcohol), ni líquidos que contengan amoniaco para limpiar la pantalla.
- A fin de evitar riesgos de descarga eléctrica o daños irreparables en la pantalla, no la exponga al polvo, la lluvia, el agua o los ambientes excesivamente húmedos.
- Si la pantalla se moja, séquela con un paño lo antes posible.
- Si penetra agua o alguna otra sustancia líquida en el interior de la pantalla, apáguela de inmediato y desconecte el cable de alimentación. Limpie el agua o la sustancia y envíe la pantalla a un centro de asistencia técnica.
- No almacene ni utilice la pantalla en lugares sometidos a niveles excesivos de calor, frío o luz solar directa.
- Si desea disfrutar sin limitaciones de las prestaciones de la pantalla y prolongar su vida útil tanto como sea posible. Recomendamos utilizar la pantalla en un entorno que se ajuste a los siguientes márgenes de temperatura y humedad:
	- Temperatura: 0 40 °C (32 104 °F)
	- Humedad: 20 80% HR
- La temperatura del panel LCD necesita ser de 25 °C en todo momento para conseguir un mejor rendimiento de la luminancia.

IMPORTANTE: Active siempre un salvapantallas móvil si deja la pantalla sin atención. Active siempre una aplicación que actualice la pantalla periódicamente si la pantalla se destina a la presentación permanente de contenido estático. La visualización ininterrumpida de imágenes fijas o estáticas durante un período prolongado de tiempo puede provocar que la imagen se "queme", provocando así la aparición de una "imagen residual" o "imagen fantasma" en la pantalla. Este es un fenómeno conocido en el entorno que rodea a las tecnologías de fabricación de paneles LCD. En la mayoría de los casos, la imagen "quemada", "residual" o "fantasma" desaparece gradualmente al cabo de un tiempo tras apagar el equipo.

ADVERTENCIA: Si la aparición de una imagen "quemada", "residual" o "fantasma" es muy pronunciada, no es probable que los síntomas desaparezcan; este efecto no tiene reparación. Esto tampoco está cubierto por los términos de la garantía.

#### **Asistencia técnica:**

- Solamente el personal técnico cualificado debe abrir la tapa.
- Si existe alguna necesidad de reparación o integración, póngase en contacto con el centro de atención al cliente local.
- No deje la pantalla bajo la luz solar directa.

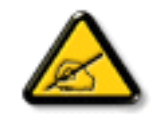

Si la pantalla no funciona de forma normal, después de haber seguido las instrucciones detalladas en este documento, póngase en contacto con un técnico o con el centro de atención al cliente local.

#### **Riesgo de estabilidad.**

El dispositivo se puede caer, lo que puede provocar lesiones personales graves o, incluso, la muerte. Para evitar daños personales, este dispositivo se debe colocar de forma segura en el suelo o en la pared conforme a las instrucciones de instalación.

#### **Lea y siga estas instrucciones al conectar y usar la pantalla:**

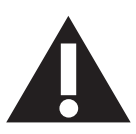

- Desenchufe la pantalla si no la va a utilizar durante un prolongado período de tiempo.
- Desenchufe la pantalla si necesita limpiarla con un paño ligeramente humedecido. La pantalla se puede limpiar con un paño seco cuando esté apagada. Sin embargo, nunca utilice alcohol, disolventes o líquidos que contengan amoníaco.
- Consulte a un técnico profesional si la pantalla no funciona con normalidad después de haber seguido las instrucciones de este manual.
- Solamente el personal técnico cualificado debe abrir la tapa.
- Mantenga la pantalla alejada de la luz solar directa y de estufas o de cualquier otra fuente de calor.
- Quite cualquier objeto que se pueda caer en las aberturas de ventilación o que pueda impedir la refrigeración adecuada de los componentes electrónicos de la pantalla.
- No obstruya los orificios de ventilación de la carcasa.
- Mantenga la pantalla seca. Para evitar descargas eléctricas, no la exponga a la lluvia o a una humedad excesiva.
- Si apaga la pantalla y desconecta el cable de alimentación o el del adaptador DC, espere 6 segundos antes de volver a conectar el cable de alimentación o cable de alimentación de CA para el funcionamiento normal.
- Para evitar el riesgo de descargas o daños irreparables en la unidad, no exponga la pantalla a la lluvia o a una humedad excesiva.
- Cuando busque una ubicación para la pantalla, asegúrese de que puede acceder fácilmente al cable de alimentación y la toma de corriente.
- IMPORTANTE: active siempre un programa de protección de pantalla durante su funcionamiento. Si una imagen estática de alto contraste permanece en la pantalla durante un prolongado período de tiempo, puede dejar una 'imagen residual' o 'imagen fantasma' en dicha pantalla. Este fenómeno perfectamente conocido está causado por las deficiencias inherentes a la tecnología LCD. En la mayoría de los casos, la imagen residual desaparecerá gradualmente con el paso del tiempo después de desconectar la alimentación. Ha de saber que el síntoma de imagen residual no se puede reparar y no está cubierto por la garantía.
- Si el cable de alimentación posee un enchufe de 3 clavijas, enchufe el cable a una toma de corriente de 3 clavijas con conexión a tierra. No anule la clavija de conexión a tierra del cable de alimentación, por ejemplo, colocando un adaptador de 2 clavijas. La clavija de conexión a tierra es una característica de seguridad importante.

## **Declaración de conformidad para la UE**

Este dispositivo cumple con los requisitos establecidos en la Directiva del Consejo sobre la Aproximación de las Leyes de los Estados Miembros en relación con la Compatibilidad electromagnética (2014/30/EU), Directiva de baja tensión (2014/35/EU), Directiva RoHS (2011/65/EU) y Directiva de equipos de radio (2014/53/EU).

Este producto se ha sometido a pruebas y se determinó que cumple con los estándares armonizados para equipo de tecnología de la información. Estos estándares armonizados están publicados en las Directivas del Boletín Oficial de la Unión Europea.

#### **Advertencias sobre la descarga electroestática (ESD)**

Cuando el usuario se acerca al monitor, podría provocarse una descarga del equipo y reiniciarse a la pantalla del menú principal.

#### **Advertencia:**

Este equipo cumple con los requisitos Clase "A" de EN55032/CISPR 32. En un entorno residencial, este equipo podría provocar interferencias radiales.

## **Aviso de la Comisión federal de comunicaciones (FCC, Federal Communications Commission) (solamente para EE.UU.)**

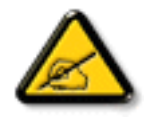

NOTA: Este equipo se ha probado y se ha demostrado que cumple los límites de un dispositivo digital de Clase A, de acuerdo con el Apartado 15 de la normativa FCC. Estos límites están diseñados para proporcionar una protección razonable contra las interferencias perjudiciales cuando el equipo se utilice en un entorno comercial. Este equipo genera, utiliza y puede emitir energía de radiofrecuencia y, si no se instala y se utiliza de acuerdo con el manual de instrucciones, puede provocar interferencias perjudiciales a las comunicaciones de radio. Es probable que el funcionamiento de este equipo en una zona residencial cause interferencias perjudiciales, en cuyo caso será necesario que el usuario corrija las interferencias a sus expensas.

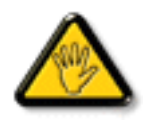

Los cambios o modificaciones no aprobados expresamente por la parte responsable de su cumplimiento anularán la autorización del usuario para trabajar con el equipo.

Utilice solamente un cable apantallado RF suministrado con la pantalla cuando la conecte a un equipo informático.

Para evitar daños que podrían provocar incendios o descargas eléctricas, no exponga este aparato a la lluvia o a una humedad excesiva.

Este dispositivo cumple con el Apartado 15 de las Reglas de la FCC. El funcionamiento está sujeto a las siguientes dos condiciones: (1) Este dispositivo no debe causar interferencias perjudiciales y (2) este dispositivo debe aceptar cualquier interferencia recibida, incluidas aquellas que provoquen un funcionamiento no deseado.

Envision Peripherals Inc. 490 N McCarthy Blvd, Suite #120 Milpitas, CA 95035 USA

## **Europa: Declaración de conformidad de la Unión Europea**

Este dispositivo cumple con los requisitos esenciales de la Directiva de equipos de radio (2014/53/EU). Se aplicaron los siguientes métodos de prueba para demostrar la presunción de conformidad con los requisitos esenciales de la Directiva de equipos de radio (2014/53/EU):

- EN60950-1/EN62311/EN300328/EN301893/EN301489

#### **Declaración para Europa**

#### **NOTA IMPORTANTE:**

El uso del dispositivo está restringido a interiores cuando funcione en el intervalo de frecuencias comprendido entre 5150 y 5350 MHz.

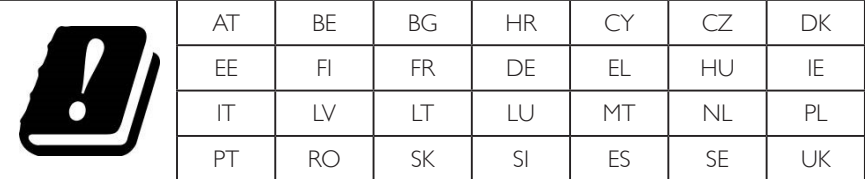

#### **Declaración de exposición a la radiación:**

Este equipo cumple los límites de exposición a la radiación CE establecidos para un entorno no controlado. Este equipo se debe instalar y utilizar a una distancia mínima de 20 cm entre el radiador y el cuerpo.

A continuación figuran la frecuencia, el modo y la potencia máxima transmitida en la Unión Europea:

2412-2472 MHz (802.11g 6 Mbps): 19,98 dBm

2402-2,480 MHz (EDR 3 Mbps): 9,65 dBm

2402-2480 MHz (LE 1 Mbps): 9,80 dBm

5180-5240/5260-5320/5500-5700 MHz (802.11 ac VHT40 MCS0/NSS1): 22,95 dBm

#### **Taiwan:**

## 低功率電波輻射性電機管理辦法

第十二條 經型式認證合格之低功率射頻雷機,非經許可,公司、商號或使用者均不得檀自變更頻率、加 大功率或變更原設計之特性及功能。

第十四條 低功率射頻電機之使用不得影響飛航安全及干擾合法通信;經發現有干擾現象時,應立即停用, 並改善至無干擾時方得繼續使用。

前項合法通信,指依電信法規定作業之無線電通信。

低功率射頻電機須忍受合法通信或工業、科學及醫療用電波輻射性電機設備之干擾。

## **Precaución:**

Todos los cambios o modificaciones no aprobados expresamente por la parte responsable de su cumplimiento anularán la autorización del usuario para trabajar con este equipo.

Este transmisor no debe ubicarse ni funcionar conjuntamente con ninguna otra antena o transmisor.

Las operaciones en los productos de 5 GHz están restringidas solo al uso en interiores.

## **Declaración de exposición a la radiación:**

Este equipo cumple los límites de exposición a la radiación FCC establecidos para un entorno no controlado. Este equipo se debe instalar y utilizar a una distancia mínima de 20 cm entre el radiador y el cuerpo.

## **Canada:**

Industry Canada statement:

This device complies with RSS-247 of the Industry Canada Rules. Operation is subject to the following two conditions: (1) This device may not cause harmful interference, and (2) this device must accept any interference received, including interference that may cause undesired operation.

Ce dispositif est conforme à la norme CNR-247 d'Industrie Canada applicable aux appareils radio exempts de licence. Son fonctionnement est sujet aux deux conditions suivantes: (1) le dispositif ne doit pas produire de brouillage préjudiciable, et (2) ce dispositif doit accepter tout brouillage reçu, y compris un brouillage susceptible de provoquer un fonctionnement indésirable.

## **Declaración de exposición a la radiación:**

Este equipo cumple los límites de exposición a la radiación ISED establecidos para un entorno no controlado. Este equipo se debe instalar y utilizar a una distancia mínima de 20 cm entre el radiador y el cuerpo.

Déclaration d'exposition aux radiations: Cet équipement est conforme aux limites d'exposition aux rayonnements ISED établies pour un environnement non contrôlé. Cet équipement doit être installé et utilisé avec un minimum de 20 cm de distance entre la source de rayonnement et votre corps.

## **Aviso del Centro polaco para pruebas y certificaciones**

El equipo debe consumir energía de una toma de corriente eléctrica con un circuito de protección incorporado (una toma de tres puntas). Todos los equipos conectados conjuntamente (PC, pantalla, impresora, etc.) deben tener la misma fuente de alimentación.

Los conductores de fases de la instalación eléctrica de la habitación deben tener un dispositivo de protección de reserva contra cortocircuitos del tipo de un fusible, cuyo valor nominal no supere 16 amperios (A).

Para desconectar completamente el equipo, el cable de alimentación debe estar desenchufado de la toma de corriente eléctrica, que se debe encontrar cerca del equipo y se debe poder acceder a él fácilmente.

Una marca de protección "B" confirma que el equipo cumple los requisitos de uso de protección de las normas PN-93/T-42107 y PN-89/E-06251.

## Wymagania Polskiego Centrum Badań i Certyfikacji

Urządzenie powinno być zasilane z gniazda z przyłączonym obwodem ochronnym (gniazdo z kołkiem). Współpracujące ze sobą urządzenia (komputer, monitor, drukarka) powinny być zasilane z tego samego źródła.

Instalacja elektryczna pomieszczenia powinna zawierać w przewodzie fazowym rezerwowa ochronę przed zwarciami, w postaci bezpiecznika o wartości znamionowej nie większej niż 16A (amperów).

W celu całkowitego wyłaczenia urządzenia z sieci zasilania, należy wyjąć wtyczke kabla zasilającego z gniazdka, które powinno znajdować się w pobliżu urządzenia i być łatwo dostępne. Znak bezpieczeństwa "B" potwierdza zgodność urządzenia z wymaganiami bezpieczeństwa użytkowania zawartymi w PN-93/T-42107 i PN-89/E-06251.

## Pozostałe instrukcje bezpieczeństwa

- Nie należy używać wtyczek adapterowych lub usuwać kołka obwodu ochronnego z wtyczki. Ježeli konieczne jest użycie przedłużacza to należy użyć przedłużacza 3-żyłowego z prawidłowo połączonym przewodem ochronnym.
- System komputerowy należy zabezpieczyć przed nagłymi, chwilowymi wzrostami lub spadkami napięcia, używając eliminatora przepięć, urządzenia dopasowującego lub bezzakłóceniowego źródła zasilania.
- Należy upewnić się, aby nic nie leżało na kablach systemu komputerowego, oraz aby kable nie były umieszczone w miejscu, gdzie można byłoby na nie nadeptywać lub potykać się o nie.
- Nie należy rozlewać napojów ani innych płynów na system komputerowy.
- Nie należy wpychać żadnych przedmiotów do otworów systemu komputerowego, gdyż może to spowodować pożar lub porażenie prądem, poprzez zwarcie elementów wewnętrznych.
- System komputerowy powinien znajdować się z dala od grzejników i źródeł ciepła. Ponadto,<br>nie należy blokować otworów wentylacyjnych. Należy unikać kładzenia lużnych papierów pod komputer oraz umieszczania komputera w ciasnym miejscu bez możliwości cyrkulacji powietrza wokół niego.

## **Campos eléctricos, magnéticos y electromagnéticos ("EMF, Electric, Magnetic and Electromagnetic")**

- 1. Fabricamos y vendemos muchos productos para consumidores que, como cualquier aparato electrónico, suelen tener la capacidad de emitir y recibir señales electromagnéticas.
- 2. Uno de nuestros principios comerciales fundamentales es tomar todas las medidas de salud y seguridad necesarias en nuestros productos para cumplir todos los requisitos legales vigentes así como los estándares EMF aplicables en el momento de fabricar los productos.
- 3. Nuestro compromiso es desarrollar, fabricar y comercializar productos que no causen efectos perjudiciales para la salud.
- 4. Confirmamos que si estos productos se manejan correctamente para el uso para el que se han diseñado, su uso resultará seguro según las pruebas científicas existentes en la actualidad.
- 5. Jugamos un papel activo en el desarrollo de estándares EMF y de seguridad internacionales, lo que nos permite anticipar más avances en estandarización para integrarlos anticipadamente en los productos.

## **Información para Reino Unido solamente**

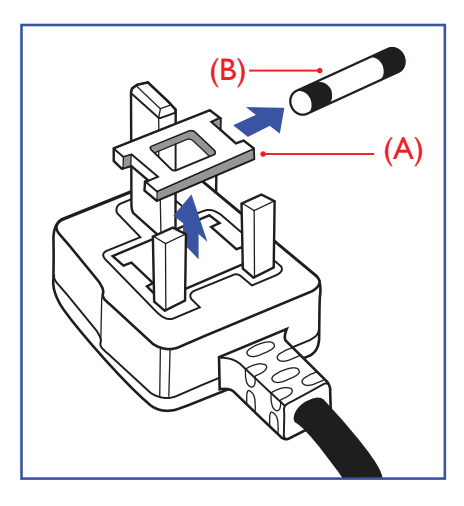

#### **ADVERTENCIA - ESTE APARATO ELÉCTRICO DEBE ESTAR CONECTADO A TIERRA.**

#### **Importante:**

Este aparato se suministra con un enchufe de 13 A amoldado. Para cambiar el fusible de este tipo de enchufe, proceda de la siguiente manera:

- 1. Quite la tapa del fusible y el propio fusible.
- 2. Coloque un nuevo fusible BS 1362 5A, A.S.T.A. o aprobado por BSI.
- 3. Vuelva a colocar la tapa del fusible.

Si el enchufe disponible no es adecuado para la toma de corriente eléctrica, debe cortarlo y colocar un enchufe de 3 clavijas adecuado en su lugar.

Si el enchufe de alimentación principal tiene un fusible, debe tener un valor de 5 A. Si utiliza un enchufe sin fusible, el fusible de la placa de distribución no debe ser tener un valor superior a 5 A.

NOTA: El enchufe cortado se debe destruir para evitar riesgos de descargas eléctricas si se inserta en una toma de 13 A de cualquier otro lugar.

#### **Cómo conectar un enchufe**

Los cables del terminal de alimentación tienen distintos colores conforme al siguiente código: AZUL - "NEUTRO" ("N")

MARRÓN - "ACTIVO" ("L") VERDE Y AMARILLO - "TIERRA" ("E")

- 1. El cable de color VERDE y AMARILLO se debe conectar al terminal del enchufe marcado con la letra "E", con el símbolo de tierra o con los colores VERDE o VERDE y AMARILLO.
- 2. El cable de color AZUL se debe conectar al terminal marcado con la letra "N" o de color NEGRO.
- 3. El cable de color MARRÓN se debe conectar al terminal marcado con la letra "L" o de color ROJO.

Antes de volver a colocar la tapa del enchufe, asegúrese de que el agarre del cable sujeta la funda del mismo, no simplemente los tres hilos.

## **North Europe (Nordic Countries) Information**

#### Placering/Ventilation

#### **VARNING:**

FÖRSÄKRA DIG OM ATT HUVUDBRYTARE OCH UTTAG ÄR LÄTÅTKOMLIGA, NÄR DU STÄLLER DIN UTRUSTNING PÅPLATS.

Placering/Ventilation

#### **ADVARSEL:**

SØRG VED PLACERINGEN FOR, AT NETLEDNINGENS STIK OG STIKKONTAKT ER NEMT TILGÆNGELIGE.

Paikka/Ilmankierto

## **VAROITUS:**

SIJOITA LAITE SITEN, ETTÄ VERKKOJOHTO VOIDAAN TARVITTAESSA HELPOSTI IRROTTAA PISTORASIASTA.

Plassering/Ventilasjon

## **ADVARSEL:**

NÅR DETTE UTSTYRET PLASSERES, MÅ DU PASSE PÅ AT KONTAKTENE FOR STØMTILFØRSEL ER LETTE Å NÅ.

## **China RoHS**

根据中国大陆《电器电子产品有害物质限制使用管理办法》,以下部分列出了本产品中可能包含的有害 物质的名称和含量。

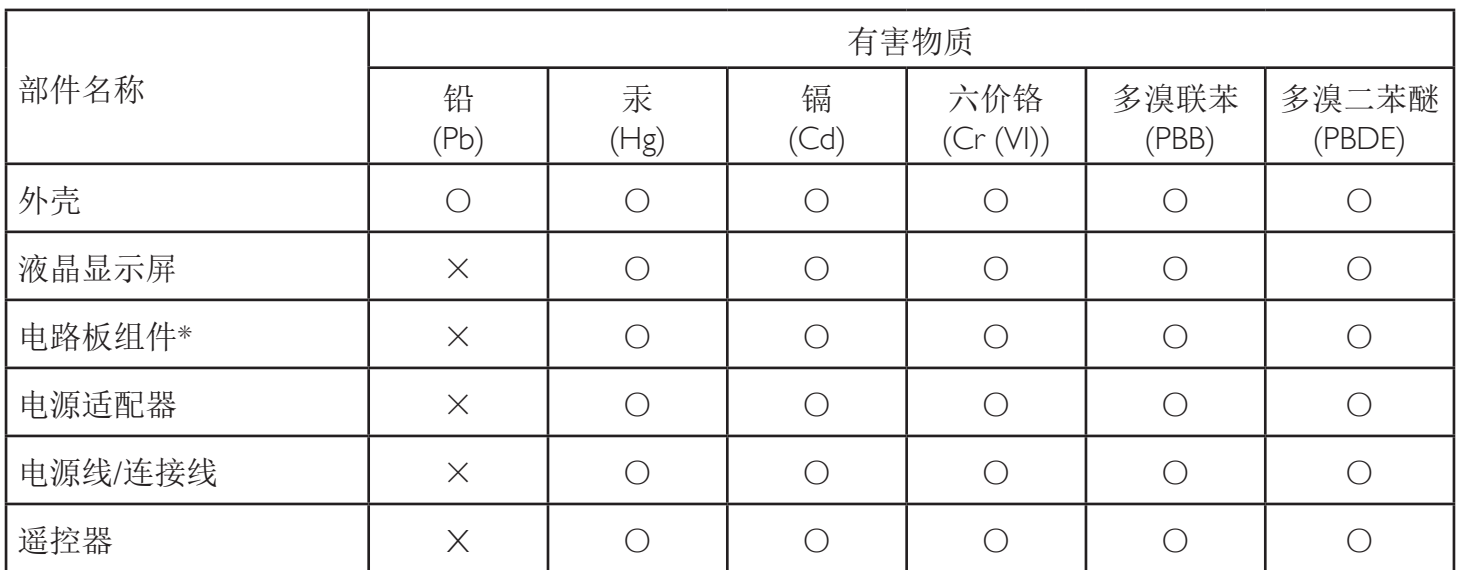

本表格依据SJ/T 11364 的规定编制。

\*: 电路板组件包括印刷电路板及其构成的零部件,如电阻、电容、集成电路、连接器等。

O: 表示该有害物质在该部件所有均质材料中的含量均在 GB/T 26572规定的限量要求以下。

X: 表示该有害物质至少在该部件的某一均质材料中的含量超出GB/T 26572规定的限量要求。

上表中打"×"的部件,应功能需要,部分有害物质含量超出GB/T 26572规定的限量要求,但符合欧盟RoHS 法规要求(属于豁免部分)。

备注:上表仅做为范例,实际标示时应依照各产品的实际部件及所含有害物质进行标示。

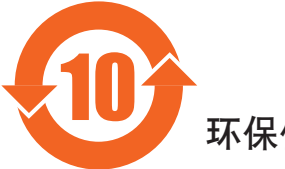

环保使用期限

此标识指期限(十年),电子电气产品中含有的有害物质在正常使用的条件下不会发生外泄或突变,电子 电气产品用户使用该电气产品不会对环境造成严重污染或对其人身、财产造成严重损害的期限。

## 《废弃电器电子产品回收处理管理条例》提示性说明

为了更好地关爱及保护地球,当用户不再需要此产品或产品寿命终止时,请遵守国家废弃电器电子产品 回收处理相关法律法规,将其交给当地具有国家认可的回收处理资质的厂商进行回收处理,不当利用或 者处置可能会对环境和人类健康造成影响。

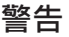

此为A级产品。在生活环境中,该产品可能会造成无线电干扰。在这种情况下,可能需要用户 对干扰采取切实可行的措施。

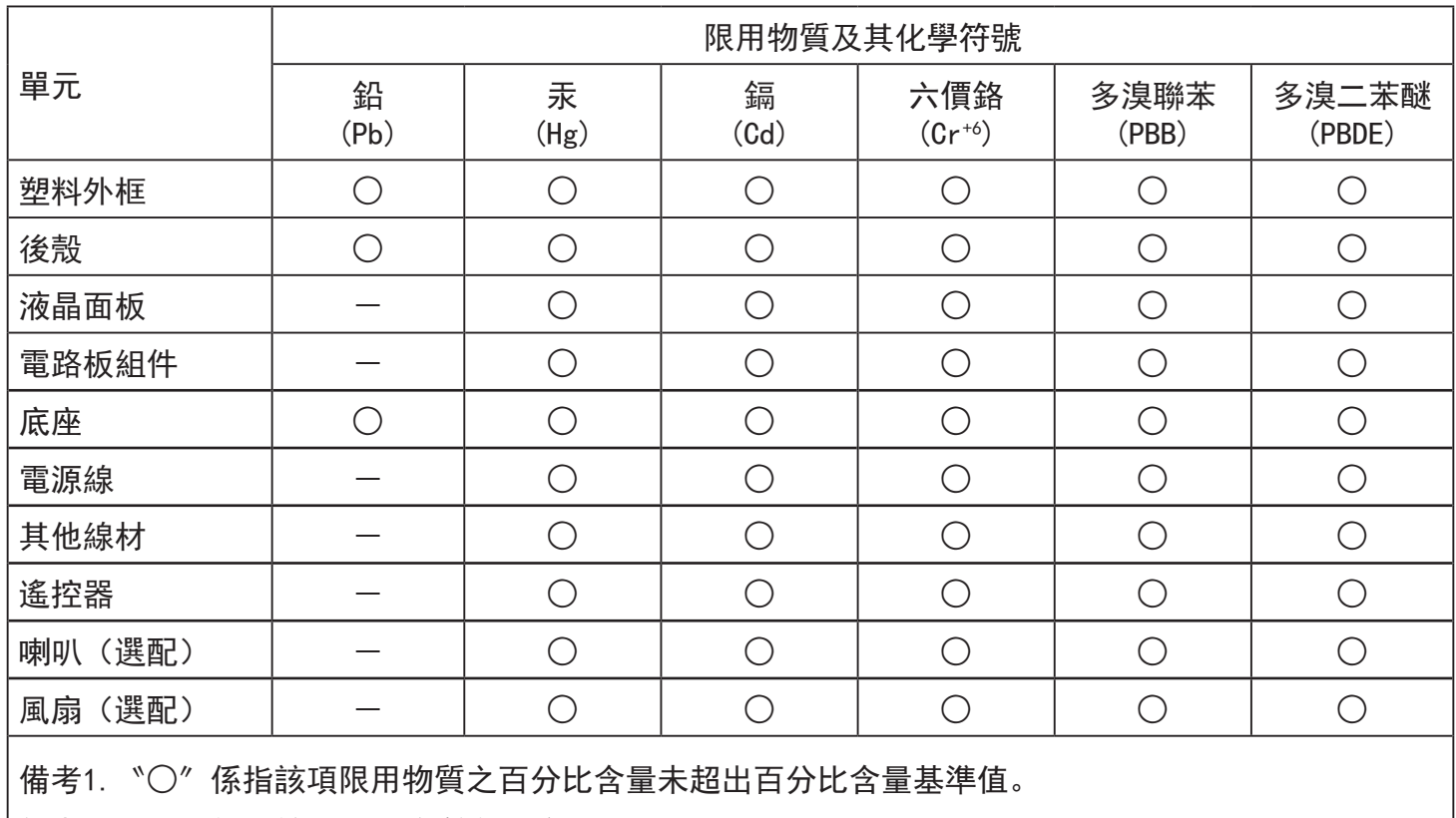

備考2.〝-〞係指該項限用物質為排除項目。

警語 : 使用過度恐傷害視力。

注意事項 :

(1) 使用30分鐘請休息10分鐘。

(2) 未滿2歲幼兒不看螢幕,2歲以上每天看螢幕不要超過1小時。

警告使用者 :

 此為甲類資訊技術設備 , 於居住環境中使用時 , 可能會造成射頻擾動 , 在此種情況下 , 使用者會被 要求採取某些適當的對策。

## **Turkey RoHS:**

Türkiye Cumhuriyeti: EEE Yönetmeliğine Uygundur

## **Ukraine RoHS:**

Обладнання відповідає вимогам Технічного регламенту щодо обмеження використання деяких небезпечних речовин в електричному та електронному обладнанні, затвердженого постановою Кабінету Міністрів України від 3 грудня 2008 № 1057

## **Deshacerse del producto al final de su período de vida útil**

Su nueva pantalla de información pública contiene materiales que se pueden reciclar y reutilizar. Las compañías especializadas pueden reciclar el producto para aumentar la cantidad de materia reutilizable y minimizar la cantidad de materia que necesita eliminarse.

Pregunte a su distribuidor de Philips para que le informe sobre las normativas locales relacionadas con el desecho de su pantalla antigua.

#### **(Para clientes de Canadá y EE. UU.)**

Este producto puede contener plomo y/o mercurio. Deséchelo conforme a las normativas locales, estatales y federales. Para obtener información adicional acerca del reciclaje, póngase en contacto con www.eia.org (Consumer Education Initiative, es decir, Iniciativa para la educación del consumidor)

## **Residuos de equipos eléctricos y electrónicos - WEEE**

#### **Aviso a los usuarios propietarios de casas particulares de la Unión Europea**

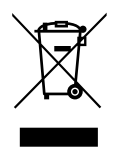

Esta marca en el producto o en su empaquetado indica que, bajo la Directiva europea 2012/19/EU que rige los aparatos eléctricos y electrónicos, no puede deshacerse de este producto tirándolo a la basura doméstica. Debe encargarse de depositar este equipo en un punto de recogida de equipos eléctricos y electrónicos designado a tal efecto. Para determinar las ubicaciones en las que puede deshacerse de tales residuos eléctricos y electrónicos, póngase en contacto con la oficina gubernamental local, con la organización de residuos que se encarga de recoger la basura doméstica de su zona o con la tienda en la que compró el producto.

#### **Nota para los usuarios de Estados Unidos:**

Deshágase de ella conforme a las leyes locales, estatales y federales. Para obtener información sobre residuos o reciclaje, póngase en contacto con: www. mygreenelectronics.com o www.eiae.org.

#### **Directivas para el fin del período de vida útil - Reciclaje**

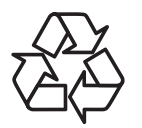

Su nueva pantalla de información pública contiene varios materiales que se pueden reciclar y reutilizar.

Deshágase de ella conforme a las leyes locales, estatales y federales.

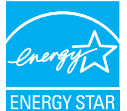

Como socio de ENERGY STAR, hemos determinado que este producto cumple las directivas de ENERGY STAR para la eficacia energética.

(Solamente aplicable al modelo de aplicación)

#### **Declaración de restricción de sustancias peligrosas (India)**

Este producto cumple las reglas "Residuos electrónicos (administración), 2016" CAPÍTULO V, regla 16, regla secundaria (1). En tanto que los equipos eléctricos y electrónicos nuevos y sus componentes, consumibles, piezas o recambios no contengan plomo, mercurio, cadmio, cromo hexavalente, binefilos polibromados y éteres difenílicos polibromados con un valor de concentración superior al 0,1 % por peso en materiales homogéneos para plomo, mercurio, cromo hexavalente, éteres difenílicos polibromados y éteres difenílicos polibromados y al 0,01 % por peso en materiales homogéneos para cadmio, excepto lo establecido en el Programa 2 de la regla.

#### **Declaración de residuos electrónicos para India**

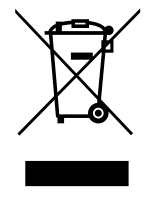

Este símbolo en el producto o su embalaje indica que no se debe desechar con el resto de residuos domésticos. Es responsabilidad del usuario deshacerse del equipo que desea desechar, entregándolo en un punto de recogida designado para el reciclaje de desechos de equipos eléctricos y electrónicos. La recogida y reciclaje por separado del equipo antiguo en el momento en el que se deshaga de él, ayudará a conservar los recursos naturales y a garantizar que se recicla de forma que proteja la salud humana y el medioambiente. Para obtener más información sobre los residuos electrónicos, visite

http: //www.india.philips.com/about/sustainability/recycling/index.page para conocer dónde puede depositar los equipos usados para reciclaje en India comuníquese con los contactos que se proporcionan a continuación.

Número de asistencia técnica: 1800-425-6396 (lunes a sábado, e 09: 00 a 17: 30) E-mail: india.callcentre@tpv-tech.com

#### **Pilas**

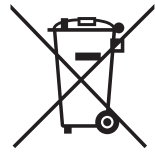

Para la Unión Europea: El contenedor con ruedas y tachado significa que las pilas usadas no se deben mezclar con la basura doméstica general. Existe un sistema de recolección independiente para las pilas usadas que permite el tratamiento y reciclaje adecuados conforme a la legislación vigente.

Póngase en contacto con las autoridades locales para obtener detalles sobre los planes de recolección y reciclaje.

Para Suiza: Las pilas usadas se deben devolver al punto de venta.

Para otros países no pertenecientes a la Unión Europea: Póngase en contacto con la autoridad local para conocer el método correcto de desecho de las pilas usadas.

Conforme a la directiva 2006/66/CE de la Unión Europea, las pilas no se pueden desechar de forma incorrecta. Las pilas se deben separar para que las pueda recolectar la empresa de servicio local.

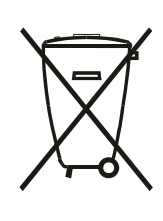

Após o uso, as pilhas e/ou baterias deverão ser entregues ao estabelecimento comercial ou rede de assistência técnica autorizada.

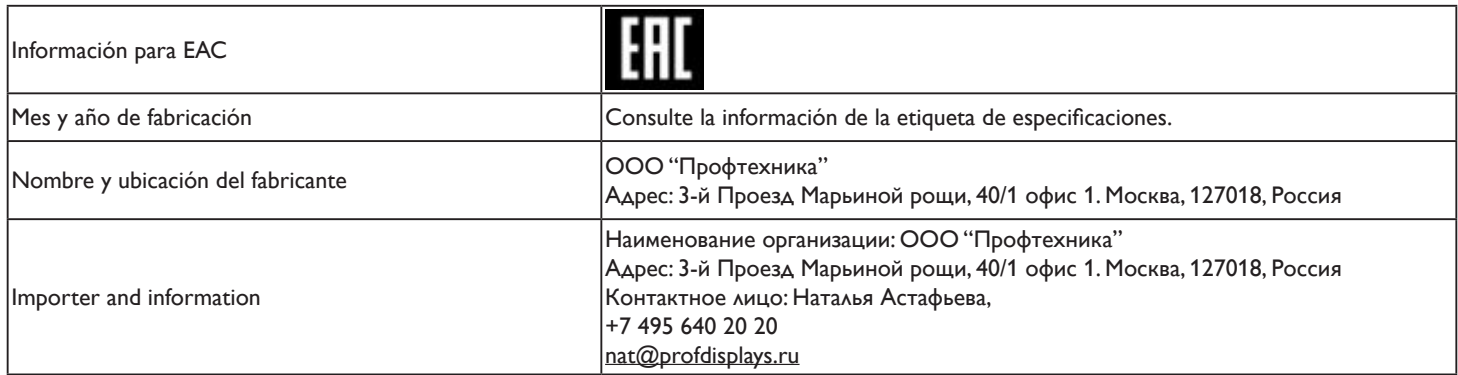

## **Índice**

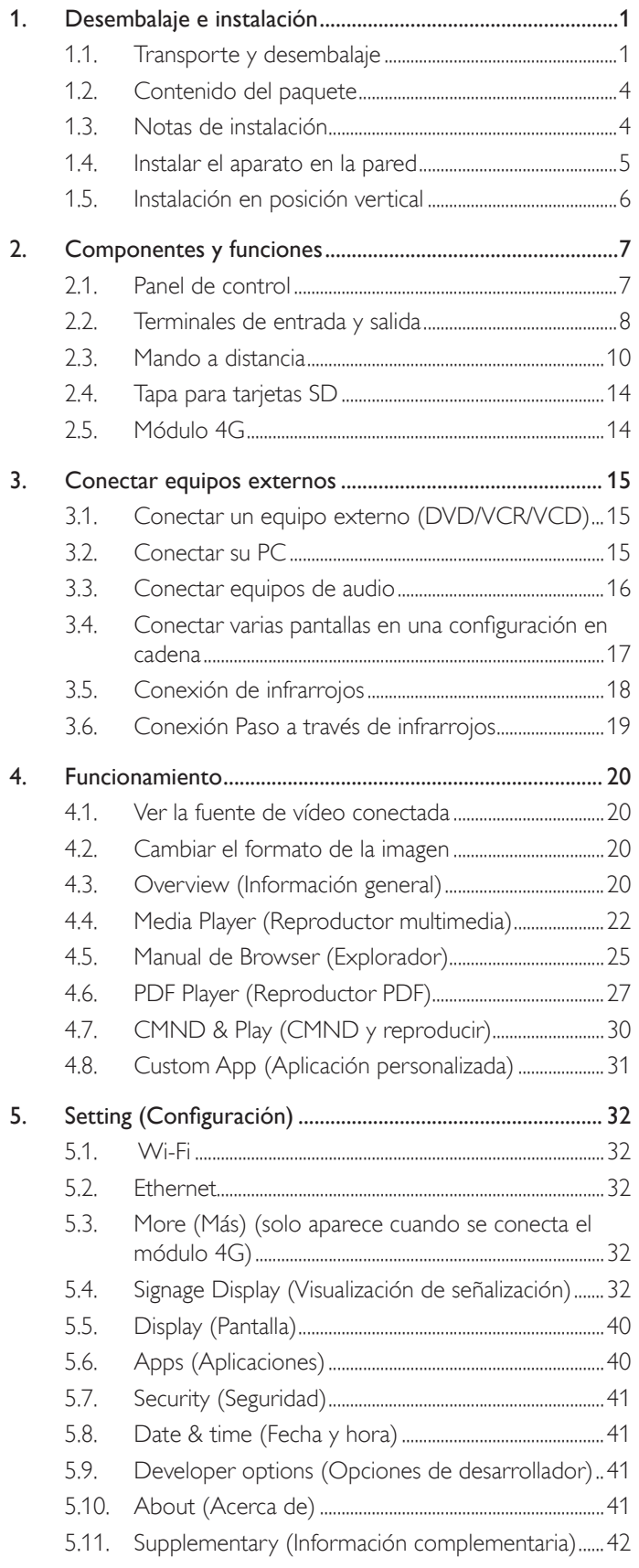

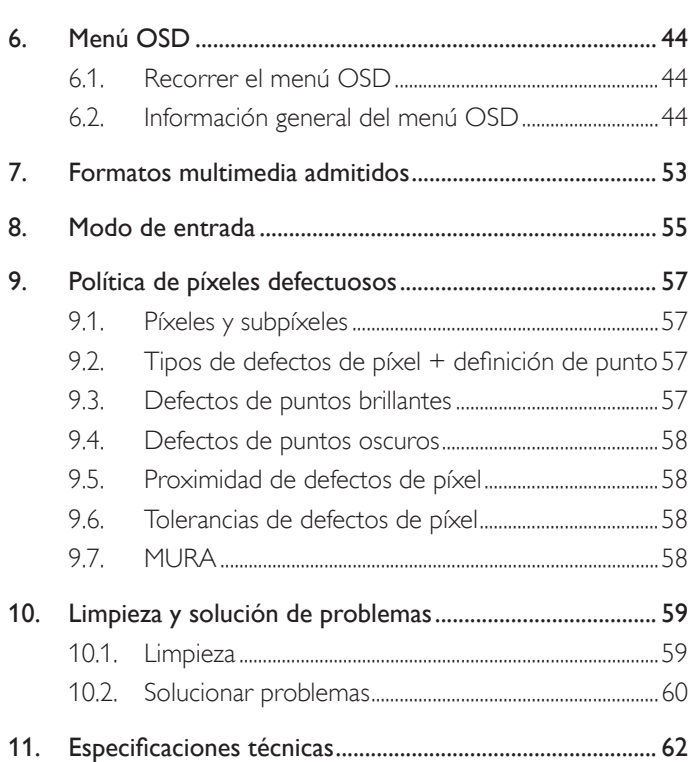

## <span id="page-11-0"></span>**1. Desembalaje e instalación**

## **1.1. Transporte y desembalaje Aviso relacionado con el transporte**

• Mantenga siempre la caja de cartón en posición vertical.

Cualquier otra posición no está permitida.

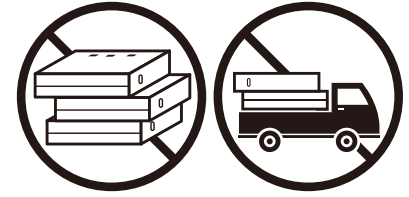

• No se debe colocar ningún otro objeto o en la caja de cartón.

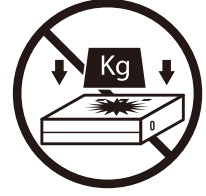

• Mueva la caja de cartón mediante un apilador. • No voltee la caja de cartón.

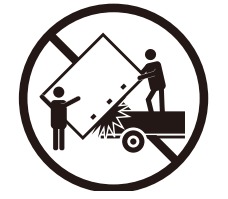

• Mueva una sola caja de cartón un palé pequeño con el apilador.

• No golpe la caja de cartón.

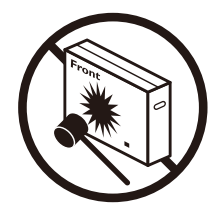

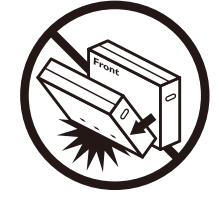

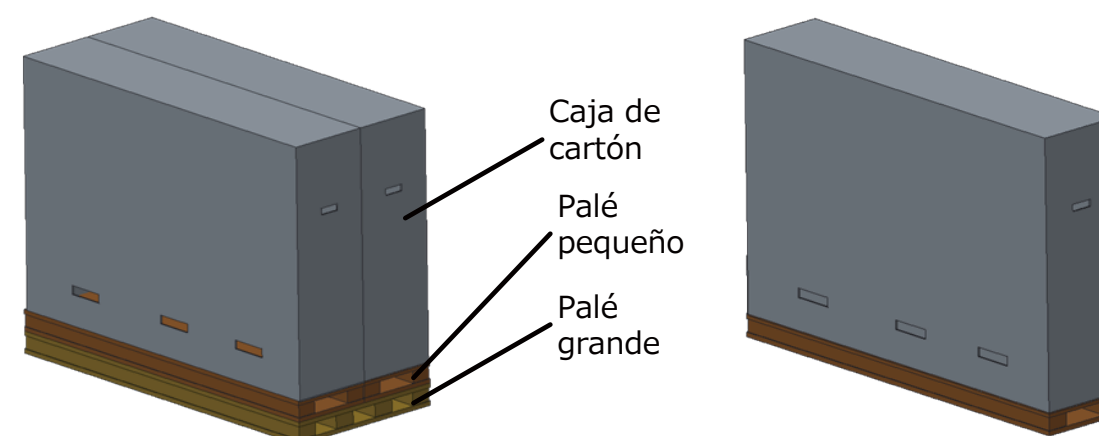

#### **Aviso relacionado con el transporte**

- 1. Retire la correa alrededor de la caja de cartón.
- 2. Use una cuchilla para cortar la cinta de la parte superior y abra la caja de cartón.
- 3. Saque las almohadillas con cuidado.
- 4. Retire los elementos de fijación de la caja cartón de plástico y retire el cartón superior.

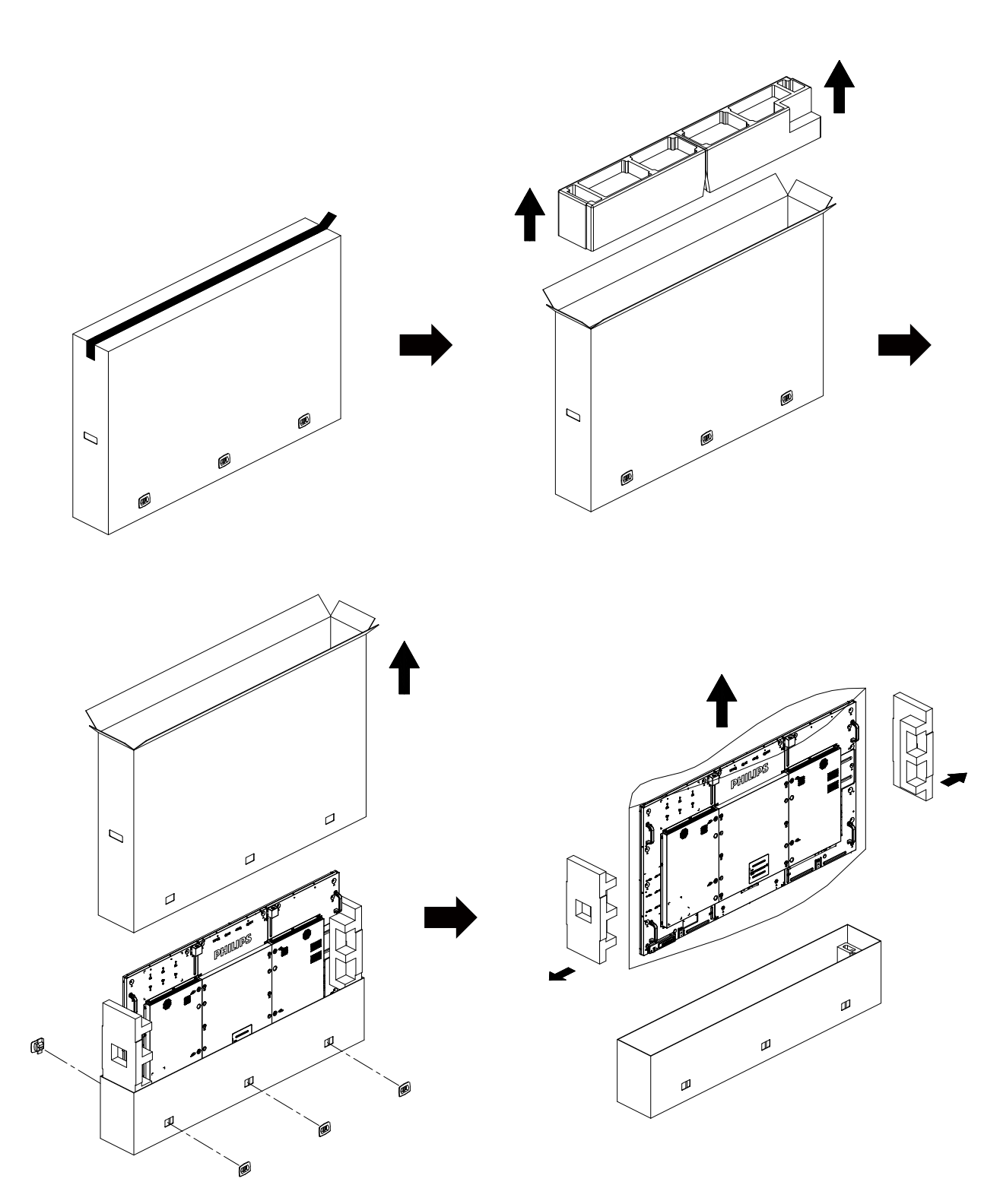

5. Con la ayuda de otra persona, saque la pantalla fuera de la caja de inferior.

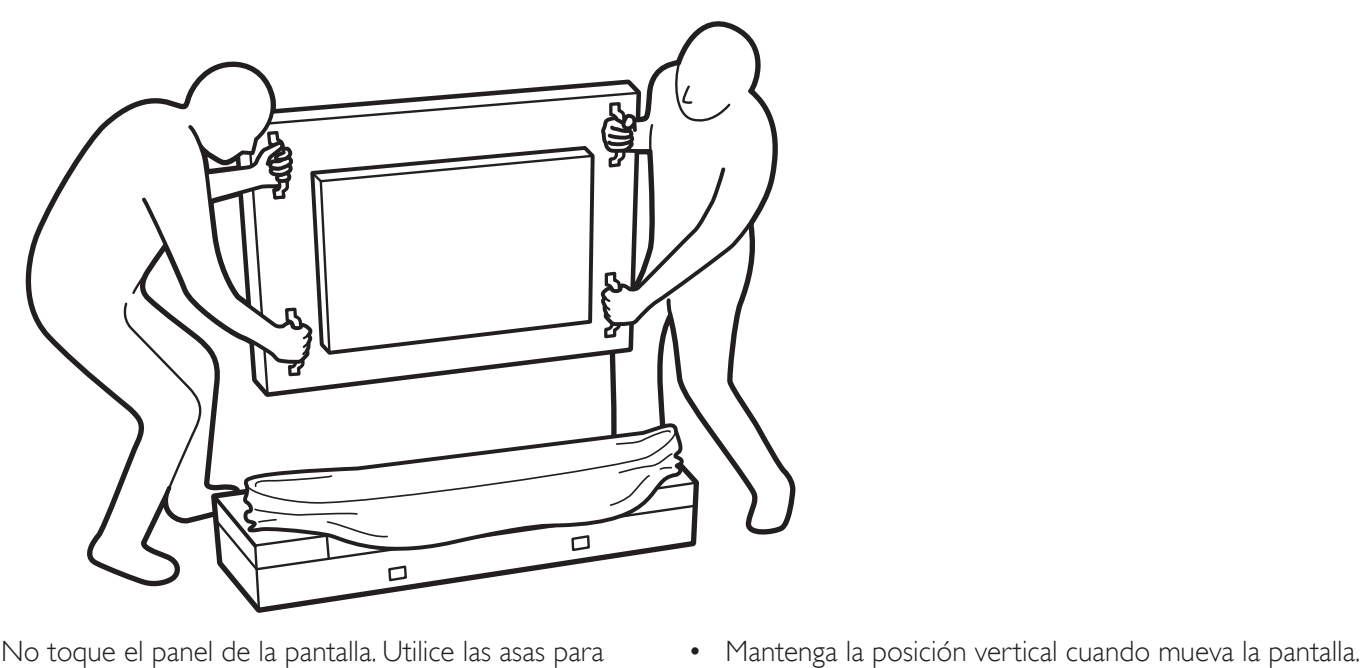

• No toque el panel de la pantalla. Utilice las asas para mover la pantalla.

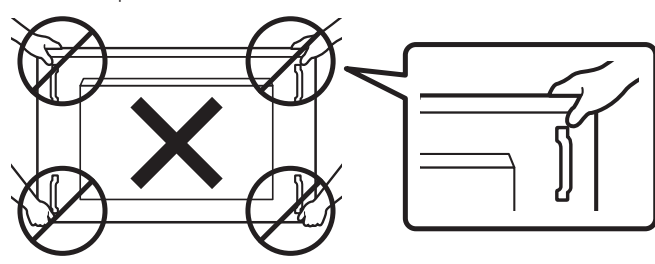

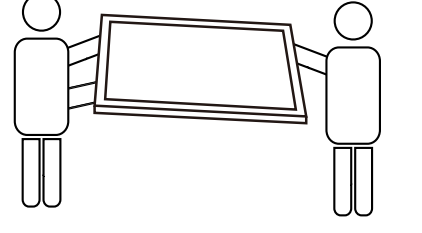

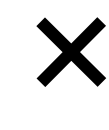

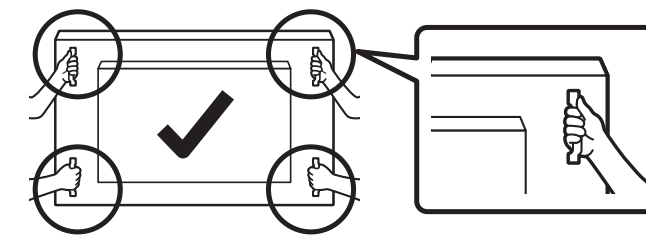

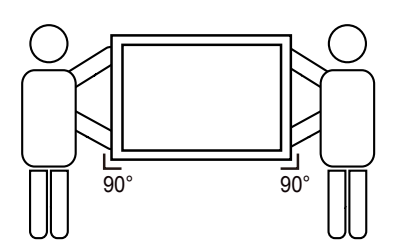

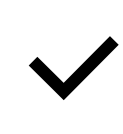

• No deje que el borde de la pantalla toque una superficie dura, como el suelo o una mesa.

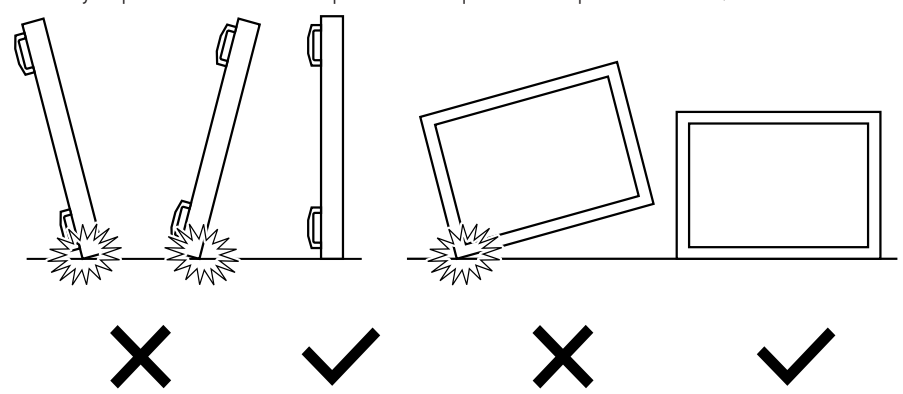

#### <span id="page-14-0"></span>75BDL4150D

#### **Antes de instalar la pantalla**

- Este producto está empaquetado en una caja de cartón junto con sus accesorios estándar.
- Cualquier otro accesorio opcional se incluye en paquetes independientes.
- Debido al tamaño y peso de esta pantalla, es recomendable que la muevan dos personas.
- Después de abrir la caja de cartón, asegúrese de que el contenido se encuentra en buen estado y no falta nada.

## **1.2. Contenido del paquete**

Compruebe que ha recibido los siguientes artículos con el contenido del paquete:

- Pantalla LCD
- Guía de inicio rápido
- Mando a distancia y pilas AAA
- Cable de alimentación
- Cable RS232
- Cable para conexión en cadena RS232
- Cable de sensor de infrarrojos
- Cable HDMI
- Antena dipolar x2
- Tapa para tarjetas SD y tornillo M3 x1
- Tornillo M2 x2
- Logotipo

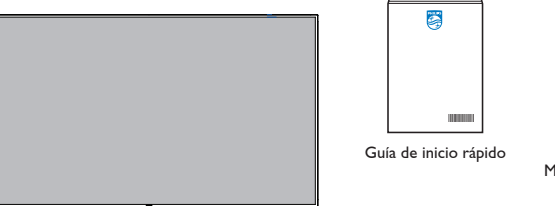

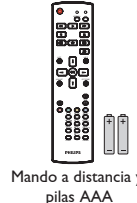

\* El cable de alimentación suministrado varía en función de la región de destino.

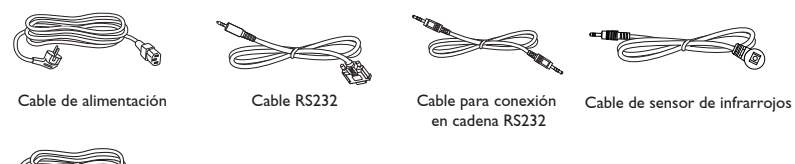

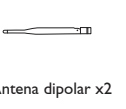

9 M3 tarjetas SD

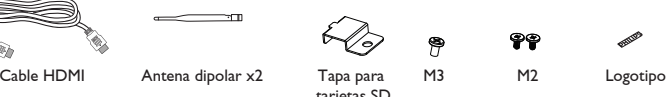

\* Diferencias en función de la región

El diseño de la pantalla y los accesorios pueden diferir de los ilustrados anteriormente.

#### NOTAS:

- Asegúrese de que, sea cual sea la región de uso, utilice un cable de alimentación conforme al voltaje de CA de la toma de corriente y que haya sido aprobado por las normativas de seguridad de un país concreto y cumpla dichas normativas (se debe utilizar uno de tipo H05W-F, 2G o 3G, de 0,75 o 1 mm<sup>2</sup>).
- Puede guardar la caja y el material de embalaje por sí tuviera que transportar la pantalla en otro momento.

## **1.3. Notas de instalación**

- Debido al alto consumo de energía, utilice siempre el enchufe exclusivamente diseñado para este producto. Si necesita una línea de prolongación, consulte a su agente de servicio técnico.
- El producto se debe instalar en una superficie plana para evitar que se vuelque. Se debe mantener la distancia entre la parte posterior del producto y la pared para conseguir la ventilación adecuada. No instale el producto en la cocina, en el baño o en cualquier otro lugar en el que haya mucha humedad. Si lo hace, el período de vida útil de los componentes electrónicos puede reducirse.
- El producto solamente funcionará con normalidad a una altitud inferior a 3000 metros. En lugares cuya altitud sea superior a 3000 metros, se pueden experimentar algunas anomalías.

## <span id="page-15-0"></span>**1.4. Instalar el aparato en la pared**

Para instalar esta pantalla en la pared, debe adquirir el kit estándar para instalación en pared (disponible en cualquier tienda especializada). Es recomendable utilizar una interfaz de instalación que cumpla la normativa TUV-GS y/o el estándar UL1678 de Norteamérica.

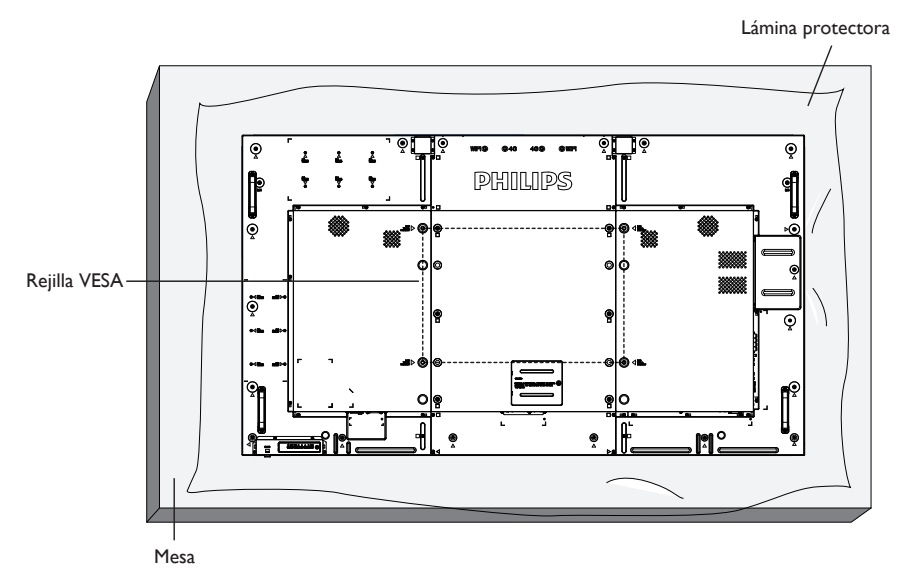

- 1. Extienda una lámina protectora sobre una mesa, por ejemplo la que envolvía a la pantalla en el paquete, debajo de la superficie de la pantalla de forma que esta no se arañe.
- 2. Asegúrese de que tiene todos los accesorios para instalar esta pantalla (soporte para pared, soporte para techo, pedestales para mesa, etc.).
- 3. Siga las instrucciones incluidas con el juego de instalación en pared. Si no sigue los procedimientos de instalación correctos, se pueden producir daños en el equipo o el usuario o instalador puede sufrir lesiones. La garantía del producto no cubre daños causados por una instalación inadecuada.
- 4. Para el kit de instalación en pared, utilice tornillos de instalación de tipo M8 (con una longitud de 15 mm superior al grosor del soporte de instalación) y apriételos de forma segura.
- 5. Unidad sin el peso de la base= 55,0 kg. El equipo y sus medios de instalación asociados siguen estando seguros durante la prueba. Solamente para uso con el soporte de instalación en pared homologado por UL que tenga el peso y la carga mínimos. 55,0 kg.

## **1.4.1. Rejilla VESA**

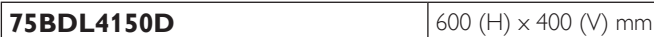

#### **Precaución:**

Para evitar que la pantalla se caiga:

- Si instala la pantalla en la pared o en el techo, es recomendable hacerlo con soportes metálicos que puede adquirir en cualquier tienda especializada. Para obtener instrucciones de instalación detalladas, consulte la guía incluida con el soporte correspondiente.
- Para reducir la probabilidad de lesiones y daños provocados por la caída de la pantalla en caso de un terremoto u otros desastres naturales, pregunte al fabricante del soporte cuál es la ubicación de instalación más adecuada.
- Se necesitan al menos 4 personas para montar esta pantalla pesada en una pared.

#### **Requisitos de ventilación para ubicar el aparato**

Para permitir la disipación del calor, deje un espacio suficiente entre los objetos de alrededor tal y como se muestra en el diagrama siguiente.

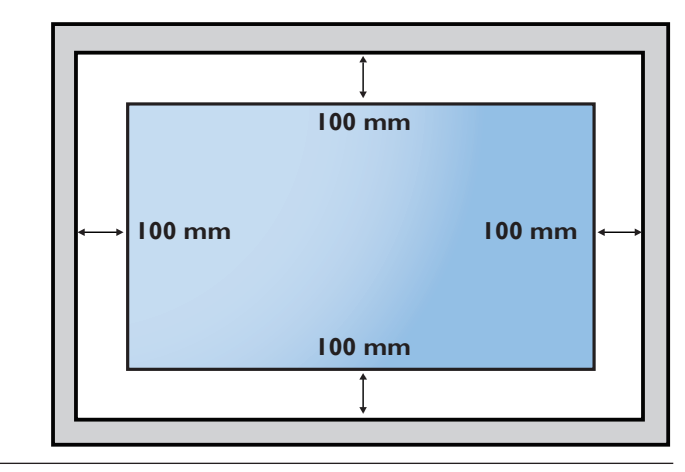

## <span id="page-16-0"></span>**1.5. Instalación en posición vertical**

- Esta pantalla se puede instalar en posición vertical.
- 1. Quite el pie para mesa en el caso de que esté acoplado.
- 2. Gire 90 grados en el sentido de las agujas del reloj. El logotipo "PHILIPS" debe quedar situado en el lado izquierdo cuando encare la pantalla.

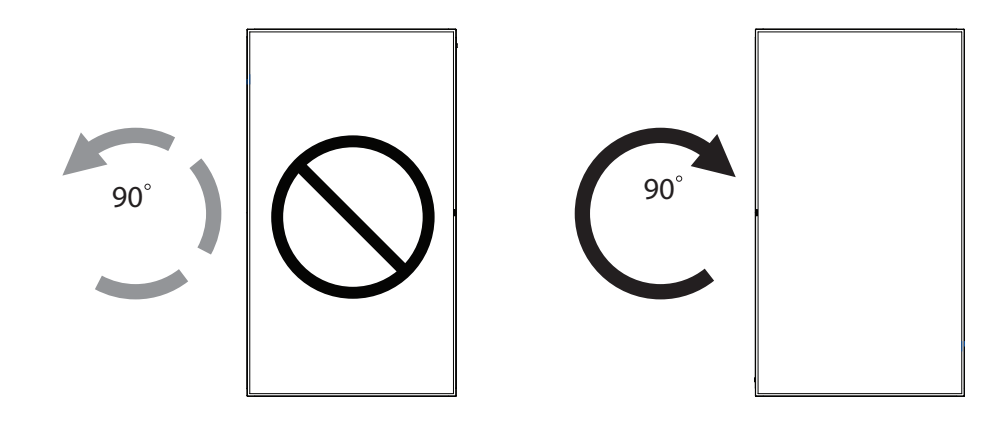

## **1.5.1. Cómo quitar el logotipo**

- 1. Tenga preparado un trozo de papel con un área de recorte a la medida del logotipo como protector para evitar que el marco frontal se arañe.
- 2. Utilice un cuchillo y, con cuidado, quite el adhesivo del logotipo con el papel colocándolo debajo.
- 3. Arranque el adhesivo del logotipo.

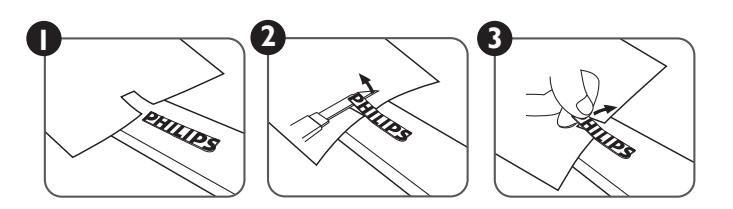

NOTA: Cuando instale la pantalla en la pared, consulte a un técnico especializado para instalarlo correctamente. No asumimos ninguna responsabilidad por instalaciones no realizadas por un técnico profesional.

## <span id="page-17-0"></span>**2. Componentes y funciones**

## **2.1. Panel de control**

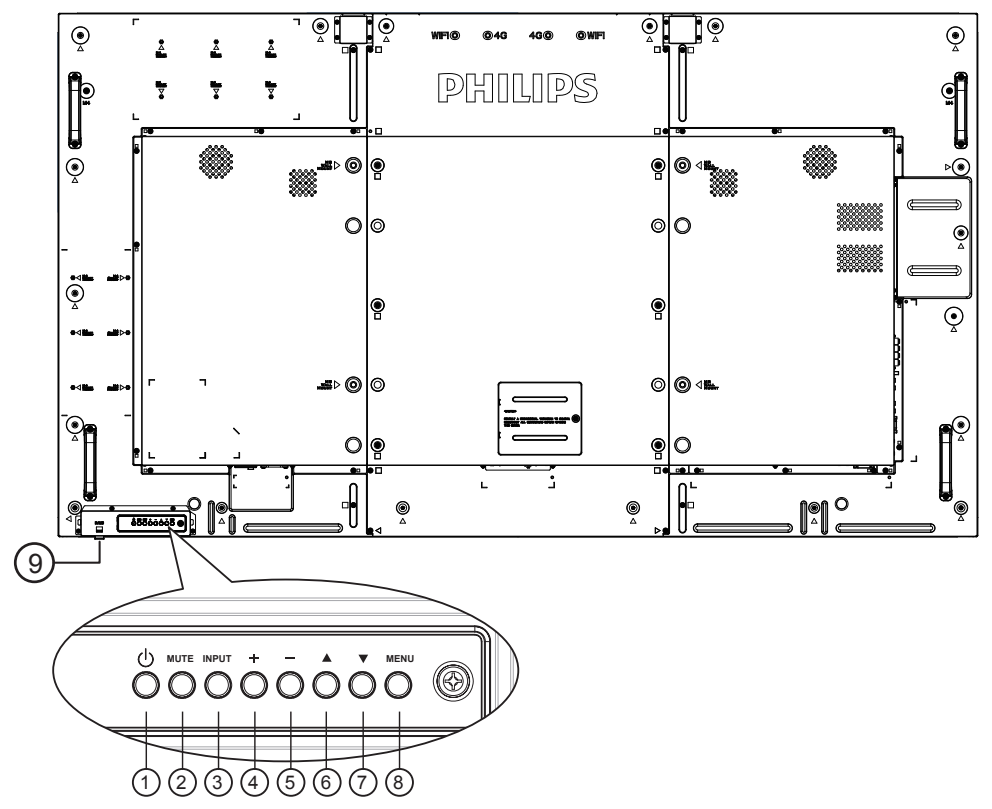

## <sup>1</sup> **Botón [ ]**

Utilice este botón para encender la pantalla o activar el estado de espera en la misma.

## <sup>2</sup> **Botón [SILENCIO]**

Permite ACTIVAR y DESACTIVAR el silencio de audio.

## <sup>3</sup> **Botón [ENTRADA]**

Selecciona la fuente de entrada.

## <sup>4</sup> **Botón [ ]**

Permite amentar el ajuste mientras el menú OSD está activo o amentar el nivel de salida de audio cuando dicho menú está inactivo.

#### <sup>5</sup> **Botón [ ]**

Permite reducir el ajuste mientras el menú OSD está activo o reducir el nivel de salida de audio cuando dicho menú está inactivo.

## <sup>6</sup> **Botón [ ]**

Permite mover la barra de resalte hacia arriba para ajustar el elemento seleccionado cuando el menú OSD está activo.

## <sup>7</sup> **Botón [ ]**

Permite mover la barra de resalte hacia abajo para ajustar el elemento seleccionado cuando el menú OSD está activo.

## <sup>8</sup> **Botón [MENÚ]**

Permite volver al menú anterior cuando el menú OSD está activo o activar este último menú cuando está inactivo.

#### <sup>9</sup> **Sensor del mando a distancia e indicador de estado de alimentación**

- Recibe las señales de órdenes del mando a distancia.
- Indica el estado de funcionamiento de la pantalla sin OPS:
	- Se ilumina en verde cuando la pantalla está encendida
	- Se ilumina en color rojo cuando la pantalla se encuentra en el modo de espera
	- Cuando {PROGRAMA} está habilitado, la luz parpadea en verde y rojo
	- Si la luz parpadea en rojo, indica que se ha detectado un error
	- Se apaga cuando la fuente de alimentación de la pantalla se desconecta

\* Utilice el cable del sensor IR para mejorar el rendimiento del mando a distancia. (Consulte las instrucciones de la sección [3.5](#page-28-1))

## <span id="page-18-0"></span>**2.2. Terminales de entrada y salida**

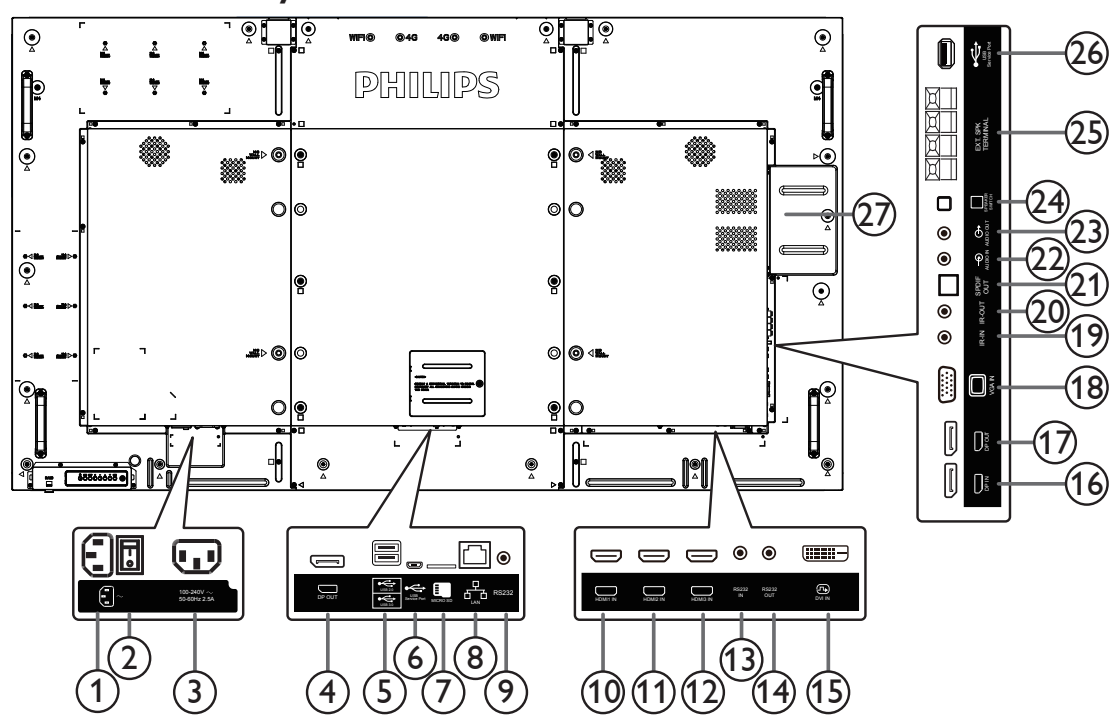

#### <sup>1</sup> **ENTRADA DE CA**

Entrada de alimentación de CA desde la toma de corriente eléctrica.

## <sup>2</sup> **INTERRUPTOR DE ALIMENTACIÓN PRINCIPAL**

Active o desactive la alimentación.

#### <sup>3</sup> **SALIDA DE CA**

Fuente de alimentación de CA al conector ENTRADA DE CA de un reproductor multimedia.

#### <sup>4</sup> **SALIDA DisplayPort**

Salida DisplayPort Android.

#### <sup>5</sup> **PUERTO USB**

Conecte el dispositivo de almacenamiento USB.

#### <sup>6</sup> **PUERTO DE SERVICIO USB**

Conecte el almacenamiento USB para actualizar el firmware de la Android ADB.

NOTA: Solamente es para actualizar el firmware.

#### <sup>7</sup> **TARJETA MICRO SD**

Permite conectar su tarjeta MICRO SD.

#### <sup>8</sup> **RJ-45**

Función de control LAN para el uso de una señal de control remota desde el centro de control.

#### <sup>9</sup> **RS232C**

Entrada de red RS232 Android reservada para el uso del protocolo personalizado del integrador del sistema.

#### <sup>10</sup> **ENTRADA HDMI1 /** <sup>11</sup> **ENTRADA HDMI2 /**  <sup>12</sup> **ENTRADA HDMI3**

Entrada de audio y vídeo HDMI.

#### <sup>13</sup> **ENTRADA RS232C /** <sup>14</sup> **SALIDA RS232C**

Entrada y salida de red RS232C para la función de derivación.

#### <sup>15</sup> **ENTRADA DVI**

Entrada de vídeo DVI-D.

## <sup>16</sup> **ENTRADA DisplayPort /** <sup>17</sup> **SALIDA DisplayPort**

Salida / entrada de vídeo DisplayPort.

#### NOTAS:

• SALIDA DisplayPort solo admite monitores 2K.

## <sup>18</sup> **ENTRADA VGA (D-Sub)**

Entrada de vídeo VGA.

#### <sup>19</sup> **ENTRADA IR /** 20 **SALIDA IR**

Salida y entrada de la señal de infrarrojos para la función de derivación.

#### NOTAS:

- El sensor del mando a distancia de esta pantalla dejará de funcionar si se enchufa el conector [ENTRADA IR].
- Para controlar remotamente el dispositivo de A/V a través de esta pantalla, consulte la página [19](#page-29-1) para obtener información sobre la conexión Paso a través IR.

#### <sup>21</sup> **SALIDA SPDIF**

Salida de audio digital

#### <sup>22</sup> **ENTRADA DE AUDIO**

Entrada de audio para la fuente VGA (auriculares estéreo de 3,5 mm).

#### <sup>23</sup> **SALIDA DE AUDIO**

Salida de audio a un dispositivo de AV externo.

#### <sup>24</sup> **CONMUTADOR DE ALTAVOCES**

Interruptor de encendido y apagado de altavoz interno.

#### <sup>25</sup> **SALIDA DE ALTAVOCES**

Salida de audio a altavoces externos.

#### <sup>26</sup> **PUERTO DE SERVICIO USB**

Conecte el almacenamiento USB para actualizar el firmware de la placa principal.

NOTA: Solamente es para actualizar el firmware.

#### 27 **RANURA OPS**

Ranura para instalar el módulo OPS opcional.

## **2.2.1. Insertar las pilas en el mando a distancia**

El mando a distancia recibe alimentación a través de dos pilas de tipo AAA de 1,5 V.

Para instalar o quitar las pilas:

- 1. Presione y, a continuación, deslice la tapa para abrirla.
- 2. Alinee las pilas conforme a las indicaciones (+) y (−) que se encuentran dentro del compartimento de dichas pilas.
- 3. Vuelva a colocar la tapa.

#### **Precaución:**

El uso incorrecto de pilas puede provocar fugas en las mismas. Asegúrese de seguir las instrucciones que se indican a continuación:

- Coloque pilas de tipo "AAA" haciendo coincidir los signos (+) y (–) de cada una de ellas con los signos (+) y (–) del compartimento de las mismas.
- No mezcle tipos diferentes de pilas.
- No mezcle y las nuevas y usadas, ya que se reducirá el período de vida útil de las mismas o se producirán fugas en ellas.
- Quite las pilas gastadas inmediatamente para evitar fugas del líquido en el compartimento de las mismas. No toque el ácido de las pilas expuesto ya que puede dañar su piel.
- ¡Advertencia!: Deshacerse de una batería arrojándola al fuego, introduciéndola en un horno caliente, aplastándola o cortándola mecánicamente, así como dejarla en un entorno de temperatura extremadamente alto, puede provocar una explosión o la fuga de líquido o gas inflamable. Y una batería sometida a una presión de aire extremadamente baja puede provocar una explosión o la fuga de líquido o gas inflamable.

NOTA: Si piensa que no va a utilizar el mando a distancia durante un prolongado período de tiempo, quite las pilas.

## **2.2.2. Usar el mando a distancia**

- No lo someta a impactos fuertes.
- No derrame agua ni ningún otro líquido sobre el mando a distancia. Si el mando a distancia se moja, límpielo con un paño seco inmediatamente.
- Evite la exposición al calor y al vapor.
- No abra el mando a distancia excepto para instalar las pilas.

## **2.2.3. Alcance de funcionamiento del mando a distancia**

Apunte con la parte superior del mando a distancia al sensor del mando a distancia de la pantalla cuando presione un botón.

Utilice el mando a distancia sin alejarse más de 5 metros (16 pies) del sensor de la pantalla y con un ángulo horizontal y vertical inferior a 30 grados.

NOTA: El mando a distancia puede no funcionar correctamente cuando la luz directa del sol o una iluminación intensa incide sobre el sensor del mando a distancia que se encuentra en la pantalla, o cuando hay un obstáculo en la trayectoria de la trasmisión de la señal.

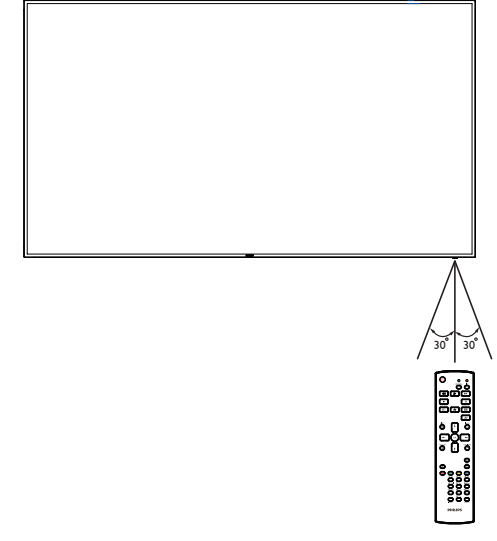

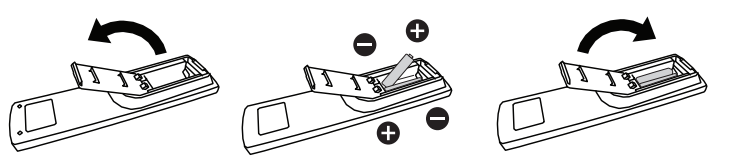

## <span id="page-20-0"></span>**2.3. Mando a distancia**

#### **2.3.1. Funciones generales**

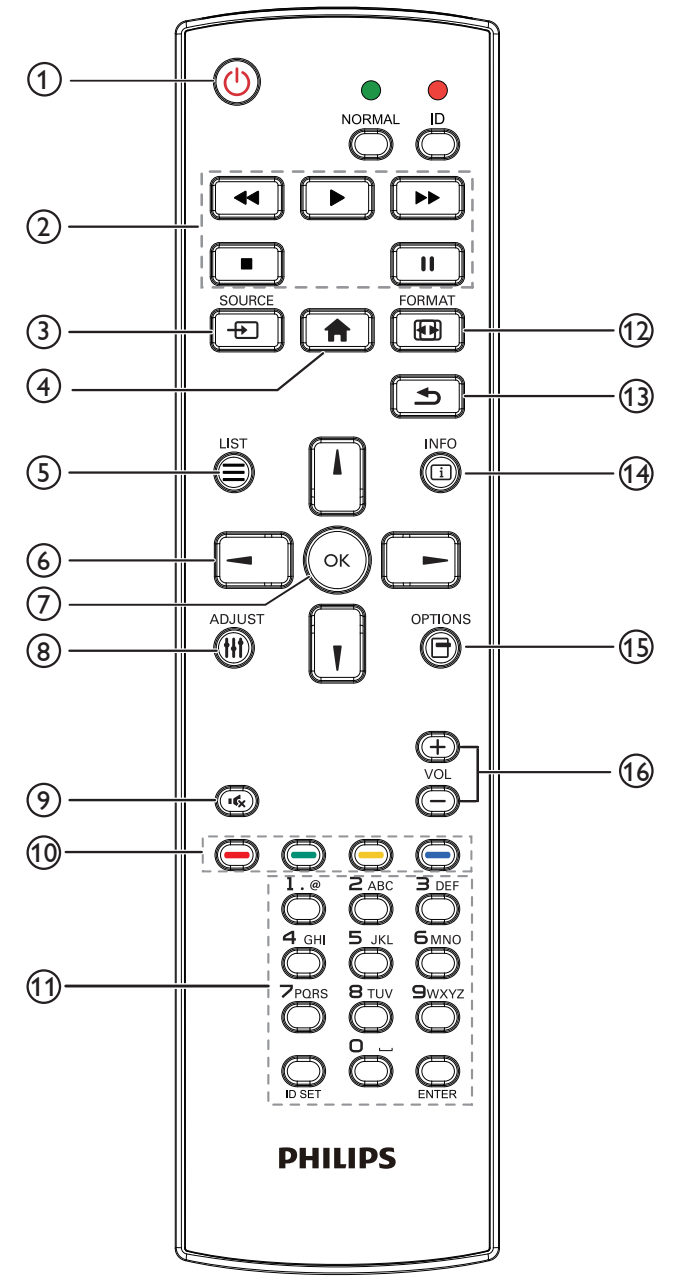

## <sup>1</sup> **Botón [ ] ALIMENTACIÓN**

Permite encender/apagar.

#### <sup>2</sup> **Botones [REPRODUCIR]**

Permite controlar la reproducción de los archivos multimedia (solo para entrada Multimedia).

#### Función de congelar

Pausar: botón de acceso directo para congelar para el contenido de todas las entradas.

Reproducir: botón de acceso directo para descongelar para el contenido de todas las entradas.

## <sup>3</sup> **[ ] Botón FUENTE**

Menú raíz: permite dirigirse al menú OSD de la fuente Vídeo.

## <sup>4</sup> **Botón [ ] INICIO**

Menú raíz: permite dirigirse al menú OSD del menú principal. Otros: permite salir del menú OSD.

#### <sup>5</sup> **Botón [ ] LISTA** Sin función.

#### <sup>6</sup> **Botones DE NAVEGACIÓN**

## **[ ]**

Menú raíz: permite dirigirse al menú OSD de Imagen Inteligente. Menú principal: permite mover la barra de selección hacia arriba para ajustar el elemento seleccionado.

Menú Conexión en cadena IR: permite aumentar el número de ID de grupo controlado.

## **[ ]**

Menú raíz: permite dirigirse al menú OSD de la fuente Audio. Menú principal: permite mover la barra de selección hacia abajo para ajustar el elemento seleccionado.

Menú Conexión en cadena IR: permite reducir el número de ID de grupo controlado.

## **[ ]**

Menú principal: permite dirigirse al nivel anterior del menú. Menú Fuente: permite salir del menú Fuente.

Menú Volumen: permite reducir el volumen del audio.

#### **[ ]**

Menú principal: permite dirigirse al siguiente nivel del menú o establecer la opción seleccionada.

Menú Fuente: permite dirigirse a la fuente seleccionada.

Menú Volumen: permite aumentar el volumen del audio.

#### <sup>7</sup> **Botón [ ]**

Menú raíz: permite dirigirse al menú OSD Conexión en cadena IR en el modo Primario/Secundario.

Menú principal: permite confirmar una entrada o selección.

#### <sup>8</sup> **Botón [ ] AJUSTE** Permite dirigirse al menú OSD Auto ajuste solo para VGA.

<sup>9</sup> **Botón [ ] SILENCIO**

Permite activar/desactivar el silencio del audio.

<sup>10</sup> **Botones [ ] [ ] [ ] [ ] COLORES** Permite seleccionar tareas u opciones (solo para la entrada

Multimedia).

**[ ]** Botón de acceso directo para la función de selección de Windows.

<sup>11</sup> **Botón [Número/ ESTABLECER IDENTIFICADOR / ENTRAR]**

Permiten introducir texto para la configuración de red.

Presione este botón para establecer el identificador de la pantalla. Consulte **[2.3.2. Mando a distancia de infrarrojos](#page-21-0)** para obtener más información.

#### <sup>12</sup> **Botón [ ] FORMATO**

Permite cambiar el modo de zoom de imagen [Completa][4: 3][1: 1] [16: 9][21: 9][Personalizar].

#### <sup>13</sup> **Botón [ ] ATRÁS**

Permite volver a la página de menús anterior o salir de la función anterior.

#### <sup>14</sup> **Botón [ ] INFORMACIÓN**

Permite visualizar el menú OSD de Información.

- <sup>15</sup> **Botón [ ] OPCIONES** Sin función.
- <sup>16</sup> **Botón [ ] [ ] VOLUMEN**

Permite ajustar el volumen.

## **2.3.2. Mando a distancia de infrarrojos**

Puede establecer el identificador del mando a distancia cuando disponga de varias pantallas y de desee utilizar dicho mando en una de ellas.

<span id="page-21-0"></span>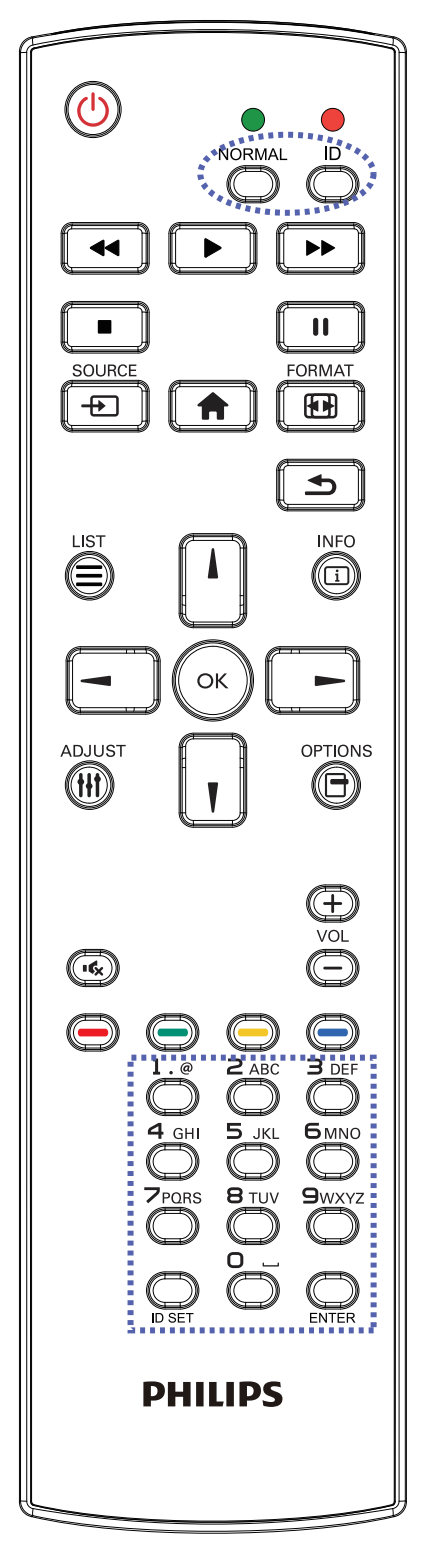

Presione el botón [IDENTIFICADOR]. El LED de color rojo parpadeará dos veces.

1. Presione el botón [ESTABLECER IDENTIFICADOR] durante más de 1 segundo para entrar en el modo de identificador. El LED de color rojo se iluminará. Presione de nuevo el botón [ESTABLECER IDENTIFICADOR] para

salir del modo de identificador. El LED de color rojo se apagará.

Presione los botones de numero  $\lceil 0 \rceil \sim \lceil 9 \rceil$  para seleccionar la pantalla que desea controlar.

Por ejemplo: Presione  $[0]$  y  $[1]$  para la pantalla n° 1; presione  $[1]$  y  $[1]$ para la pantalla nº 11.

Los números disponibles son los comprendidos entre  $[01]$  ~  $[255]$ .

- 2. Si no presiona ningún botón durante 10 segundos, el modo de identificador se cerrará.
- 3. Si se produce un error al presionar botones diferentes a los numéricos, espere 1 segundo a que el LED se apague y se vuelva a iluminar y, a continuación, vuelva a presionar los botones numéricos correctos.
- 4. Presione el botón [ENTRAR] para confirmar la selección. El LED parpadeará dos veces y, a continuación, se apagará.

#### **NOTA:**

- Presione el botón [NORMAL]. El LED de color verde parpadea dos veces, lo que indica que la pantalla se encuentra en el estado de funcionamiento normal.
- Es necesario configurar el número de identificador para cada pantalla antes de seleccionar dicho número.

## **2.3.3. Botones del mando a distancia en la fuente Android**

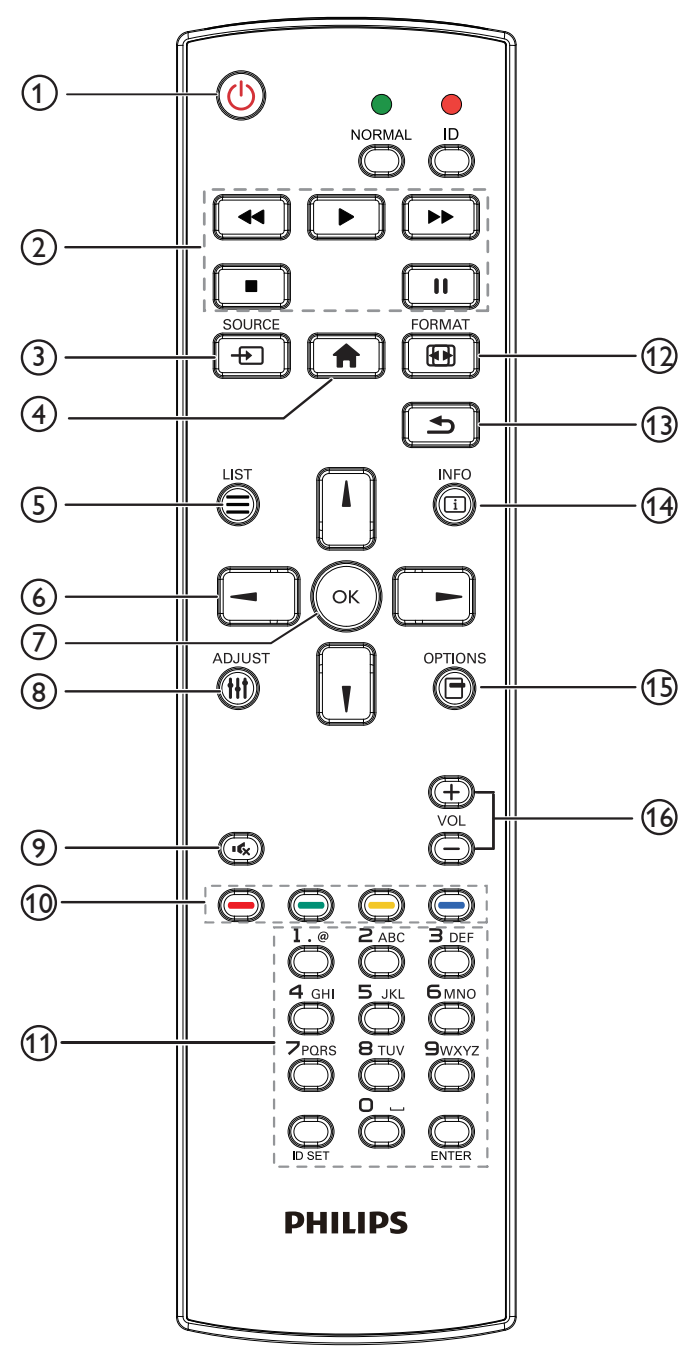

## <sup>1</sup> **Botón [ ] ALIMENTACIÓN**

Enciende la pantalla o activa el modo de espera en la misma. El botón está solo controlado por Escalar.

## <sup>2</sup> **Botones [REPRODUCIR]**

1. Permite controlar la reproducción de los archivos multimedia (vídeo/audio/imagen).

Existen 4 formas de reproducir los archivos multimedia.

1) Administrador de archivos

Busque el archivo multimedia desde Administrador de archivos y selecciónelo para reproducirlo.

2) Rep. multim. -> Crear -> editar o agregar una lista de reproducción nueva -> seleccione cualquier archivo multimedia  $\ge$  presione  $\Box$  para reproducir directamente el archivo multimedia.

3) Rep. multim. -> Reproducir -> seleccione una lista de

reproducción no vacía -> presione  $\infty$  para reproducir todos

los archivos multimedia de la lista de reproducción.

4) Defina la lista de reproducción multimedia en el menú OSD Arranque fte. o Programa por.

2. Reproducción de archivo PDF

Existen 3 formas de reproducir los archivos multimedia.

1) Administrador de archivos

Busque el archivo PDF desde Administrador de archivos y selecciónelo para reproducirlo.

2) Reproductor PDF -> Reproducir -> seleccione una lista de

reproducción no vacía -> presione  $\left(\alpha\right)$  para reproducir todos los archivos PDF de la lista de reproducción.

3) Defina la lista de reproducción de PDF en el menú OSD Arranque fte. o Programa por.

3. Al reproducir archivos PDF, vídeo o música, presione **para** para detener la reproducción. A continuación, si vuelve a presionar

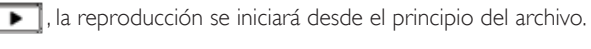

4. Al reproducir archivos PDF, vídeo o música, presione el botón

**11** para pausar la reproducción.

5. Todos los archivos multimedia o pdf se deben colocar en la carpeta "philips" dentro de una subcarpeta, debajo del directorio raíz del almacenamiento especificado (interno, USB o tarjeta SD). Todas las subcarpetas (video/photo/music/pdf) tienen su nombre de acuerdo con los tipos de archivos multimedia y no deben modificarse.

#### **vídeos: {directorio raíz del almacenamiento}/philips/ video/**

**fotografías: {directorio raíz del almacenamiento}/ philips/photo/**

**música: {directorio raíz del almacenamiento}/philips/ música/**

#### **PDF: {directorio raíz del almacenamiento}/philips/ pdf/**

Tenga en cuenta que los directorios raíz de estos almacenamientos son:

**Almacenamiento interno: /sdcard Almacenamiento USB: /mnt/usb\_storage Tarjeta SD: /mnt/external\_sd**

## <sup>3</sup> **[ ] Botón FUENTE**

Permite seleccionar la fuente de entrada. El botón está solo controlado por Escalar.

## <sup>4</sup> **Botón [ ] INICIO**

Permite acceder al menú OSD. El botón está solo controlado por Escalar.

## <sup>5</sup> **Botón [ ] LISTA**

1. En el contenido de la página web, mueve el enfoque hacia arriba a los siguientes elementos en los que se puede hacer clic.

2. Mueve el enfoque hacia arriba hasta el siguiente control o widget, como botones.

## <sup>6</sup> **Botones DE NAVEGACIÓN**

1. Permiten recorrer los menús y seleccionar elementos.

2. En el contenido de la página web, estos botones se utilizan para controlar la barra de desplazamiento de la pantalla. Presione

o **I** para mover la barra de desplazamiento vertical hacia

arriba o abajo. Presione  $\Box$  o  $\Box$  para mover la barra de desplazamiento horizontal hacia la izquierda o derecha.

3. Para archivos PDF,

» cuando se utilizó la función de acercar/alejar

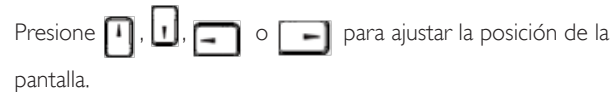

» cuando no se utilizó la función de acercar/alejar

Presione **para dirigirse a la página siguiente**.

Presione **-** para dirigirse a la página anterior.

## <sup>7</sup> **Botón [ ]**

Permite confirmar una entrada o selección.

## <sup>8</sup> **Botón [ ] AJUSTE**

1. En el contenido de la página web, mueve el enfoque hacia abajo a los siguientes elementos en los que se puede hacer clic.

2. Mueve el enfoque hacia abajo hasta el siguiente control o widget, como botones.

## <sup>9</sup> **Botón [ ] SILENCIO**

Presione este botón para activar o desactivar la función de silencio. El botón está solo controlado por Escalar.

<sup>10</sup> **Botones [ ] [ ] [ ] [ ] COLORES**

1. Para archivos PDF,

presione el botón  $\Box$  para acercar;

presione el botón **informa** para alejar.

Después de acercar o alejar, presione el botón (ox) para revertir el

archivo PDF al tamaño original.

#### <sup>11</sup> **Botón [Número/ ESTABLECER IDENTIFICADOR / ENTRAR]**

1. Ninguna función para ESTABLECER IDENTIFICADOR

y ENTRAR  $\Box$  en la fuente Android. Estos botones solo están controlados por Escalar.

2. En el caso del archivo PDF, introduzca el número de página presionando los botones numéricos y, a continuación, presione el

botón («) para dirigirse a la página específica.

## <sup>12</sup> **Botón [ ] FORMATO**

Cambiar el formato de la imagen. El botón está solo controlado por Escalar.

## <sup>13</sup> **Botón [ ] ATRÁS**

Permite volver a la página anterior o salir de la función anterior.

## <sup>14</sup> **Botón [ ] INFORMACIÓN**

1. Permite mostrar información acerca de señal de entrada actual. Se muestra a través de Escalar.

2. Rep. multim. -> Crear -> Editar o agregar una lista de reproducción nueva -> seleccione cualquier archivo multimedia

 $\Rightarrow$  presione  $\bigcirc$  para mostrar información sobre el archivo multimedia elegido.

## <sup>15</sup> **Botón [ ] OPCIONES**

Permite abrir las herramientas en Rep. multim. o Reproductor PDF.

1. Rep. multim. -> Crear -> Editar o agregar una lista de

reproducción nueva -> presione  $\boxed{\bigcap}$  para abrir las herramientas.

Las herramientas se deslizarán desde la parte izquierda de la pantalla.

2. Reproductor PDF -> Crear -> Editar o agregar una lista de

reproducción nueva -> presione  $\Box$  para abrir las herramientas.

Las herramientas se deslizarán desde la parte izquierda de la pantalla.

## 16 **Botón [ ] [ ] VOLUMEN**

Permite ajustar el volumen. Los botones solo están controlados por Escalar.

## <span id="page-24-0"></span>**2.4. Tapa para tarjetas SD**

• Utilice la tapa para tarjetas SD y los tornillos para ocultar la tarjeta Micro-SD.

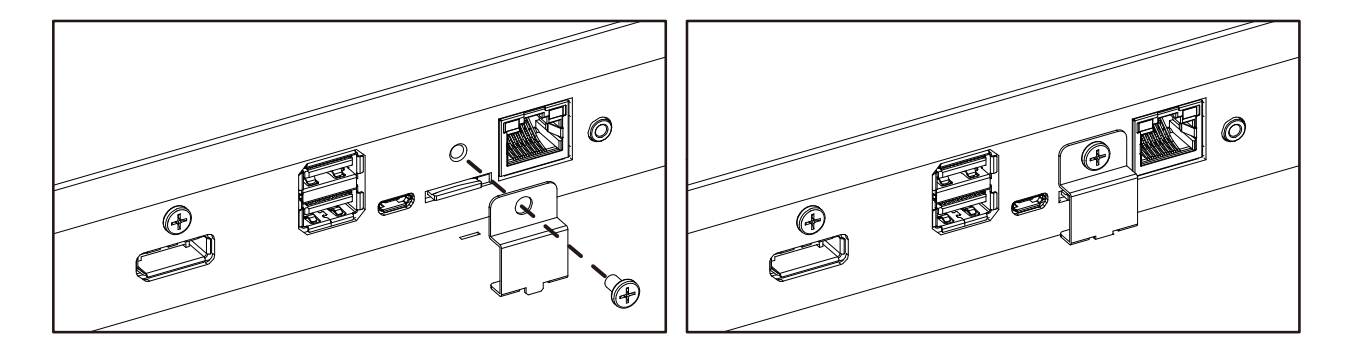

## **2.5. Módulo 4G**

- 1. Extraiga la tapa de servicio.
- 2. Instale el módulo 4G.
- 3. Instale el cable de antena.

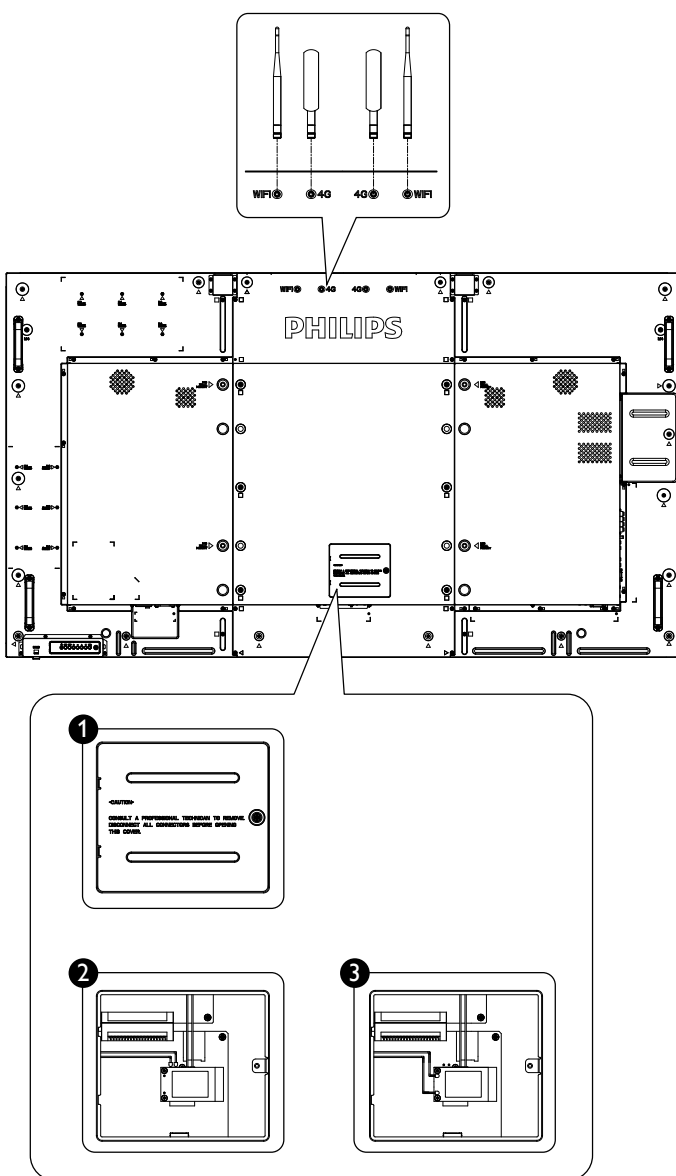

## <span id="page-25-0"></span>**3. Conectar equipos externos**

- **3.1. Conectar un equipo externo (DVD/VCR/VCD)**
- **3.1.1. Utilizar la entrada de vídeo HDMI**

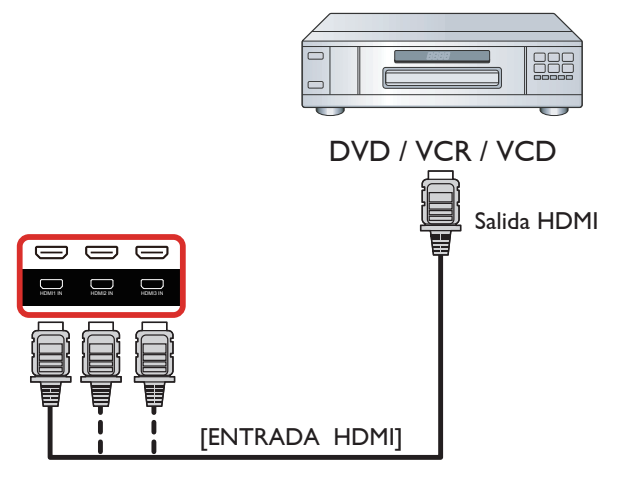

## **3.2. Conectar su PC**

## **3.2.1. Utilizar la entrada VGA**

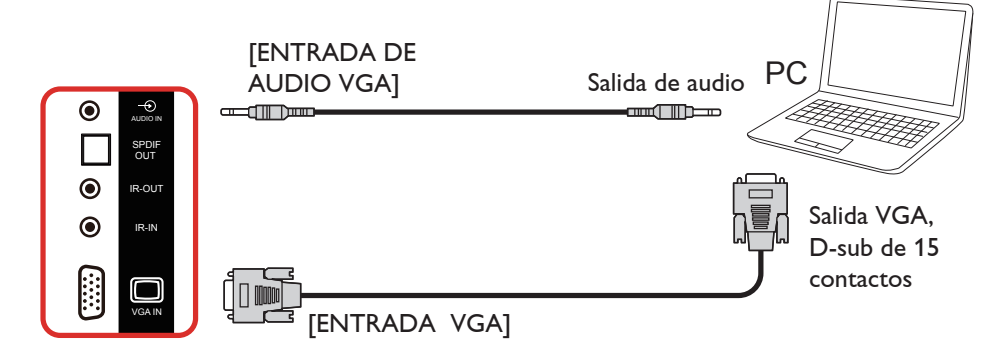

## **3.2.2. Utilizar la entrada DVI**

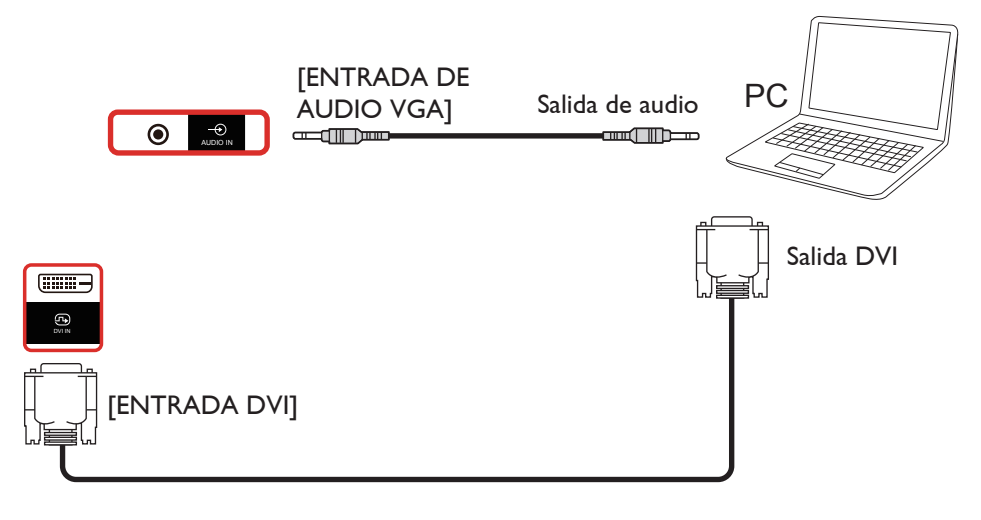

## <span id="page-26-0"></span>**3.2.3. Utilizar la entrada HDMI**

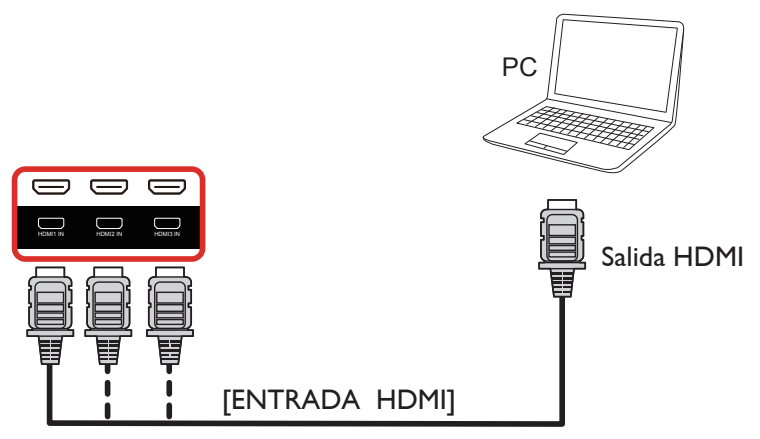

**3.2.4. Utilizar la entrada DisplayPort**

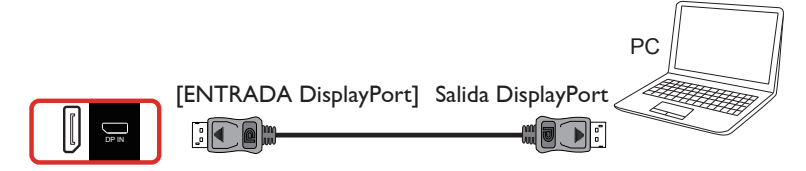

## **3.3. Conectar equipos de audio**

#### **3.3.1. Conectar altavoces externos**

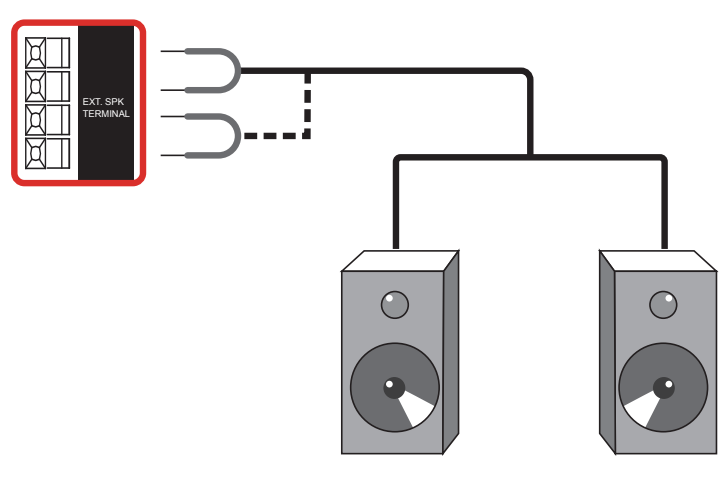

Altavoces externos

<span id="page-27-0"></span>**3.3.2. Conectar un dispositivo de audio externo**

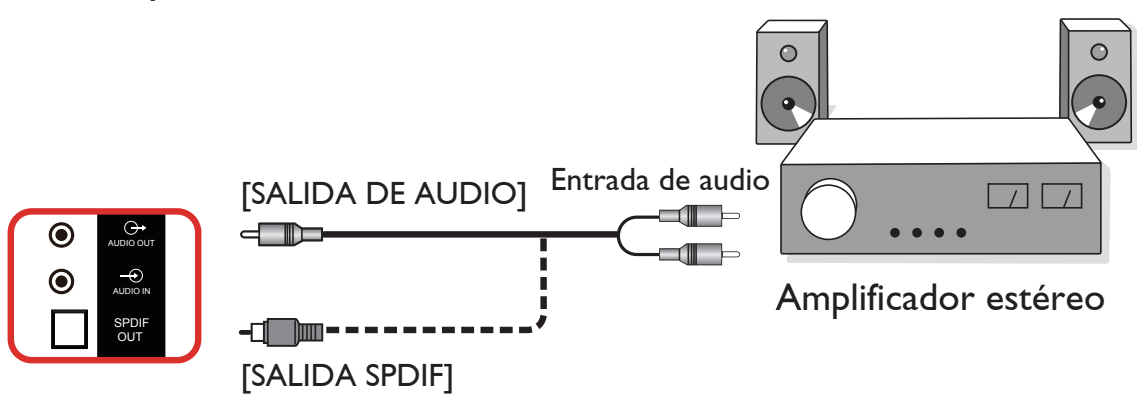

## **3.4. Conectar varias pantallas en una configuración en cadena**

Puede interconectar varias pantallas para crear una configuración en cadena para aplicaciones como un tablero de menús.

## **3.4.1. Conexión del control de pantallas**

Conecte el conector [SALIDA RS232] de la PANTALLA 1 al conector [ENTRADA RS232] de la PANTALLA 2.

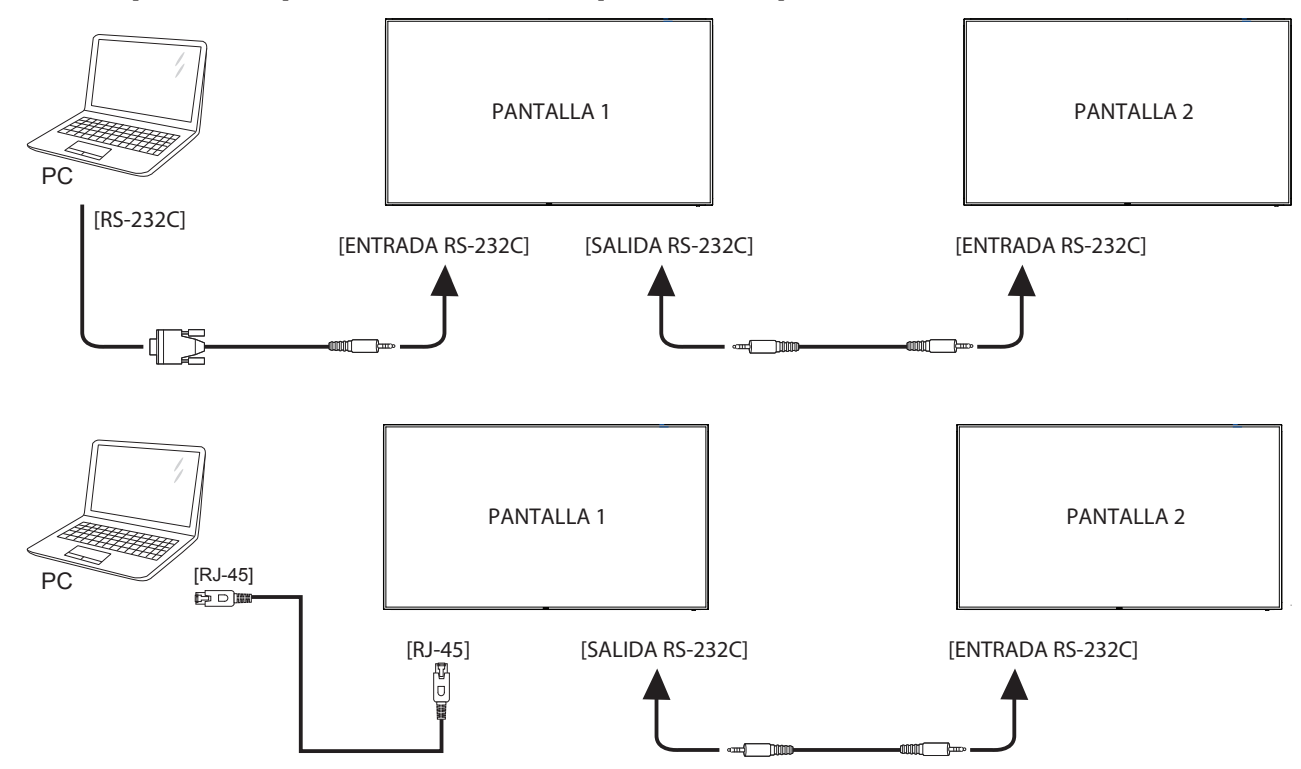

## <span id="page-28-0"></span>**3.4.2. Conexión del vídeo digital**

Inserte el conector [SALIDA DP] de la PANTALLA 1 en el conector [ENTRADA DP] de la PANTALLA 2.

<span id="page-28-1"></span>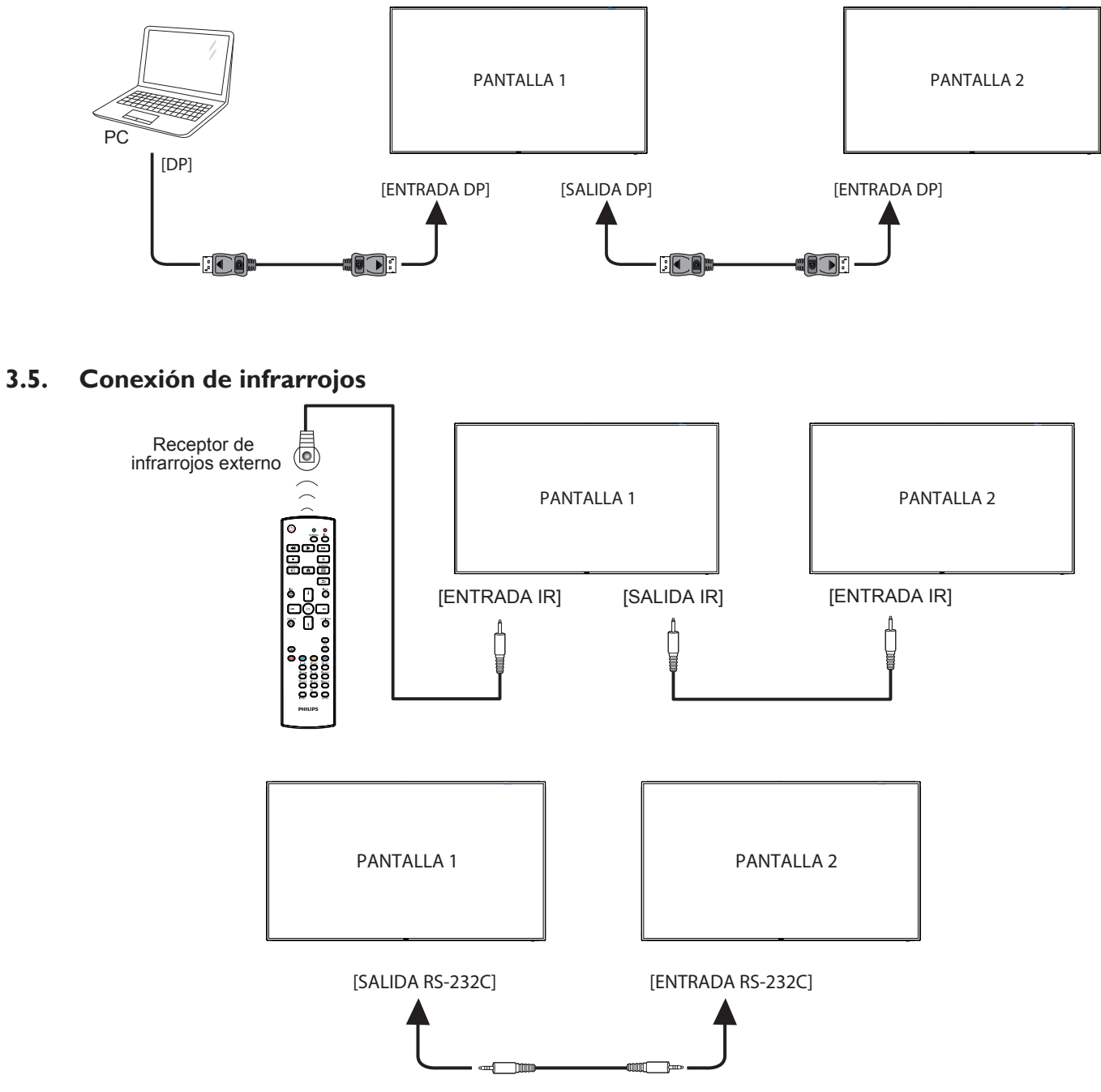

NOTA:

- 1. El sensor del mando a distancia de esta pantalla dejará de funcionar si se enchufa el conector [ENTRADA IR].
- 2. La conexión de paso a través IR puede admitir hasta 9 pantallas.
- 3. IR en conexión en cadena a través de una conexión RS232 puede admitir hasta 9 pantallas.

## <span id="page-29-0"></span>**3.6. Conexión Paso a través de infrarrojos**

<span id="page-29-1"></span>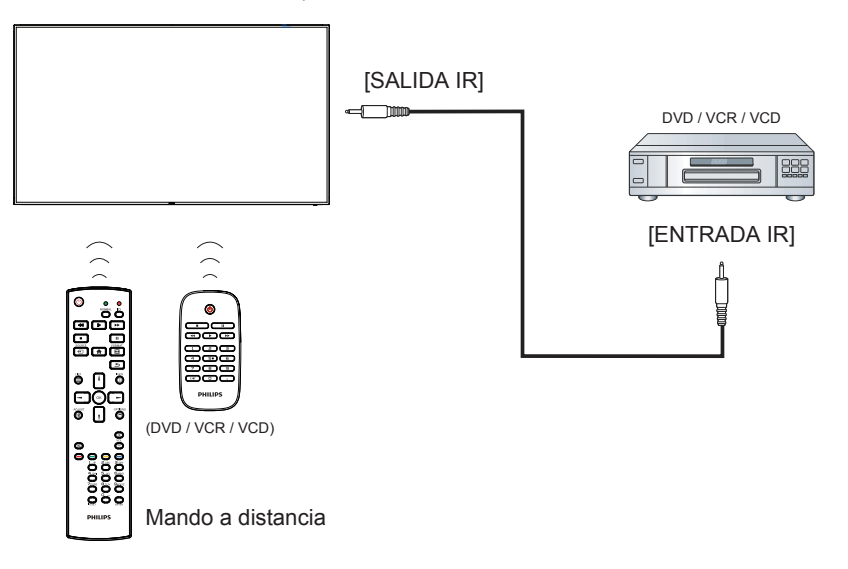

## <span id="page-30-0"></span>**4. Funcionamiento**

NOTA: El botón de control descrito en esta sección se encuentra principalmente en el mando a distancia a menos que se especifique lo contrario.

## **4.1. Ver la fuente de vídeo conectada**

- 1. Pulse el botón [**+D**] FUENTE.
- 2. Pulse  $\left[\right]$  o  $\left[\right]$  para seleccionar un dispositivo y, a continuación, pulse el botón  $IOK$ 1.

## **4.2. Cambiar el formato de la imagen**

Puede cambiar el formato de la imagen conforme a la fuente de vídeo. La fuente de vídeo tiene sus formatos de imagen disponibles.

Los formatos de imagen disponibles dependen de la fuente de vídeo:

- 1. Presione el botón [[+1] FORMATO para elegir un formato de imagen.
	- Modo PC: {Completa} / {4: 3} / {Real} / {21: 9} / {Personalizar}.
	- Modo Vídeo: {Completa} / {4: 3} / {Real} / {21: 9} / {Personalizar}.

## **4.3. Overview (Información general)**

- 1. Iniciador de Android PD:
	- El iniciador de Android PD es una página vacía, tal como se muestra a continuación:

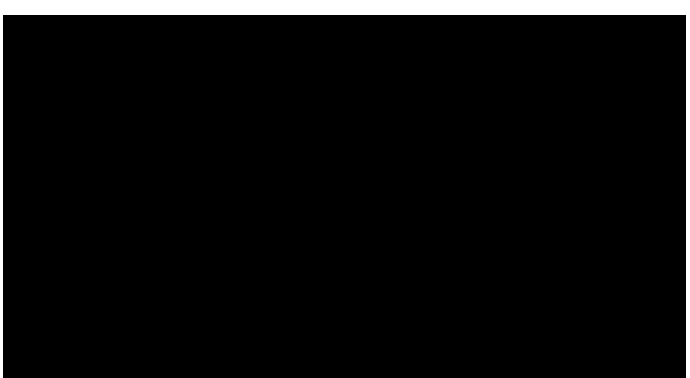

- Todas las aplicaciones se cierran presionando el botón Atrás. La pantalla irá al selector PD Android.
- Cuando vuelve al selector PD Android, la pantalla muestra la imagen de sugerencia (solo durante 5 segundos), como se muestra a continuación:
- La imagen de sugerencia le notificará que puede presionar el botón de fuente para cambiar de fuente.

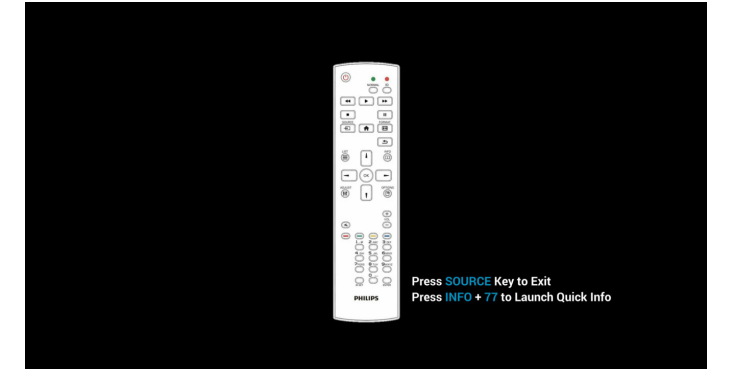

- 2. Modo Admin:
	- Puede presionar "Inicio + 1888" para entrar en el modo de administración. Asegúrese de que aparece el menú OSD Inicio después de presionar "Inicio" y, a continuación, presione 1888 en ese orden. Dos botones "Inicio" continuos no será un acceso directo válido.
	- El modo de administración muestra cinco iconos: "Settings" (Configuración), "Apps" (Aplicaciones), "Network" (Red), "Storage" (Almacenamiento) y "Help" (Ayuda).
	- Cuando abandone el modo Admin, el sistema regresará a la última fuente.

La página de inicio del modo de administración tiene cinco elementos: "Settings" (Configuración), "Apps" (Aplicaciones), "Network" (Red), "Storage" (Almacenamiento) y "Help" (Ayuda).

Settings (Configuración): permite ir a la página de configuración.

Applications (Aplicaciones): muestra todas las aplicaciones.

Network (Red): permite establecer la red Wi-Fi, Ethernet y móvil (opcional).

Storage (Almacenamiento): permite ir a la página almacenamiento. Help (Ayuda): mostrar código QR.

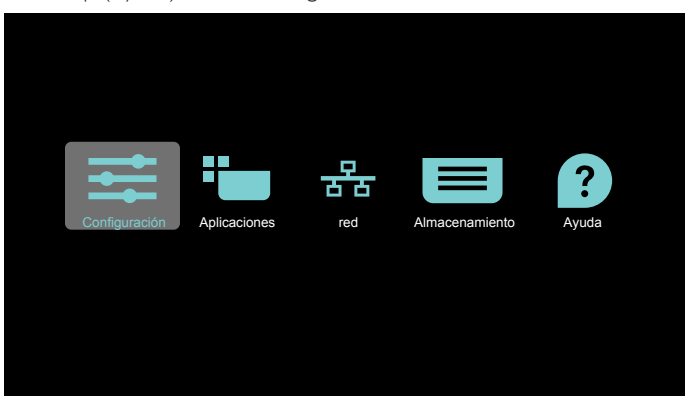

#### 1) Página de configuración:

Settings (Configuración): permite ir a la página de configuración. Signage Display (Visualización de señalización): permite ir a la página de configuración de visualización de señalización.

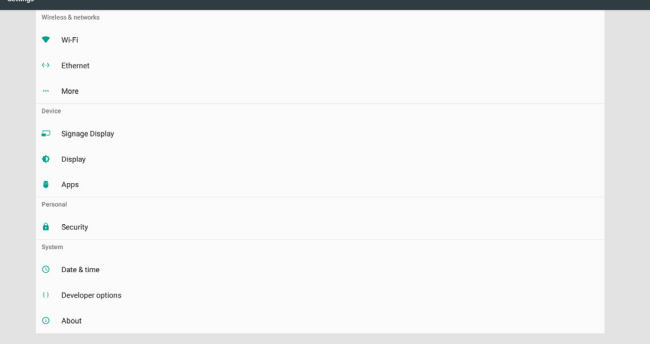

2.) Página Aplicaciones:

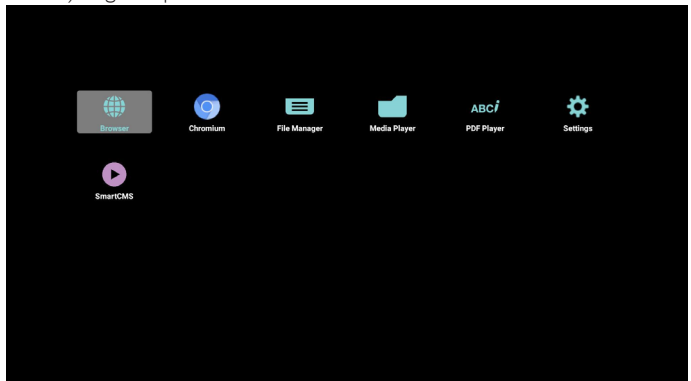

3) Página de red

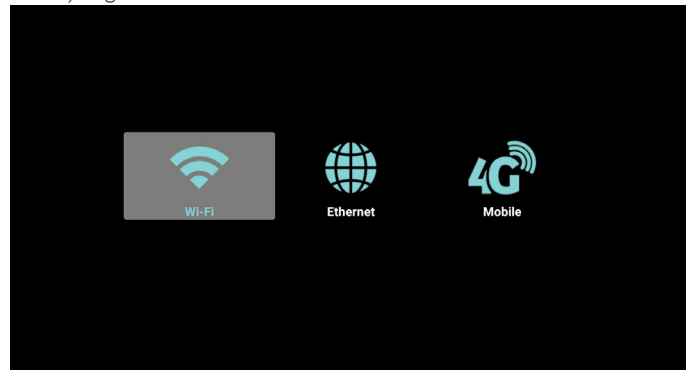

4) Página de almacenamiento:

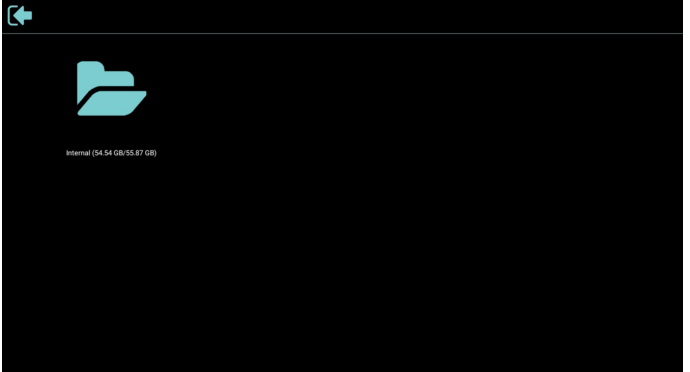

5) Página Ayuda:

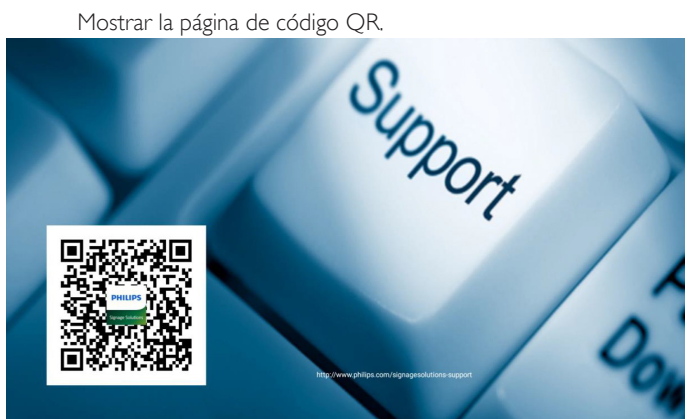

## <span id="page-32-0"></span>**4.4. Media Player (Reproductor multimedia)**

## **4.4.1. Interacción del menú OSD con el reproductor multimedia:**

- 1. Fuente de arranque:
	- Input (Entrada):
		- Si selecciona la fuente Reproductor multimedia, PD irá al reproductor multimedia automáticamente después de completar el arranque.
	- Playlist (Lista de reproducción):
		- 0 : permite ir a la página de inicio del reproductor multimedia.
		- 1 7 : permite ir al reproductor multimedia y reproducir del archivo 1 al 7 de la lista de reproducción automáticamente.
- 2. Programa:
	- Today (Hoy):
		- Permite mostrar la fecha y la hora.
	- $\Box$ 1  $\Box$ 7 :
		- Puede establecer 7 programaciones.
	- On/Off (Encend/Apagad):
		- Permite establecer la hora de inicio y la hora de finalización.
	- Input (Entrada):
		- Seleccione la fuente Reproductor multimedia; PD irá al reproductor multimedia automáticamente cuando el tiempo se cumpla.
	- LUN, MAR, MIE, JUE, VIE, SAB, DOM y Semanal:
		- Establezca el ciclo de vida.
	- Play list (Lista de reproducción):
		- 0 : permite ir a la página de inicio del reproductor multimedia.
		- 1 7 : permite ir al reproductor multimedia y reproducir del archivo 1 al 7 de la lista de reproducción automáticamente.
	- Clear all (Borrar todo)

## **4.4.2. Introducción al Rep. multim.:**

1. Página de inicio de Rep. multim., que incluye tres elementos: "Play" (Reproducir), "Compose" (Crear) y "Settings" (Configuración). Play (Reproducir): seleccione la lista de reproducir que desea reproducir.

Compose (Crear): permite editar la lista de reproducción. Settings (Configuración): configuración de las propiedades de reproducción.

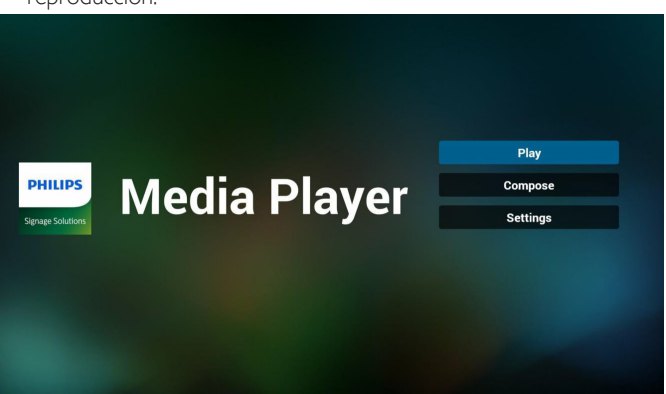

- 2. Seleccione "Play" (Reproducir) en la página de inicio. En primer lugar, deberá seleccionar una lista de reproducción para reproducir entre ARCHIVO 1 y ARCHIVO 7.
	- El icono de lápiz indica que la lista de reproducción no está vacía.

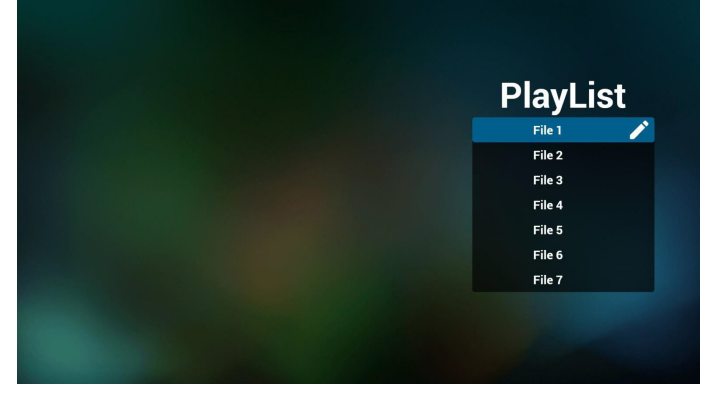

3. Seleccione "Compose" (Crear) en la página de inicio. En primer lugar, deberá seleccionar una lista de reproducción para editar ARCHIVO 1 y ARCHIVO 7.

El icono de lápiz indica que la lista de reproducción no está vacía.

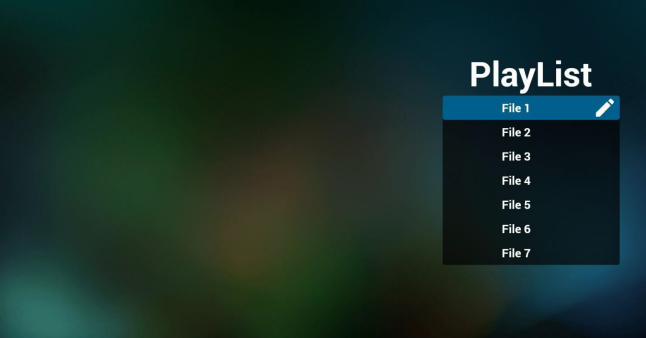

4. Si se selecciona una lista de reproducción vacía, la aplicación lo guiará para que seleccione la fuente de archivo multimedia. Todos los archivos multimedia deberán colocarse en /philips/ del directorio raíz.

Por ejemplo:

**vídeos: {directorio raíz del almacenamiento}/philips/ video/**

**fotografías: {directorio raíz del almacenamiento}/philips/ photo/**

**música: {directorio raíz del almacenamiento}/philips/ música/**

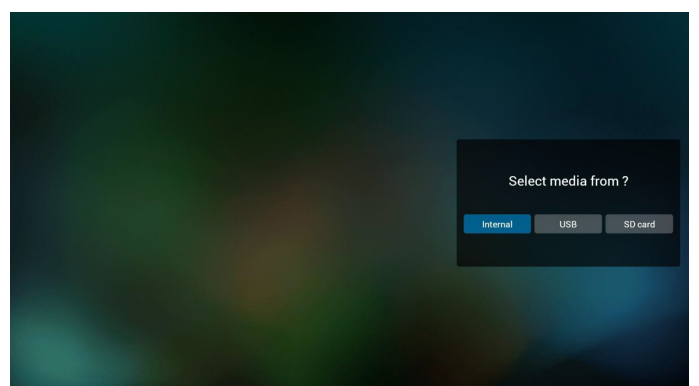

5. Puede editar o eliminar una lista de reproducción no vacía. Simplemente seleccione la lista de reproducción deseada, que posee un icono de lápiz.

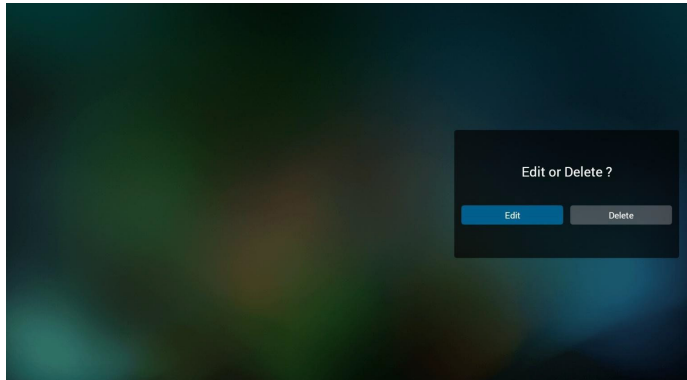

6. Una vez que comience a editar una lista de reproducción, aparecerá la siguiente pantalla.

Source (Fuente) – archivos en el almacenamiento.

Playlist (Lista de reproducción) – archivos en la lista de reproducción.

Existen 4 iconos asignados a los botones del mando a distancia. Option key (Botón Opción) – permite ejecutar la barra deslizante. Play key (Botón Reproducir) – permite reproducir el archivo multimedia.

Info key (Botón Info) – permite visualizar información sobre el archivo multimedia.

Ok key (Botón Aceptar) – permite seleccionar/deseleccionar el archivo.

6-1 En la barra deslizante, lo ayuda a realizar lo siguiente:

- select all (seleccionar todo): permite seleccionar todos los archivos de almacenamiento.

- delete all (eliminar todo): permite eliminar todos los archivos de la lista de reproducción.

- add/remove (agregar/eliminar): permite actualizar la lista de reproducción desde la fuente.

- sort (ordenar): permite ordenar la lista de reproducción.

- save/abort (guardar/cancelar): permite guardar o cancelar la lista de reproducción.

- back (regresar): permite regresar.

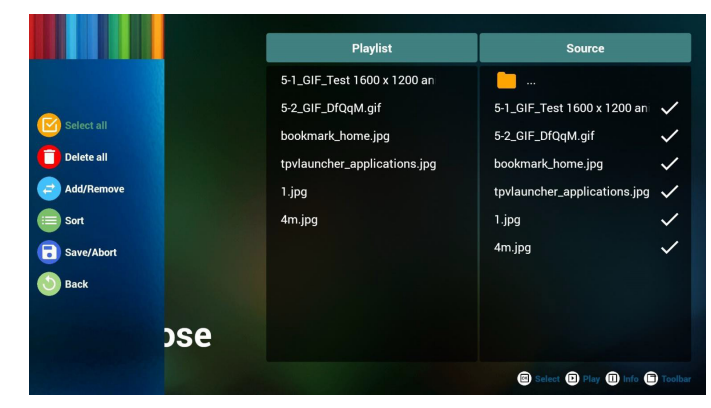

7. Si selecciona "Sort" (Ordenar) en la barra deslizante, puede cambiar el orden de los archivos uno por uno.

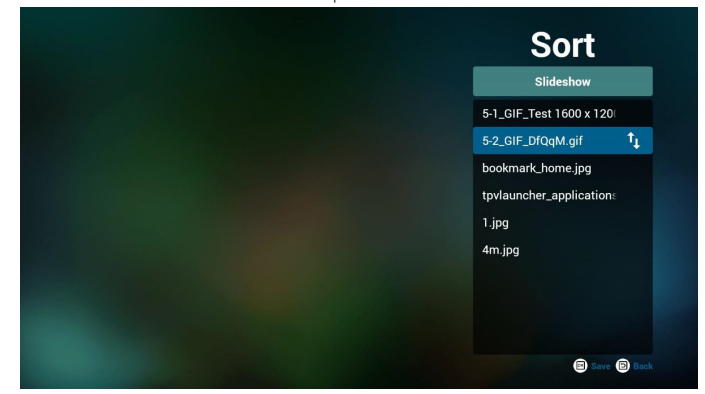

8. Presione el botón Info después de seleccionar el archivo deseado y obtendrá información detallada.

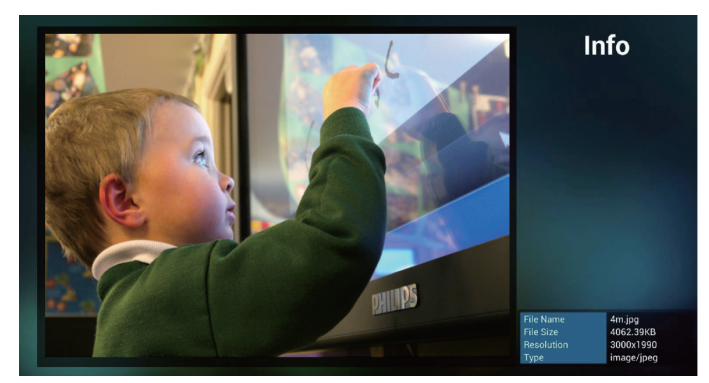

9. Presione el botón de reproducción después de elegir el archivo que desea. Se reproducirá el archivo multimedia directamente.

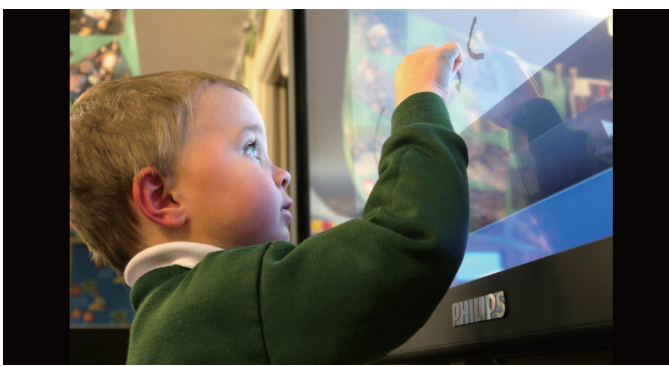

#### 75BDL4150D

10. Si crea una lista de reproducción con todos archivos de imagen, antes de guardar, la aplicación le preguntará si desea reproducir música de fondo durante la reproducción de la presentación.

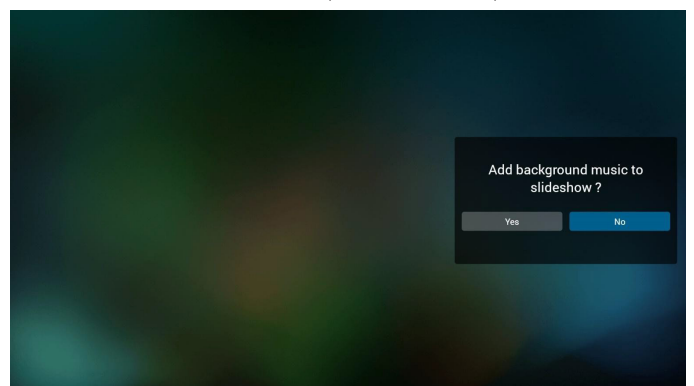

11. Seleccione "Settings" (Configuración) en la página de inicio. Esta página incluye 3 partes: "Repeat Mode" (Modo de repetición), "Slideshow Effect" (Efecto de presentación) y "Effect Duration" (Duración de efecto).

Repeat Mode (Modo de repetición): modo de reproducción. Slideshow Effect (Efecto de presentación): efecto de presentación de fotografías.

Effect Duration (Duración del efecto): duración del efecto de fotografía.

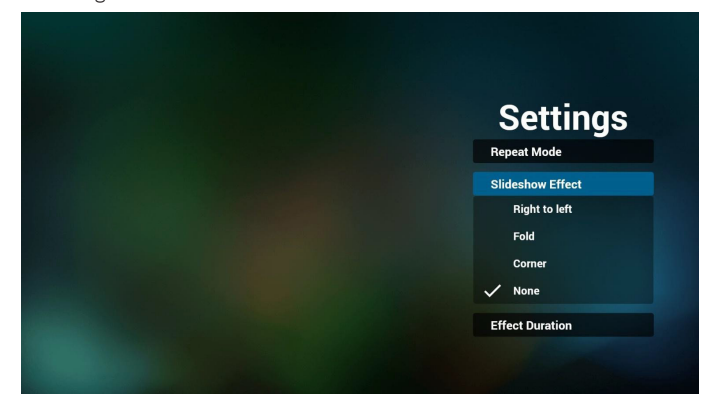

Botones de acceso directo de multimedia

Play (Reproducir): Permite reproducir el archivo.

Pause (Pausar): Permite pausar el archivo.

Fast forward (Avance rápido): permite avanzar 20 segundos. (Foto no admitida)

Rewind (Retroceder): permite retroceder 10 segundos. (Foto no admitida)

Stop (Detener): Permite detener el archivo y volver al inicio. Si archivo es de tipo GIF, se pausará.

- 12. Para obtener información sobre el formato multimedia, consulte [Página 53 Formatos multimedia admitidos](#page-63-1).
- 13. Cómo editar la lista de reproducción a través de FTP. Paso 1. Crear el archivo de texto del reproductor multimedia.
	- Nombre de archivo: mpplaylistX.txt, donde "X" es el número de lista de reproducción (1,2,3,4,5,6,7).

Ejemplo: mpplaylist1.txt y mpplaylist2.txt

Contenido:

mpplaylist1.txt E3

## photo/xxx.jpg  $\overline{2}$ video/yyy.mp4 music/zzz.mp3 3

Nota: Si el archivo de la lista de reproducción contiene vídeo y música, cuando PD reproduce el archivo de música, la pantalla se volverá negra.

Paso 2. Copie el archivo mpplaylistX.txt en la carpeta "philips" del almacenamiento interno. Puede utilizar FTP para hacer esto.

Ruta de acceso de los archivos: /storage/emulated/legacy/philips

Ejemplo: /storage/emulated/legacy/philips/mpplaylist1.txt

Paso 3. Prepare los archivos multimedia en la carpeta "photo", "video" y "music" bajo la carpeta "philips", solo en el almacenamiento interno.

- Ejemplo: /storage/emulated/legacy/philips/photo/xxx.jpg /storage/emulated/legacy/philips/video/yyy.mp4 /storage/emulated/legacy/philips/photo/zzz.mp3

Paso 4. Inicie la aplicación del reproductor multimedia; el archivo de texto del reproductor multimedia se importará automáticamente.

P. D. Una vez importado el archivo de la lista de reproducción (texto), si un usuario cambia dicha lista mediante el mando a distancia, este cambio no se anotará en el archivo de texto de la lista de reproducción.

## <span id="page-35-0"></span>**4.5. Manual de Browser (Explorador)**

1. Página de inicio de la aplicación Explorador. Esta página incluye un solo elemento: "Settings" (Configuración). Presione Settings (Configuración) y luego ingrese en la página siguiente.

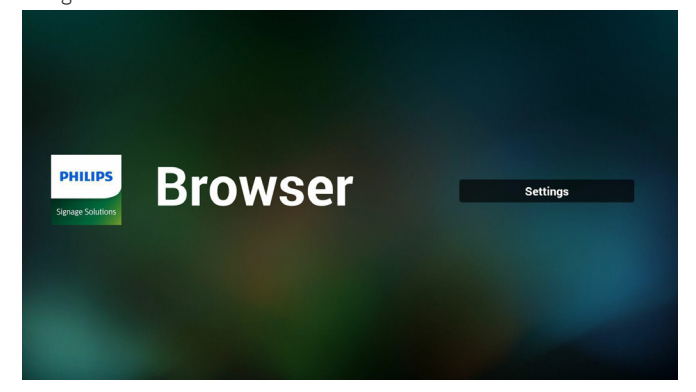

2. Los usuarios pueden seleccionar entre 1 y 7. Al presionar cualquiera, se mostrará un diálogo.

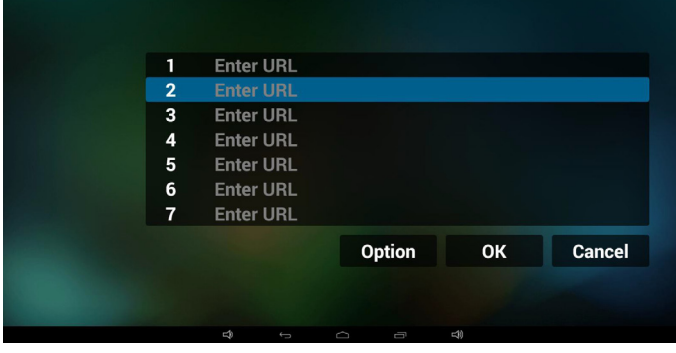

3. Introduzca una dirección URL, presione Aceptar y los datos se almacenarán en la lista.

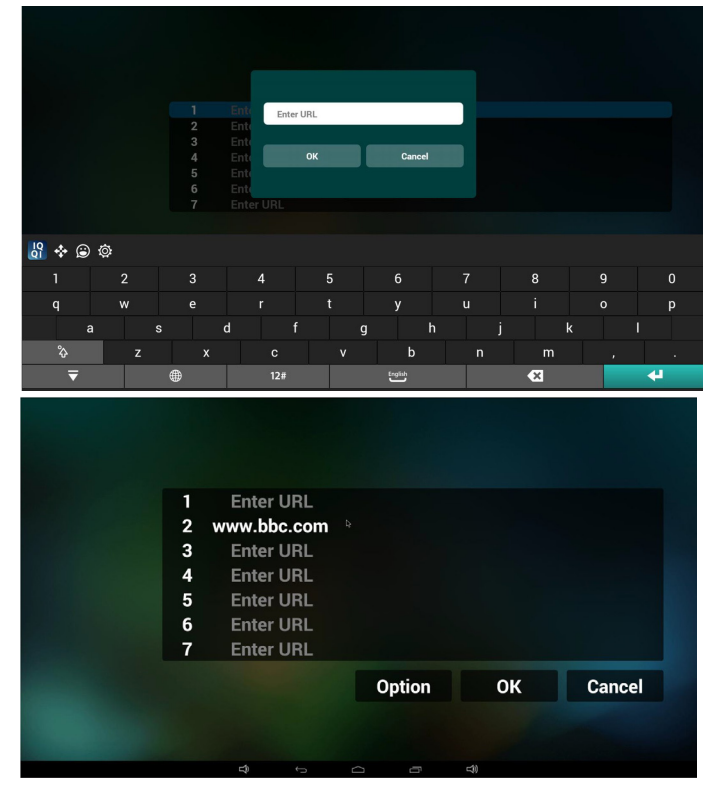

4. Presione "Option" (Opción) y luego aparecerá una lista en el lado izquierdo.

Import (Importar): permite importar el archivo de lista de URL. Export (Exportar): permite exportar el archivo de lista de URL. Delete all (Eliminar todo): permite eliminar todo el registro de URL ubicado en el lado derecho.

Back (Regresar): se cerrará la lista del lado izquierdo.

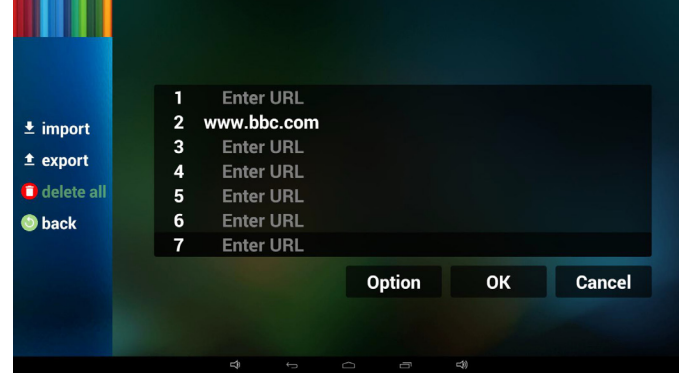

- 4.1 Import (Importar)
- Haga clic en Importar.

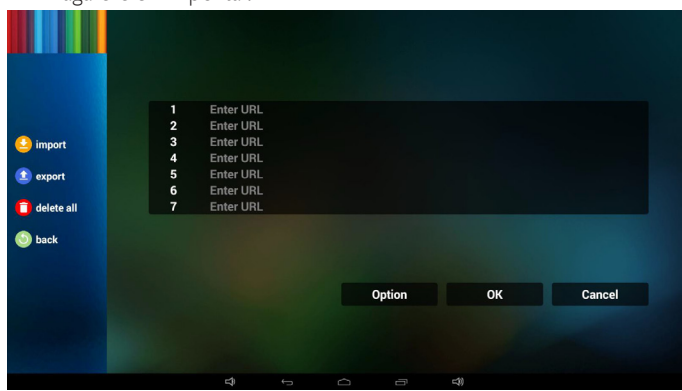

#### • Seleccione el almacenamiento.

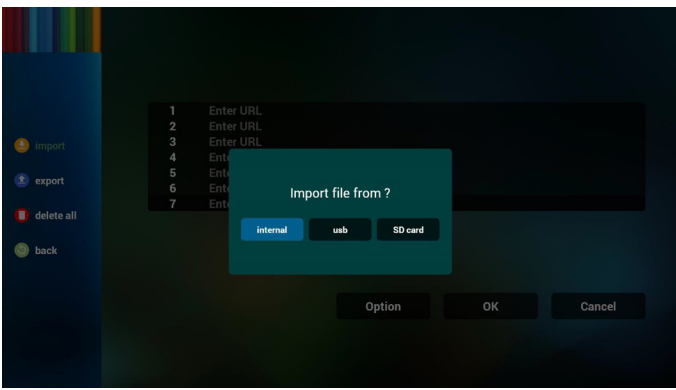

• Seleccione el archivo que contiene direcciones URL.

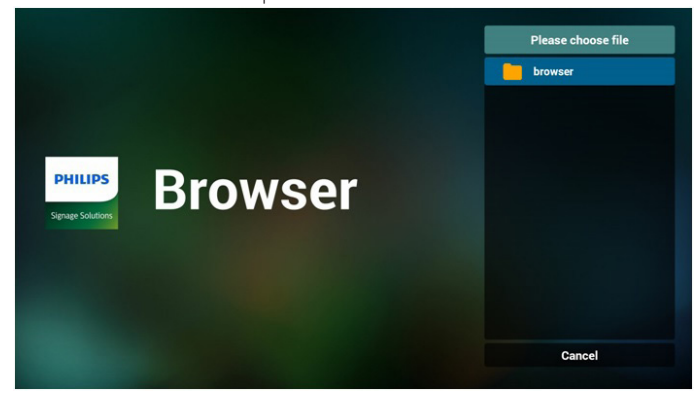
Importe el archivo y las direcciones URL aparecerán en la lista.

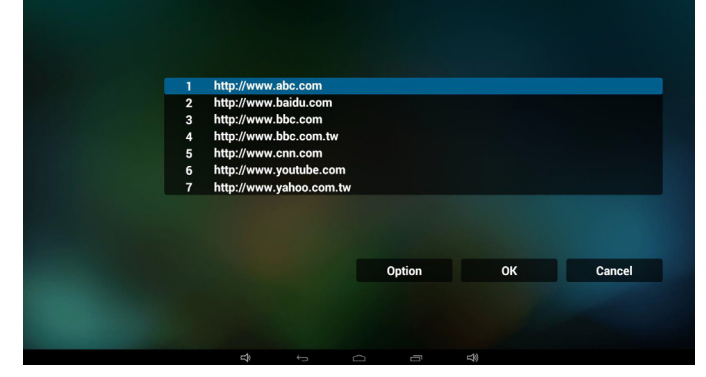

• Formato de archivo para la importación El formato deberá ser como el que se detalla a continuación con la extensión "txt".

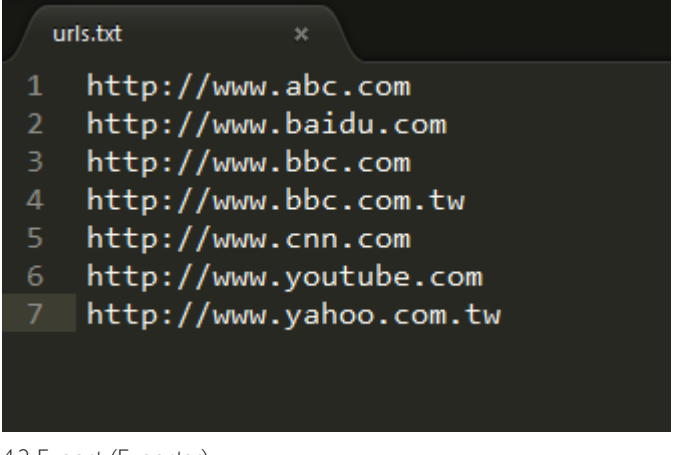

- 4.2 Export (Exportar):
- Haga clic en Exportar.

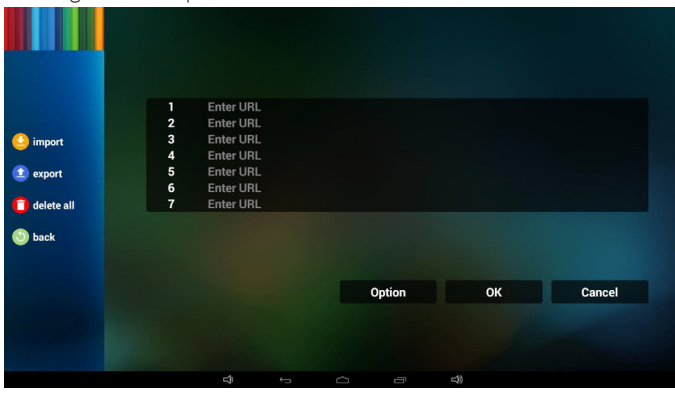

Seleccione el almacenamiento.

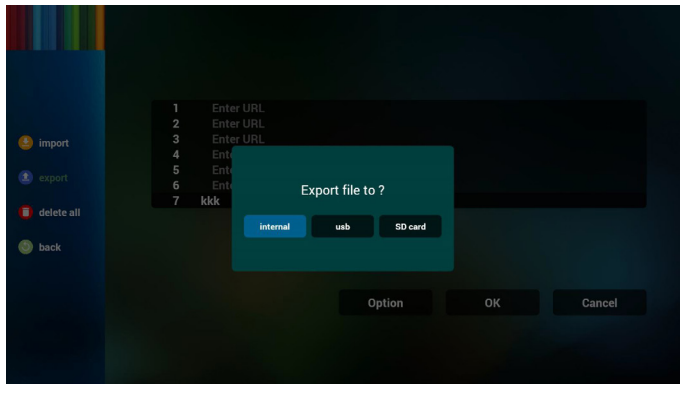

• El diálogo mostrará la ruta en la que se guardará el archivo y su nombre.

Presione el botón "save" (Guardar) y, a continuación, se almacenarán las direcciones URL que aparecen en la lista.

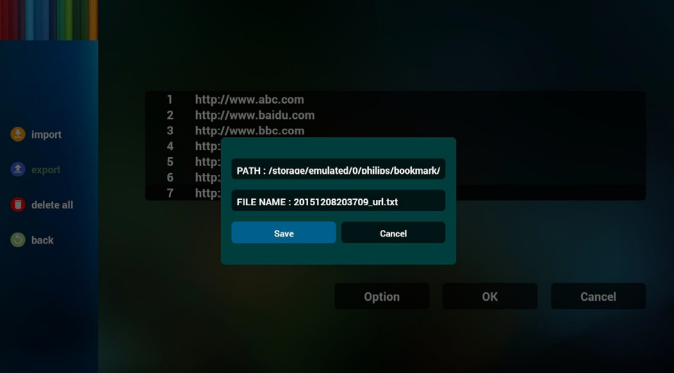

5. Presione el botón Aceptar y se guardarán los registros de direcciones URL.

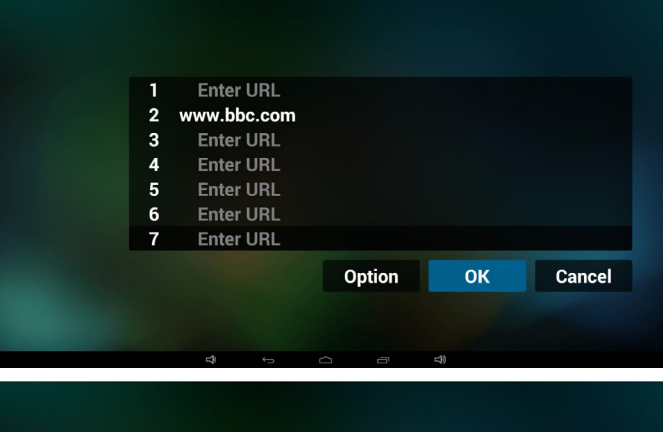

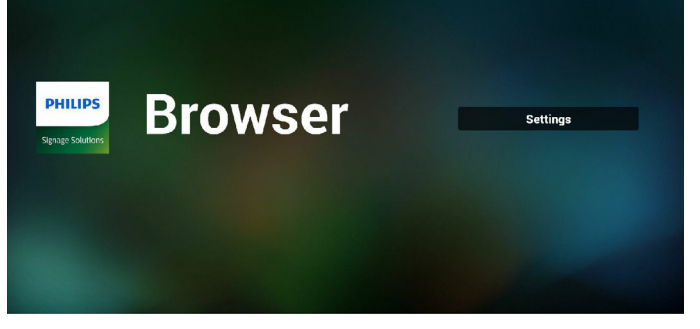

6. En la página de lista de URL, si selecciona un elemento no vacío, se mostrará un diálogo que le solicitará si desea editar o reproducir la dirección URL. Si presionar "Edit" (Editar), se mostrará el cuadro de diálogo de edición de URL. Si presiona "Play" (Reproducir), se mostrará la página web de la dirección URL del elemento.

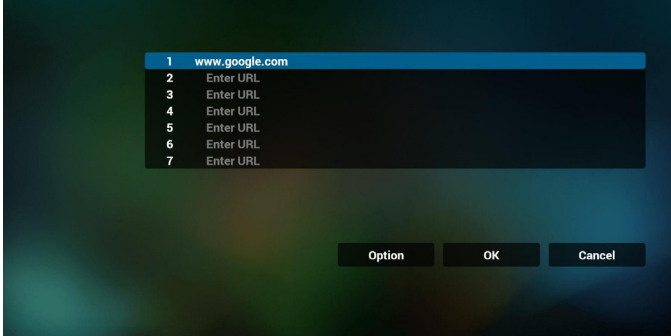

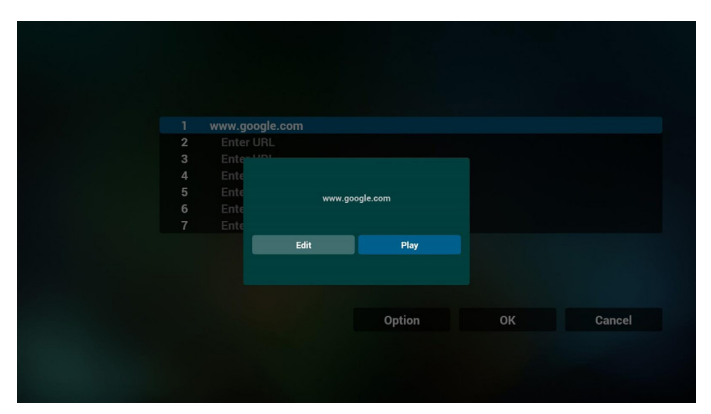

7. Interacción del menú OSD con Explorador

#### 7.1 Arranque fte

- Ingresar en menú OSD => Configuración 0 => Arranque fte. => Entrada: Explorador y Lista de reproducción: 1.
	- A continuación, PD mostrará Explorador después de reiniciar.
- Ingresar en menú  $OSD \Rightarrow$  Configuración 1 = > Arranque fte. = > Entrada: Explorador y Lista de reproducción: 1. A continuación, PD mostrará la página web con la primera dirección URL en la aplicación Explorador.
- 7.2 Programa

Ingresar en menú OSD => Opción avanzada => Programa => Tiempo de encendido1, Tiempo de apagado2, Entrada: EXPLORADOR, cualquier día de la semana deseado y Lista de reproducción.

Finalmente, seleccione la casilla correcta. A continuación, PD mostrará la página web con la dirección URL en la aplicación Explorador en el tiempo1 y finalizará en el tiempo 2.

- 8. Cómo editar la lista URL a través de FTP Paso 1. Crear el archivo de texto del reproductor multimedia.
	- Nombre de archivo: bookmarklist.txt.
	- Contenido:

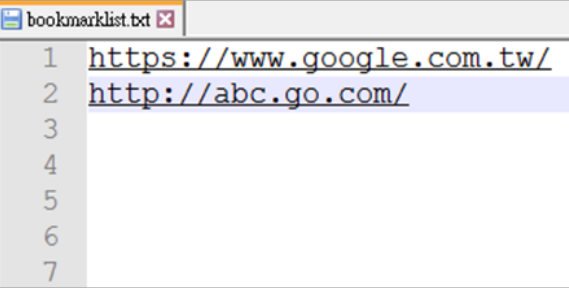

Paso 2. Copie el archivo bookmarklist.txt en la carpeta "philips" del almacenamiento interno. Puede utilizar FTP para hacer esto.

Ruta de acceso de los archivos: /storage/emulated/legacy/philips (para DL, PL)

Ejemplo: /storage/emulated/legacy/philips/bookmarklist.txt

Paso 3. Inicie la aplicación del explorador; el archivo de texto se importará automáticamente.

P. D. Una vez importado el archivo de la lista de reproducción (texto), si un usuario cambia dicha lista mediante el mando a distancia, este cambio no se anotará en el archivo de texto de la lista de reproducción.

# <span id="page-37-0"></span>**4.6. PDF Player (Reproductor PDF)**

### **4.6.1. Interacción del menú OSD con el reproductor PDF:**

- 1. Fuente de arranque:
	- Input (Entrada):
		- Si selecciona la fuente PDF, PD irá al reproductor PDF automáticamente después de completar el arranque.
	- Playlist (Lista de reproducción):
		- 0 : permite ir a la página de inicio del reproductor PDF.
		- 1 7 : permite ir al reproductor PDF y reproducir del archivo 1 al 7 de la lista de reproducción automáticamente.
- 2. Programa:
	- Today (Hoy):
		- permite mostrar la fecha y la hora.
	- $\Box$ 1  $\Box$ 7 :
		- Puede establecer 7 programaciones.
	- On/Off (Encend/Apagad):
		- permite establecer la hora de inicio y la hora de finalización.
	- Input (Entrada):
		- Seleccione la fuente PDF; PD irá al reproductor PDF automáticamente cuando el tiempo se cumpla.
	- LUN, MAR, MIE, JUE, VIE, SAB, DOM y Semanal:
		- Establezca el ciclo de vida.
	- Play list (Lista de reproducción):
		- 0 : permite ir a la página de inicio del reproductor PDF.
		- 1 7 : permite ir al reproductor PDF y reproducir del archivo 1 al 7 de la lista de reproducción automáticamente.
	- Clear all (Borrar todo)

# **4.6.2. Introducción a Reproductor PDF:**

1. Página de inicio de Reproductor PDF, que incluye tres elementos: "Play" (Reproducir), "Compose" (Crear) y "Settings" (Configuración). Play (Reproducir): seleccione la lista de reproducir que desea reproducir.

Compose (Crear): permite editar la lista de reproducción. Settings (Configuración): configuración de las propiedades de reproducción.

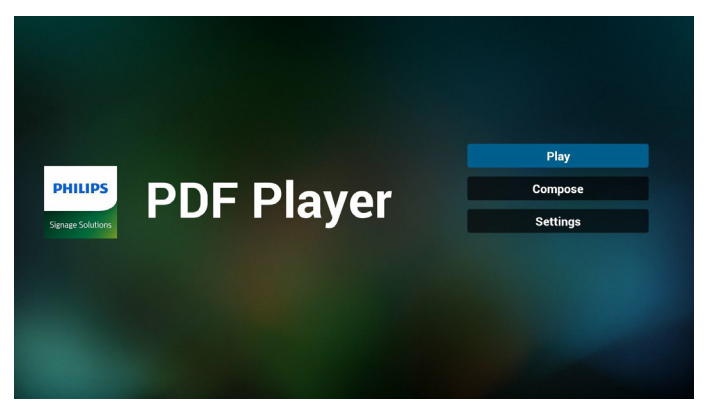

2. Seleccione "Play" (Reproducir) en la página de inicio. En primer lugar, deberá seleccionar una lista de reproducción para reproducir entre ARCHIVO 1 y ARCHIVO 7.

El icono de lápiz indica que la lista de reproducción no está vacía.

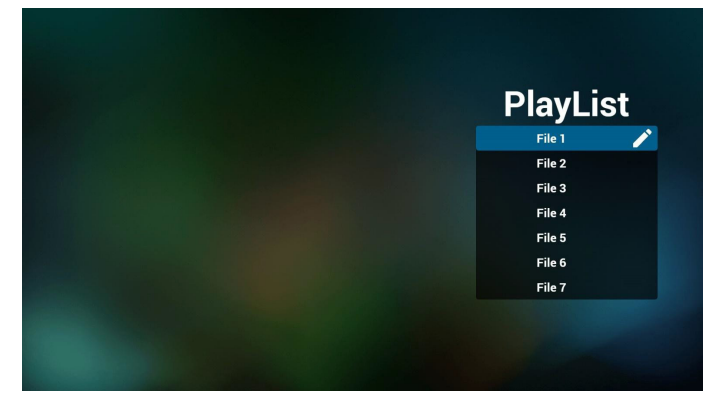

3. Seleccione "Compose" (Crear) en la página de inicio. En primer lugar, deberá seleccionar una lista de reproducción para editar ARCHIVO 1 y ARCHIVO 7.

El icono de lápiz indica que la lista de reproducción no está vacía.

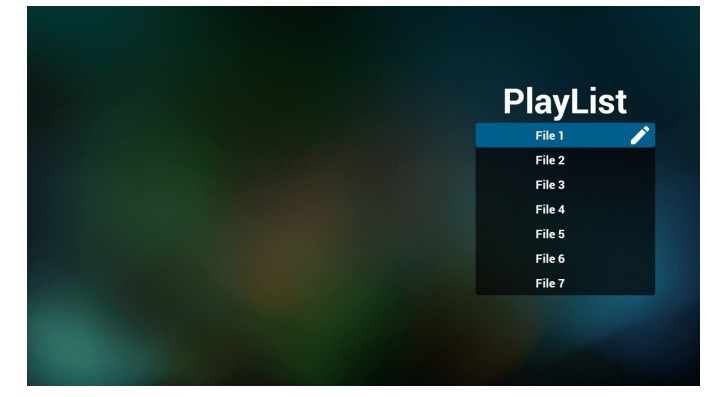

4. Si se selecciona una lista de reproducción vacía, la aplicación lo guiará para que seleccione la fuente de archivo multimedia. Todos los archivos multimedia deberán colocarse en /philips/ del directorio raíz. Por ejemplo:

#### **PDF: {directorio raíz del almacenamiento}/philips/pdf/**

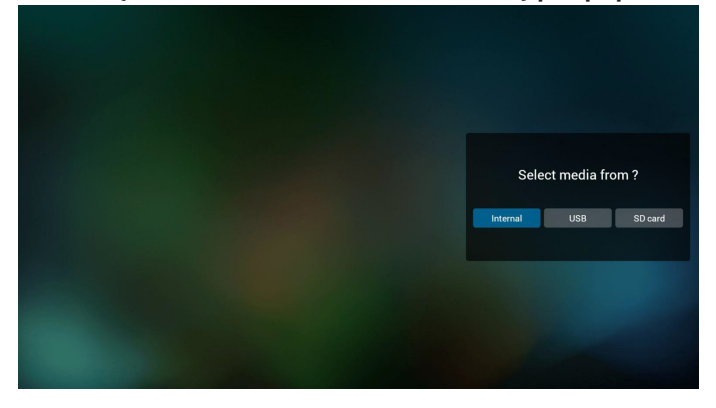

5. Puede editar o eliminar una lista de reproducción no vacía. Simplemente seleccione la lista de reproducción deseada, que posee un icono de lápiz.

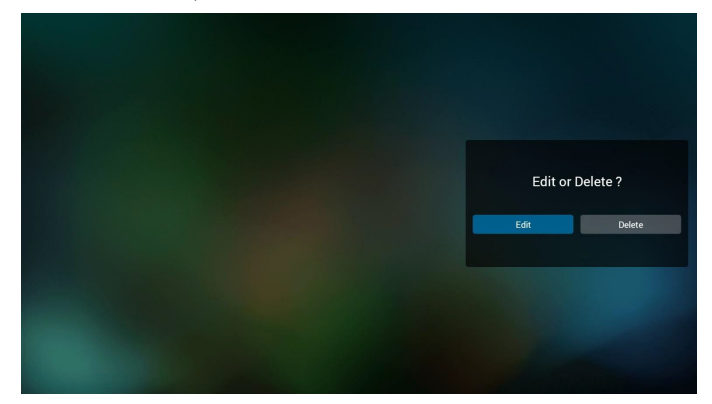

6. Una vez que comience a editar una lista de reproducción, aparecerá la siguiente pantalla.

Source (Fuente) – archivos en el almacenamiento. Playlist (Lista de reproducción) – archivos en la lista de reproducción.

Existen 4 iconos asignados a los botones del mando a distancia. Option key (Botón Opción) – permite ejecutar la barra deslizante. Play key (Botón Reproducir) – permite reproducir el archivo multimedia.

Info key (Botón Info) – permite visualizar información sobre el archivo multimedia.

Ok key (Botón Aceptar) – permite seleccionar/deseleccionar el archivo.

6-1. En la barra deslizante, lo ayuda a realizar lo siguiente:

- select all (seleccionar todo): permite seleccionar todos los archivos de almacenamiento.

- delete all (eliminar todo): permite eliminar todos los archivos de la lista de reproducción.

- add/remove (agregar/eliminar): permite actualizar la lista de reproducción desde la fuente.

- sort (ordenar): permite ordenar la lista de reproducción.

- save/abort (guardar/cancelar): permite guardar o cancelar la lista de reproducción.

- back (regresar): permite regresar.

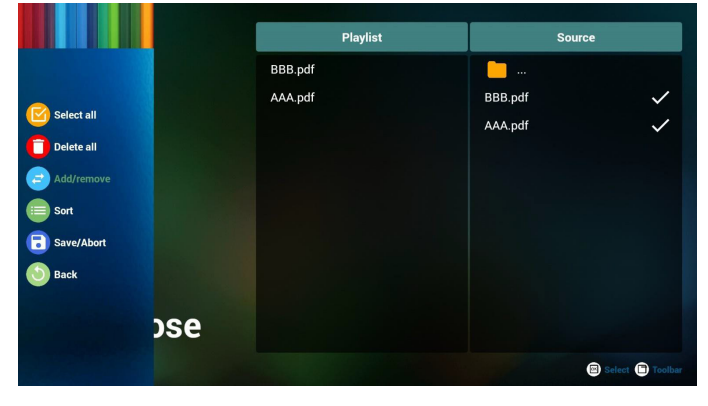

7. Si selecciona "Sort" (Ordenar) en la barra deslizante, puede cambiar el orden de los archivos uno por uno.

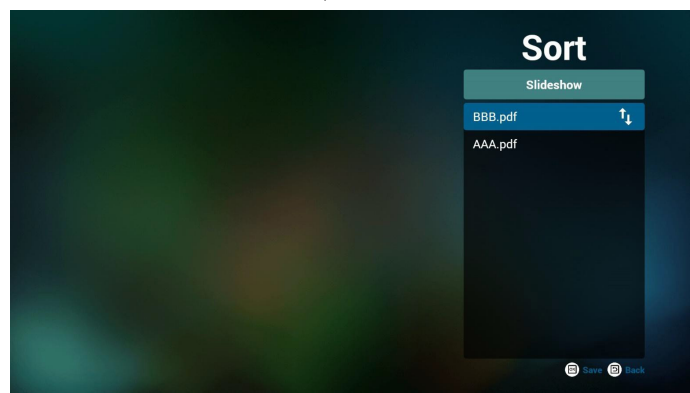

8. Seleccione "Settings" (Configuración) en la página de inicio. Esta página incluye 2 partes: "Repeat Mode" (Modo de repetición) y "Effect Duration" (Duración de efecto).

Repeat Mode (Modo de repetición): modo de reproducción. Effect Duration (Duración del efecto): duración del efecto de fotografía.

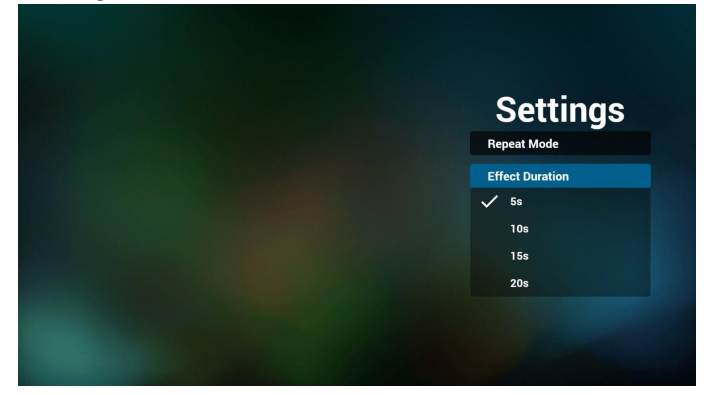

- 9. Cómo editar la lista PDF a través de FTP. Paso 1. Crear el archivo de texto del reproductor PDF.
	- Nombre de archivo: pdfplaylistX.txt, donde "X" es el número de lista de reproducción (1,2,3,4,5,6,7). Ejemplo: pdfplaylist1.txt y pdfplaylist2.txt
	- Contenido:

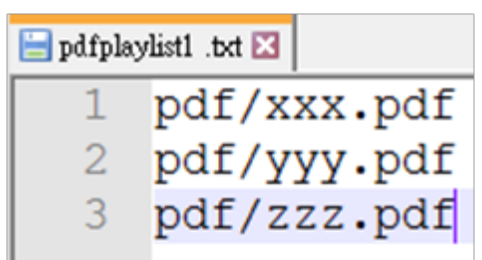

Paso 2. Copie el archivo pdfplaylistX.txt en la carpeta "philips" del almacenamiento interno. Puede utilizar FTP para hacer esto.

Ruta de acceso de los archivos: /storage/emulated/legacy/philips (para DL, PL)

Ejemplo: /storage/emulated/legacy/philips/pdfplaylist1.txt

Paso 3. Prepare los archivos PDF en la carpeta "pdf" bajo la carpeta "philips", solo en el almacenamiento interno.

Ejemplo: /storage/emulated/legacy/philips/pdf/xxx.pdf

/storage/emulated/legacy/philips/pdf/yyy.pdf /storage/emulated/legacy/philips/pdf/zzz.pdf

Paso 4. Inicie la aplicación del reproductor PDF; el archivo de texto del reproductor PDF se importará automáticamente.

P. D. Una vez importado el archivo de la lista de reproducción (texto), si un usuario cambia dicha lista mediante el mando a distancia, este cambio no se anotará en el archivo de texto de la lista de reproducción.

### **Media Hotkey (Botones de acceso directo de multimedia):**

Play (Reproducir): Permite reproducir el archivo.

Pause (Pausar): permite pausar la página.

Fast forward (Avance rápido): permite dirigirse a la página siguiente. Si la página es al final del archivo, avanzará al archivo siguiente.

Rewind (Retroceder): permite regresar a la página anterior. Si la página es la primera del archivo, regresará al archivo anterior.

Stop (Detener): permite regresar a la primera página del archivo.

### **Color Hotkey (Botones de acceso directo de color):**

Blue (Azul): permite acercar. (+10%)

Yellow (Amarillo): permite alejar. (-10%)

OK (Aceptar): permite restablecer el zoom.

### **Arrow keys (Botones de flechas):**

Up/Down/Left/Right (arriba/abajo/izquierda/derecha): permite ajustar la página. (Cuando se haya acercado/alejado la página) Left (Izquierda): página anterior. (Cuando no se haya acercado/

alejado la página) Right (Derecha): página siguiente. (Cuando no se haya acercado/ alejado la página)

### **Combination key (Botones de combinación):**

Botón numérico + botón Aceptar: permite seleccionar una página específica. Presione Aceptar para cambiar la página.

- Presione el botón numérico.

- Presione el botón Aceptar. La parte inferior de la página mostrará el número de página. Si el número de página llega al número de páginas final, no se cambiará la página y se mostrará el número de página actual en la parte inferior de la página.

# **4.7. CMND & Play (CMND y reproducir)**

<span id="page-40-0"></span>1) Server (Servidor)

Configurar la dirección del servidor de CMND & Play

2) Account (Cuenta)

Configurar la cuenta de CMND & Play

3) PIN Code (Código PIN)

Configurar el código PIN de CMND & Play

4) Version (Versión)

Existen dos opciones: Ver.2 y Ver.3

Ver. 2

se utiliza el acuerdo 2.0/2.2

Ver. 3

se utiliza el acuerdo 3.0/3.1

5) Content (Contenido)

Puede seleccionar las 3 opciones siguiente: almacenamiento interno, tarjeta SD y almacenamiento USB.

Con la versión 2, el servidor, la cuenta y el código PIN se atenuarán y no estarán disponibles.

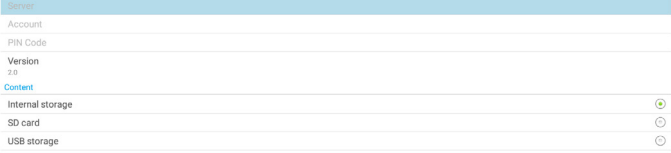

# <span id="page-41-0"></span>**4.8. Custom App (Aplicación personalizada)**

El usuario puede configurar la aplicación para la fuente del cliente. Nota:

- (1) Solo se visualiza la aplicación instalada por el usuario.
- (2) No se mostrará la aplicación preinstalada del sistema.

### **4.8.1. Operación del menú OSD:**

#### RCU: Fuente -> Cliente

Si se configura la APK del cliente, PD abrirá la aplicación del cliente cuando se cambie la fuente al modo Cliente.

Si no se configura la APK del cliente, PD mostrará una pantalla vacía cuando se cambie la fuente al modo Cliente.

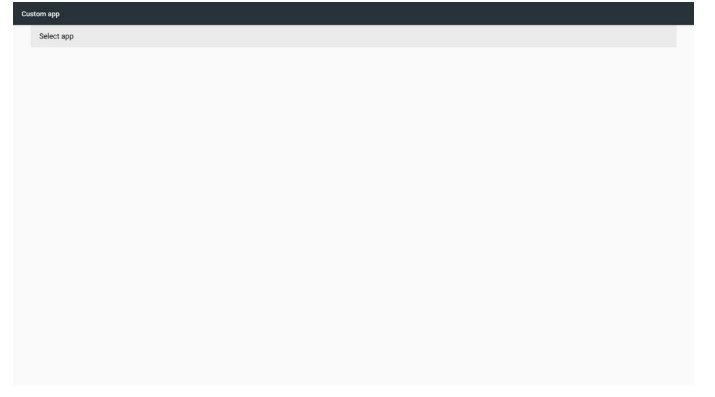

### **4.8.2. Introducción de función**

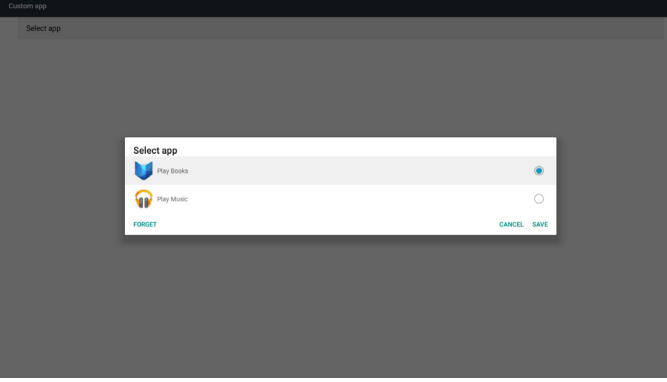

#### **Save (Guardar)**

Seleccione la aplicación y, hacer clic en Guardar, se realizará la función de almacenamiento.

### **Forget (Olvidar)**

Después de presionar Olvidar, puede eliminar la información previamente almacenada.

### **Cancel (Cancelar)**

No se realiza ningún cambio y se cierra directamente la ventana. Si no existe ninguna APK instalada por el cliente, la lista aparecerá vacía. No hay ninguna opción para elegir. Los botones "Save" (Guardar) y "Forget" (Olvidar) se atenuarán y dejarán de estar disponibles.

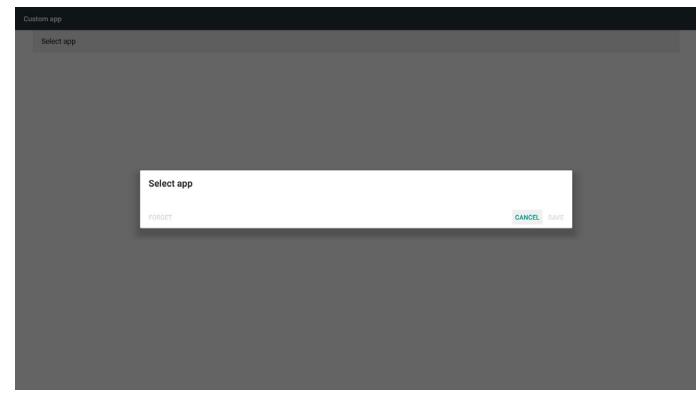

Si existe una APK instalada por el cliente, el usuario puede seleccionar la APK instalada por el cliente en la lista.

• Caso 1: aplicación de cliente no configurada.

La aplicación del cliente aparecerá y se centrará en el primer elemento de forma automática.

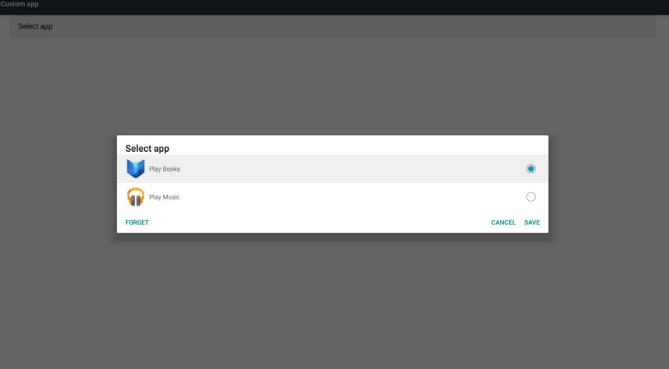

Después de configurar, la pantalla de configuración mostrará el nombre de la aplicación.

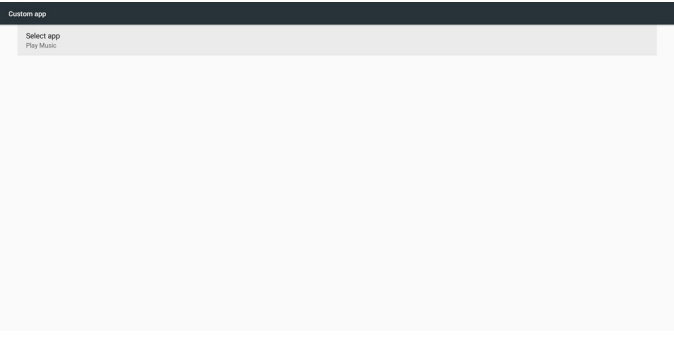

• Caso 2: Caso de configuración de la aplicación del cliente (existe un círculo de entidad a la derecha del icono)

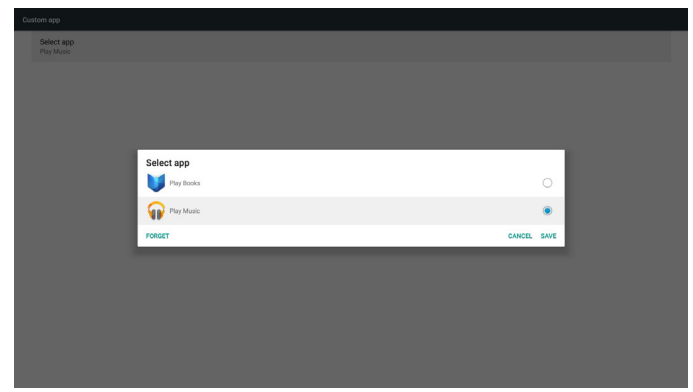

# **5. Setting (Configuración)**

Elementos principales:

- (1) Wi-Fi
- (2) Ethernet
- (3) More (Más) (solo mostrar cuando se conecta el módulo 4G)
- (4) Signage Display (Visualización de señalización) (Visualización de señalización)
- (5) Display (Pantalla)
- (6) Apps (Aplicaciones)
- (7) Security (Seguridad)
- (8) Date & time (Fecha y hora)
- (9) Developer options (Opciones de desarrollador)

#### (10) About (Acerca de)

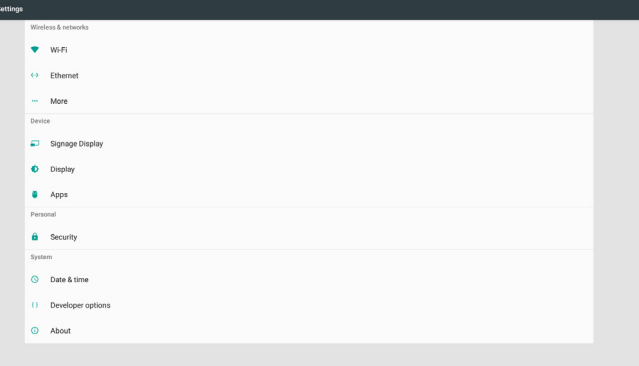

# **5.1. Wi-Fi**

A través de Habilitar/Deshabilitar para activar/desactivar Wi-Fi. Después de Habilitar, la pantalla mostrará todos los puntos de acceso Wi-Fi disponibles.

Nota:

- 1. Ethernet se deshabilitará de forma automática si se activa Wi-Fi y se conecta con la red.
- 2. Se necesita un modelo concreto de módulo Wi-Fi. Consulte al distribuidor o al técnico del servicio para obtener ayuda.

# **5.2. Ethernet**

Habilite o deshabilite esta opción para activar o desactivar Ethernet. Después de habilitar Ethernet, la configuración mostrará:

(1) Tipo de conexión (tipo de conexión disponible: DHCP/ dirección IP estática)

A. DHCP

Los siguientes parámetros no se puede modificar: Dirección IP, Máscara de red, Dirección DNS y Puerta de enlace.

Si la conexión es exitosa, se mostrará la configuración actual de la red.

B. Static IP (IP estática)

En el modo Dirección IP estática, el usuario puede especificar la dirección IP, la máscara de subred, la dirección de DNS y la puerta de enlace.

Nota:

Limitación de entrada de dirección IP, máscara de red, dirección de DNS y dirección de puerta de enlace

- (1) Formato: número de 0 a 9, punto decimal "."
- (2) Dirección MAC

### Nota:

Ethernet se deshabilitará de forma automática si se activa Wi-Fi y se conecta con la red.

# **5.3. More (Más) (solo aparece cuando se conecta el módulo 4G)**

Mediante la habilitación y deshabilitación para controlar la activación y desactivación de redes celulares.

Nota:

- 1. Solo aparece cuando se conecta el módulo 4G.
- 2. "Anclaje a red y zona Wi-Fi portátil" solo se muestra cuando se detecta el módulo Wi-Fi.
- 3. La información de red será diferente debido a que el operador es diferente.

# **5.4. Signage Display (Visualización de señalización)**

- (1) General Settings (Configuración general)
	- A. Signage display name (Nombre de visualización de señalización)
	- B. Boot Logo (Logotipo de arranque)
	- C. Screenshot (Captura de pantalla)
- (2) Server Settings (Configuración de servidor)
	- A. Email notification (Notificación por correo electrónico) B. FTP
	- C. Remote control (Mando a distancia)
- (3) Source Settings (Configuración de fuente)
	- A. Media player (Reproductor multimedia)
	- B. Browser (Explorador)
	- C. CMND & Play (CMND y reproducir)
	- D. PDF player (Reproductor PDF)
	- E. Custom app (Aplicación de cliente)
- (4) Network application (Aplicación de red)
	- A. Proxy
	- B. SICP network port (Puerto de red SICP)
- (5) System tools (Herramientas del sistema)
	- A. Clear Storage (Borrar almacenamiento)
	- B. Reset (Resetear)
	- C. Import & Export (Importar y exportar)
	- D. Clone (Clonar)
- E. Security (Seguridad)
- (6) Misc. (Varios)
	- A. Tiling Tool (Herramienta de mosaicos)
	- B. TeamViewer Support (Soporte técnico de TeamViewer)
- (7) System updates (Actualizaciones del sistema) A. Local update (Actualización local)
- (8) Scaler FW updates (Actualizaciones de FW del escalador) A. Start update (Iniciar actualización)

# **5.4.1. Configuración general**

1. Nombre de visualización de señalización

Configure el nombre de PD "PD\_" + dirección MAC de Ethernet. Nota:

Limitación de entrada:

- (1) Longitud: máx. de 36 caracteres
- (2) Formato: sin límite

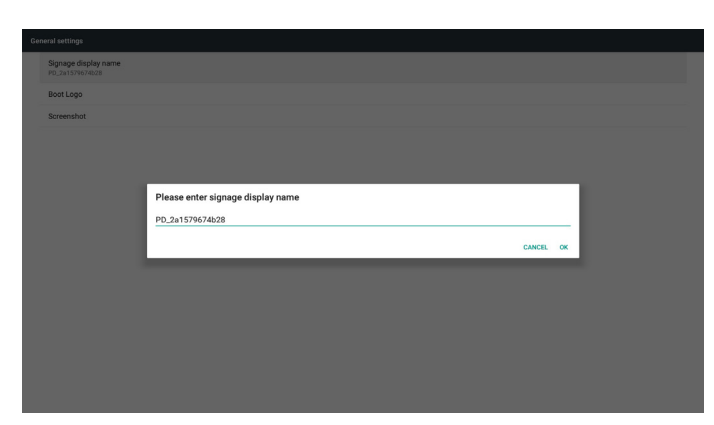

#### 2. Logotipo de arranque

1) El menú OSD Escalar permite habilitar y deshabilitar el logotipo de arranque Android.

Funcionamiento del menú OSD Escalar

RCU: Inicio -> Configuración 2 -> Logotipo -> Encend/Apagad/ Usuario

En modo Usuario, el usuario puede elegir su propio archivo de animación para el logotipo de arranque.

#### Nota:

(1) Nombre del archivo de animación de arranque: bootanimation. zip.

(2) Se abrirá una ventana para que el usuario seleccione USB y tarjeta SD. Sin problemas de prioridad.

2) Cuando seleccione el logotipo de arranque, PD comprobará si se trata de un archivo bootanimation.zip almacenado en la unidad USB y en la tarjeta SD.

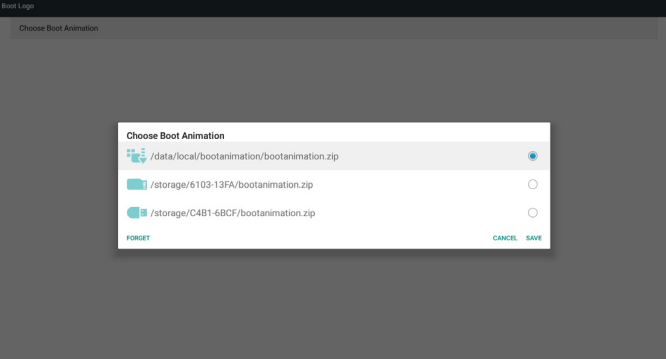

#### Introducción de función:

a. Option description (Descripción de la opción)

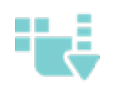

Se utiliza el archivo de animación de arranque personalizado que se copia de la tarjeta SD o USB.

Usar archivos de animaciones de arranque en la tarjeta SD

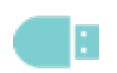

Usar archivo de animación de arranque en la unidad USB

b. Save (Guardar)

Si el foco de la opción está en **o de la presione el botón** 

Guardar para guardar el archivo bootanimzation.zip de la tarjeta SD o USB en /data/local y establecerlo como el logotipo de arranque.

c. Forget (Olvidar)

Presione el botón Olvidar para eliminar el archivo bootanimation.zip de /data/local y no mostrar el logotipo de arranque.

d. Cancel (Cancelar)

Permite cerrar el cuadro de diálogo sin realizar cambios.

Introducción a la situación:

Caso 1

El usuario no establece el logotipo de arranque personalizado. PD no encuentra ningún archivo bootanimation.zip en la tarjeta SD o USB. La lista estará vacía. Los botones "Guardar" y "Olvidar" aparecerán de color gris y no podrán utilizarse.

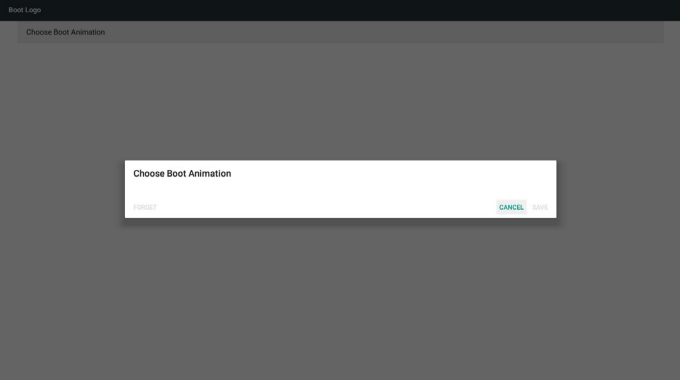

#### Caso 2

El usuario no configura un logotipo de arranque personalizado. PD busca el archivo bootanimation.zip en la tarjeta SD y la unidad USB. La pantalla mostrará bootanimation.zip y seleccionará el primer archivo de forma automática.

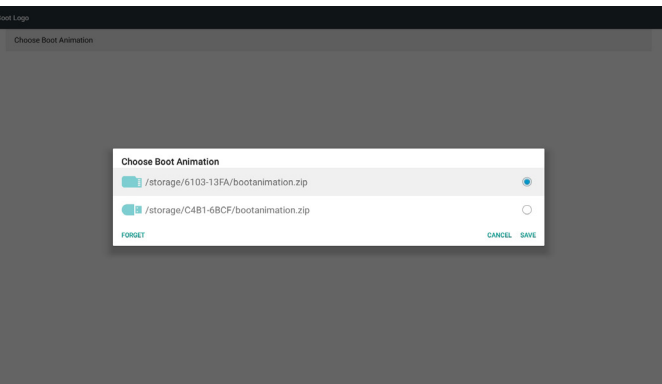

#### Caso 3

Si el logotipo de arranque personalizado lo establece el usuario, la pantalla muestra /data/local/bootanimation.zip.

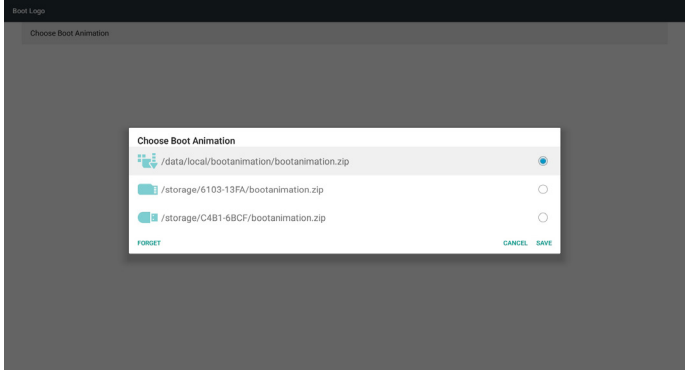

3) Si el elemento Logotipo del menú OSD está establecido en Encend o Apagad, el usuario no podrá seleccionar la animación de arranque en la configuración de Android.

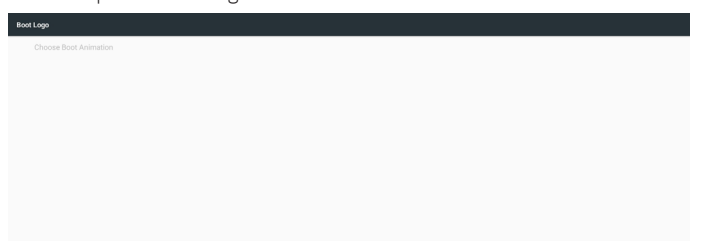

#### 3. Captura de pantalla

A través de Habilitar/Deshabilitar para activar/desactivar las capturas de pantalla.

Después de habilitar, el usuario podrá establecer un período de captura de pantalla y la ruta de guardado.

#### Nota:

Período de eliminación y captura de pantalla:

(1) Se eliminará la imagen en el tiempo inicial de 0 seg.

(2) Se realizará la captura de pantalla en los primeros 40 seg.

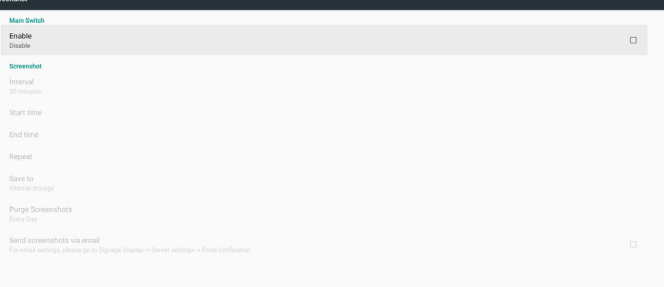

1) Interval (Intervalo)

Permite configurar el intervalo. 30 min o 60 min.

2) Start Time (Tiempo de inicio)

Permite configurar el tiempo de inicio de las capturas de pantalla.

#### Nota:

(1) Si no hay pantalla de inicio, la pantalla mostrará a la hora actual automáticamente

- (2) El tiempo de inicio no puede ser posterior al tiempo de finalización. Aparecerá un mensaje de error.
- 3) End Time (Tiempo de finalización)

Permite configurar el tiempo de finalización de las capturas de pantalla.

#### Nota:

- (1) Si no hay pantalla de finalización, la pantalla mostrará a la hora actual automáticamente
- (2) El tiempo de inicio no puede ser posterior al tiempo de finalización. Aparecerá un mensaje de error.
- 4) Repeat (Repetir)

Permite configurar el ciclo de repetición de las capturas de pantalla. El usuario puede seleccionar el intervalo de las capturas de pantalla. (Selección múltiple)

5) Save to (Guardar en)

Permite configurar la ruta de guardado de las capturas de pantalla. La ruta de acceso predeterminada es el almacenamiento interno.

#### Nota:

En la raíz del almacenamiento interno, PD creará la carpeta philips/ Screenshot/ automáticamente. La imagen se guardará en philips/ Screenshot/.

6) Purge Screenshots (Purgar capturas de pantalla)

Permite configurar el intervalo de purga. Una vez por día o una vez por semana.

7) Send screenshots via email (Enviar capturas de pantalla a través de correo electrónico)

Después de comprobar este elemento, se enviará la captura de pantalla al correo electrónico del administrador

Consulte la notificación de correo electrónico.

Nota:

Confirme que la configuración del correo electrónico se ha realizado. Cada captura de pantalla se enviará de forma inmediata.

### **5.4.2. Configuración de servidor**

1. Email Notification (Notificación por correo electrónico)

A través de la habilitación y deshabilitación para controlar la activación y desactivación del correo electrónico.

Después de la habilitación, el usuario puede definir la configuración de notificación por correo electrónico.

Nota: Los siguientes eventos se envían automáticamente por correo al administrador.

- (1) Critical (Crítico): Mensaje de advertencia del sistema Android
- (2) Mediaplayer (Reproductor multimedia): La lista de reproducción está vacía o el archivo multimedia no se admite…
- (3) Browser (Explorador): La lista de reproducción está vacía.
- (4) CMND & Play (CMND y reproducir): Sin contenido

(5) Pdfplayer (Reproductor de PDF): La lista de reproducción está vacía

(6) Ftp: inicio de sesión de alguien en PD

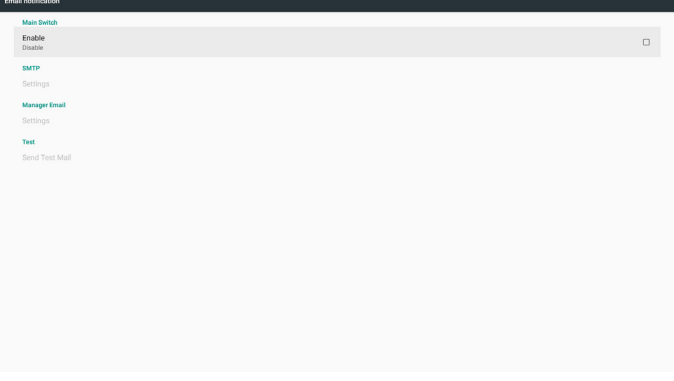

#### 1) SMTP

Establezca la configuración SMTP.

El usuario puede establecer la cuenta de Gmail u otra cuenta de correo.

El usuario puede seleccionar otra cuenta de correo y configurar el servidor SMTP, el tipo de seguridad y el puerto.

Nota

Limitación de entrada de la contraseña

(1) Longitud: 6-20 caracteres

#### (2) Formato: sin límite

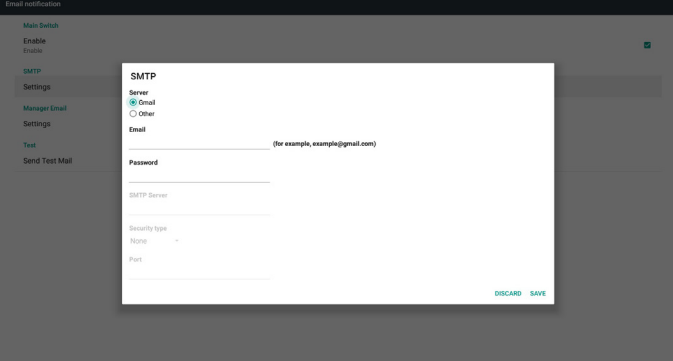

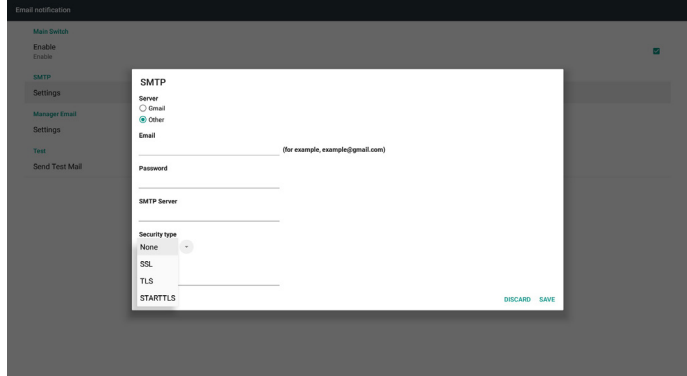

Configuración de seguridad de Gmail

Si Gmail no funciona cuando la configuración se completa, pruebe la cuenta de Gmail con un equipo y el vínculo siguiente.

https: //www.google.com/settings/security/lesssecureapps

Y confirme que el elemento "Permitir el acceso de aplicaciones menos seguras" está establecido en Sí.

#### Google

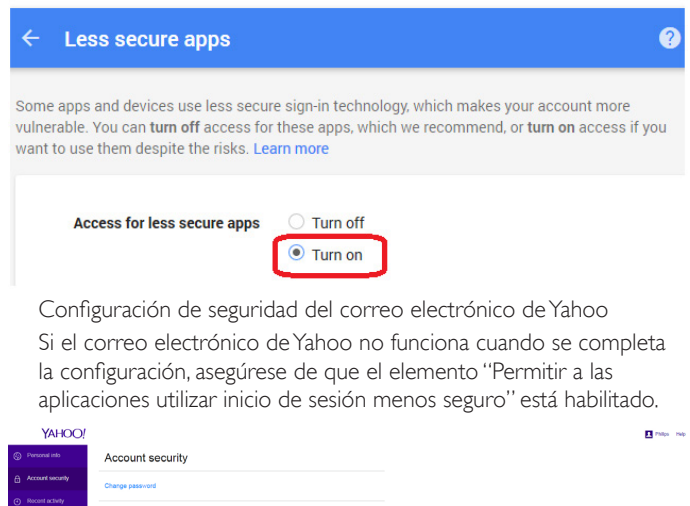

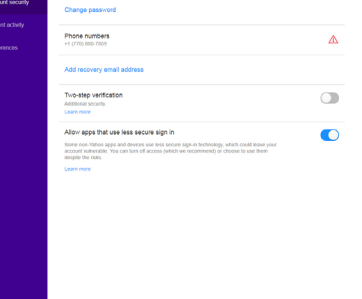

2) Manager Email (Correo electrónico de administrador) Correo electrónico

Configure la cuenta de correo electrónico del destinatario.

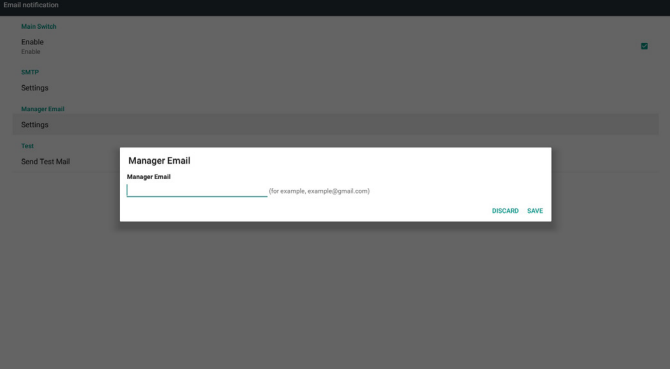

3) Test (Prueba)

Permite enviar un correo electrónico de prueba.

Para probar la función de recepción y envío de la cuenta de Gmail. **Nota** 

Cuando el correo electrónico está deshabilitado, el botón "Enviar correo de prueba" se atenúa.

#### 2. FTP

A través de Habilitar/Deshabilitar para activar/desactivar FTP. Después de configurar, PD puede compartir archivos FTP.

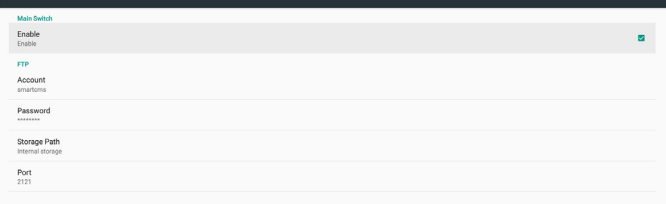

1) Account (Cuenta)

Permite configurar la cuenta FTP.

Nota:

Limitación de entrada

(1) Longitud: 4-20 caracteres

- (2) Formato:
- I. a-z y A-Z en inglés
	- II. Número 0-9

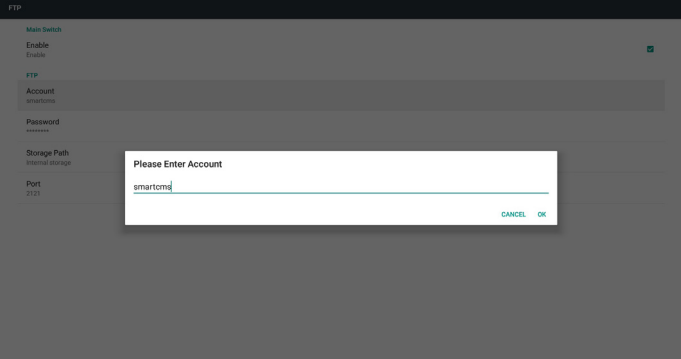

2) Password (Contraseña)

Permite configurar la contraseña de FTP. Nota:

Limitación de entrada

(1) Longitud: 6-20 caracteres

(2) Formato:

- I. a-z y A-Z en inglés
- II. Número 0-9

Visualización de contraseña de FTP

(1) Se mostrará el símbolo "\*" en lugar de la contraseña si se ha configurado una contraseña mediante el mando a distancia.

(2) Después de la configuración, el texto de la contraseña se mostrará como el símbolo "\*".

Antes de ingreso de la contraseña:

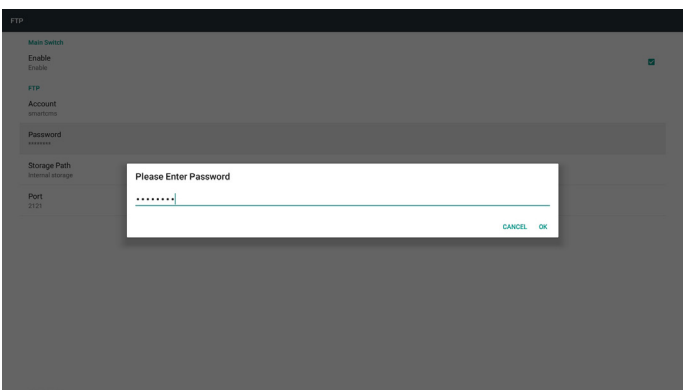

3) Storage Path (Ruta de guardado)

Mostrar ruta de acceso predeterminada: Almacenamiento interno Nota:

Solamente se puede mostrar almacenamiento interno. No se puede modificar. (Solo se puede mostrar la ruta)

4) Port (Puerto)

Configure el número de puerto FTP.

Nota:

Limitación de entrada

- (1) Longitud: máx. de 5 caracteres
- (2) Rango:  $1025 \sim 65535$
- (3) Formato: Número 0-9
- (4) Predeterminado: 2121

(5) Puerto no disponible: Puerto de red 9988, 15220, 28123, 28124 y SICP.

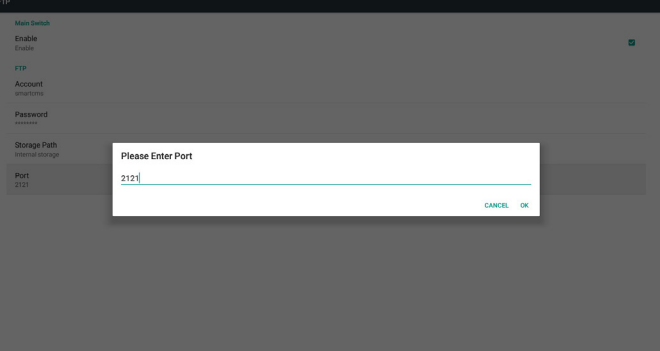

3. Remote Control (Mando a distancia)

A través de Habilitar/Deshabilitar para activar/desactivar el control remoto.

El usuario puede introducir la dirección del servidor. Si el servidor no está registrado, se le solicitará el código PIN al usuario.

Estado de enlace:

(1) Mostrará que la red está desconectada si no existe aún una conexión con la red.

(2) Mostrará que el servidor está desconectado si la red está conectada, pero el servidor de control remoto está desconectado.

(3) Mostrará que el servidor no está enlazado si el servidor de control remoto devuelve un estado no enlazado.

(4) Mostrará que el servidor está enlazado si lo está correctamente. (5) Mostrará el error de código PIN si se introduce un código PIN incorrecto.

### **5.4.3. Configuración de fuente**

- 1. Media Player (Reproductor rmultimedia) (consulte las instrucciones de la sección [4.4. Media Player \(Reproductor multimedia\)\)](#page-32-0)
- 2. Browser (Explorador) (consulte las instrucciones de la sección [4.5.](#page-35-0)  [Manual de Browser \(Explorador\)\)](#page-35-0)
- 3. CMND & Play (CMND y reproducir) (consulte las instrucciones de la sección [4.7. CMND & Play \(CMND y reproducir\)\)](#page-40-0)
- 4. PDF Player (Reproductor PDF) (consulte las instrucciones de la sección [4.6. PDF Player \(Reproductor PDF\)\)](#page-37-0)
- 5. Custom App (Aplicación personalizada) (consulte las instrucciones de la sección [4.8. Custom App \(Aplicación personalizada\)\)](#page-41-0)

### **5.4.4. Aplicación de red**

#### 1. Proxy

Escriba el host y el puerto del servidor proxy.

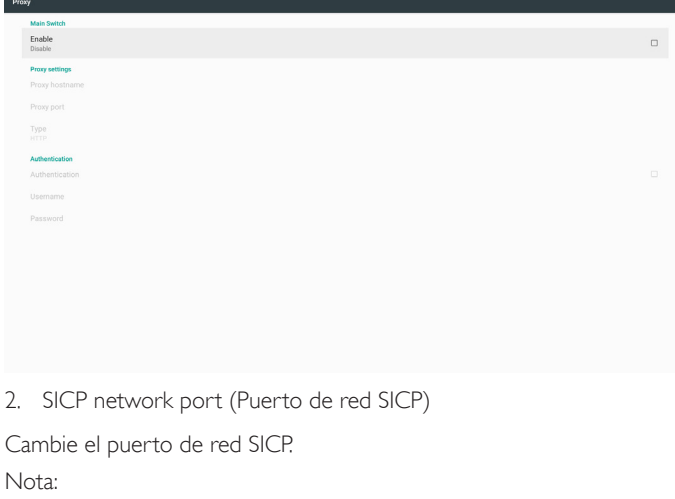

Limitación de entrada

(1) Longitud: máx. de 5 caracteres

- 
- (2) Rango: 1025 ~ 65535
- (3) Formato: Número 0-9
- (4) Predeterminado: 5000
- (5) Puerto no disponible: 9988, 15220, 28123 y 28124.

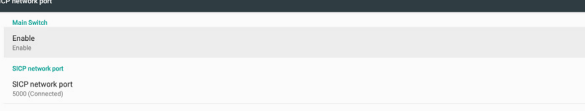

### **5.4.5. System Tools (Herramientas del sistema)**

Herramientas del sistema incluye 5 funciones principales:

- (1) Clear Storage (Borrar almacenamiento)
- (2) Factory Reset (Conf. de fábrica)
- (3) Import & Export (Importar y exportar)
- (4) Clone Media Files (Clonar archivos multimedia)
- (5) External Storage (Almacenamiento externo)

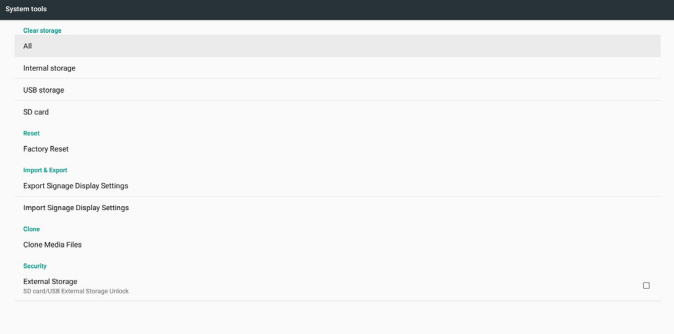

#### **5.4.5.1 Clear Storage (Borrar almacenamiento)**

El objetivo es borrar todos los datos de las carpetas de Philips Dividido en 4 modos:

- (1) Borrar todas las carpetas Philips
- (2) Borrar solo la carpeta de Phillips dentro del almacenamiento interno.
- (3) Borrar solo la carpeta de Phillips dentro del almacenamiento USB.
- (4) Borrar solo la carpeta de Phillips dentro de la tarjeta SD.

Se abre la ventana que muestra todas las carpetas que se pueden borrar.

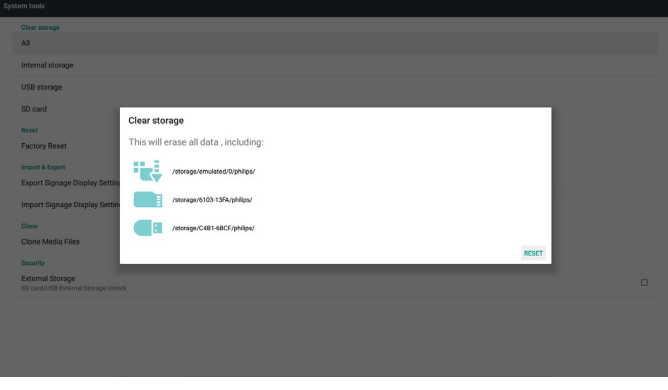

#### **5.4.5.2 Factory Reset (Conf. de fábrica)**

Conf. de fábrica permite recuperar la configuración predeterminada de fábrica.

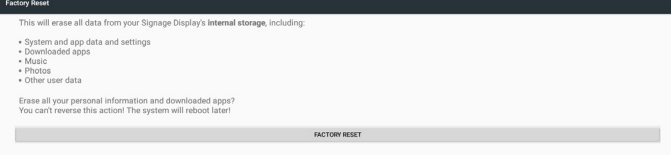

Presione Aceptar para ejecutar la función de restablecimiento de forma automática.

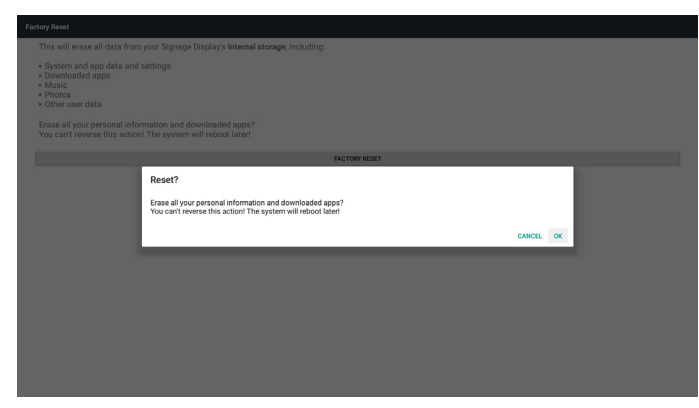

### **5.4.5.3 Import & Export (Importar y exportar)**

Esta función permite importar y exportar una base de datos y un archivo apk de terceros.

Notas.

- (1) Nombre del archivo guardado:
	- A. Settings\_global.xml
	- B. Settings\_secure.xml
	- C. Settings\_system.xml
	- D. Signage\_settings.db
	- E. AndroidPDMediaPlayerData.db
	- F. AndroidPDPdfData.db
	- G. AndroidPDUrlListData.db
	- H. Smartcms.db
- (2) Se guardará en la carpeta philips/sys\_backup en el almacenamiento

### **Exportar la configuración de la pantalla de señalización**

Se exportará la base de datos a la carpeta de Philips de la tarjeta SD o USB.

- (1) Exportar base de datos
- (2) Exportar apk de terceros a Philips/app/

Nota:

Si no existe ninguna carpeta de Philips en la tarjeta SD o USB, se creará automáticamente.

Enumerar todo el almacenamiento disponible (interno, SD y USB)

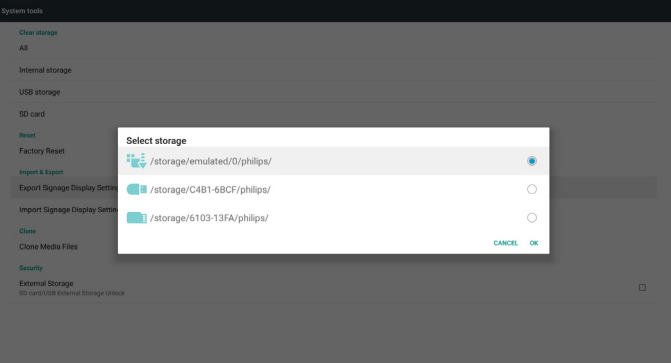

#### **La configuración de la pantalla de señalización**

Se importarán los datos desde la carpeta de Philips de la tarjeta SD o USB.

(1) Importar base de datos

(2) Instalar automáticamente el apk de terceros desde Philips/app/

Enumerar todo el almacenamiento disponible (interno, SD y USB)

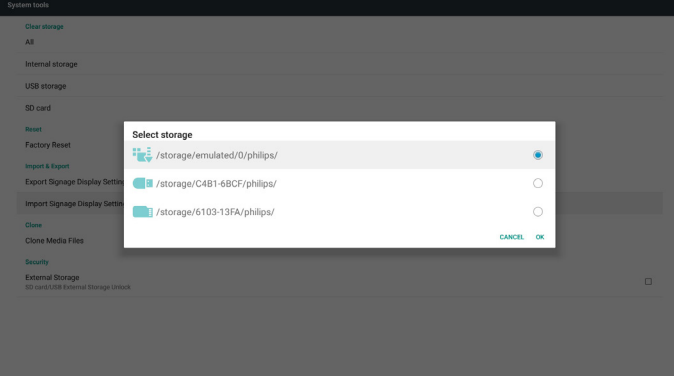

Mostrar el cuadro de diálogo de notificación antes de importar la base de datos

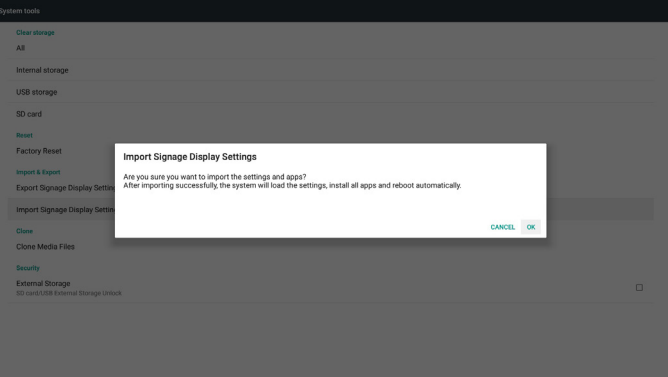

### **5.4.5.4 Clone Media File (Clonar archivo multimedia)**

Clonar el archivo multimedia desde la carpeta Philips del almacenamiento interno, la tarjeta SD o la unidad USB.

1. Nombre de la carpeta clonada bajo la carpeta Philips:

- (1) philips/photo
- (2) philips/music
- (3) philips/video
- (4) philips/cms
- (5) philips/pdf
- (6) philips/browser
- 2. La extensión del nombre de archivo clonado es ".cms"
	- Clonar fuente
	- (1) Internal storage (Almacenamiento interno)
		- (a) Comprobar FTP
		- (b) Comprobar /Philips/
	- (2) SD / USB
		- Archivos en la raíz
	- Ubicación de destino
	- (1) Internal storage (Almacenamiento interno)
		- Guardar en /Philips/
	- (2) SD / USB
		- Guardar en la raíz

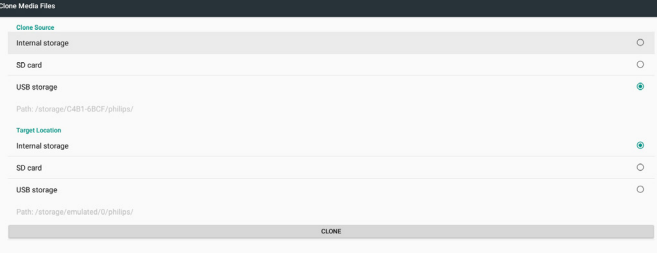

### **5.4.5.5 External Storage (Almacenamiento externo)**

Enable (Habilitar): Bloqueo de almacenamiento externo USB o de la tarjeta SD.

Disable (Deshabilitar): Desbloqueo de almacenamiento externo USB o de la tarjeta SD.

Nota:

Debe volver a enchufar el almacenamiento externo USB o la tarjeta SD después de desbloquear dicho almacenamiento.

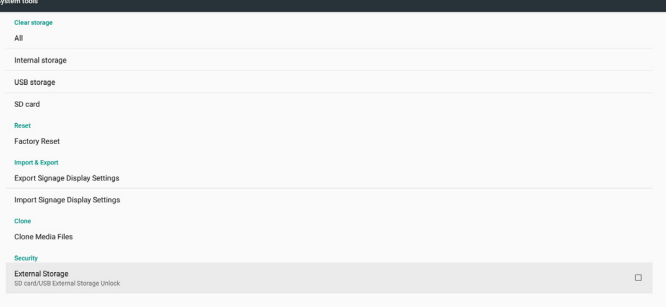

### **5.4.6. Misc. (Varios)**

### **5.4.6.1 Tiling tool (Herramienta de mosaicos)**

Para activar la función de la herramienta de mosaico escriba el número de serie que compró al proveedor.

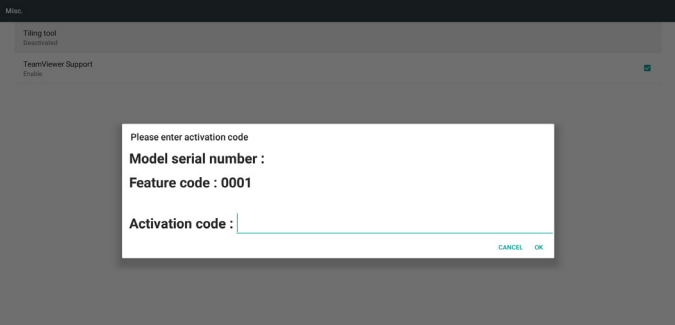

### **5.4.6.2 TeamViewer Support (Soporte técnico de TeamViewer)**

Permite habilitar y deshabilitar el soporte técnico de TeamViewer.

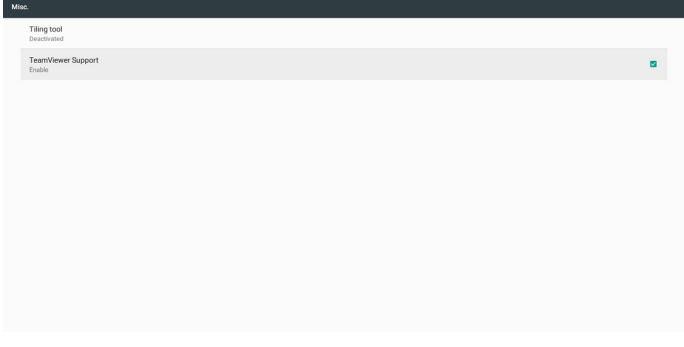

# **5.4.7. System update (Actualización del sistema)**

1. Actualización local

Se buscará automáticamente el archivo update.zip en la tarjeta SD o USB. Si se encuentra, aparecerá en la lista para la selección del usuario. Nota

a. Solo se admite la imagen completa de Android.

- b. El nombre del archivo deberá ser update.zip.
- c. El archivo deberá estar ubicado en la raíz del almacenamiento.

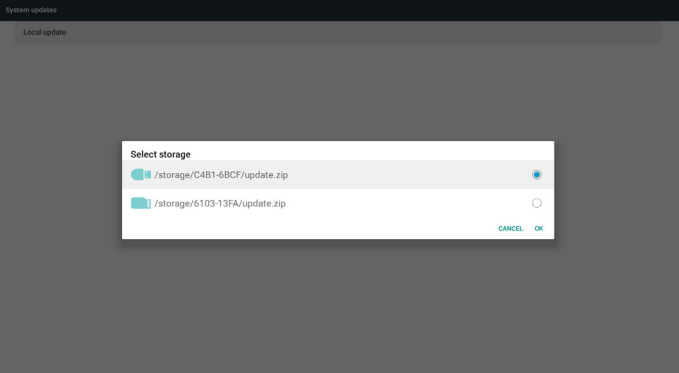

(2) Después de seleccionar el archivo update.zip, el sistema se reiniciará y se iniciará la actualización.

(3) Si no se encuentra update.zip. El cuadro de diálogo no es contenido. (El botón Aceptar se atenuará y no será útil).

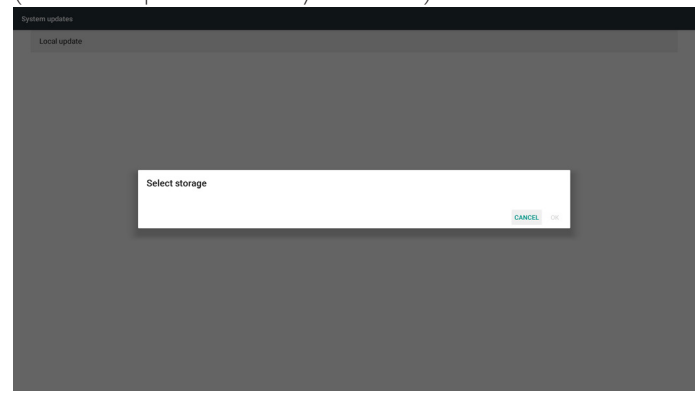

# **5.4.8. Scalar FW update (Act. FW escalar)**

1. Iniciar actualización

Se buscará automáticamente el archivo scaler.bin en el almacenamiento interno.

Nota

- (1) El nombre del archivo debe ser scaler.bin
- (2) El archivo debe ubicarse en {Interno}/philips/scaler/

Nota: Una vez que se complete el reinicio de Android y se muestra la pantalla en negra, reinicie el dispositivo de forma manual mediante CA para finalizar el proceso de actualización.

# **5.5. Display (Pantalla)**

El usuario puede modificar el tamaño de fuente y puede elegir lo siguiente: Pequeño/Normal/Grande/Muy grande

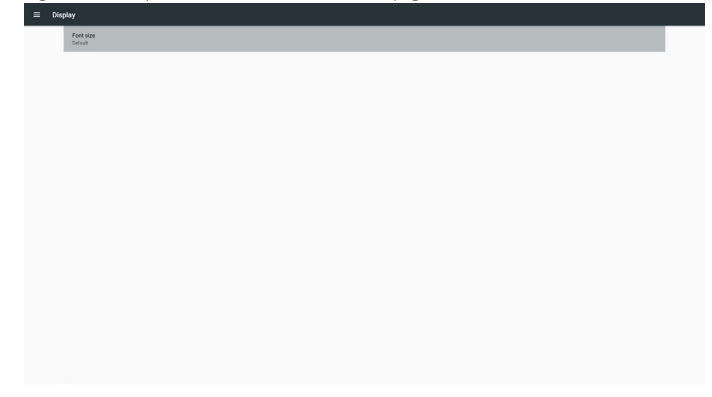

# **5.6. Apps (Aplicaciones)**

Muestra información de las aplicaciones.

Nota

(1) Use el botón de opciones del mando a distancia para mostrar la opción de configuración.

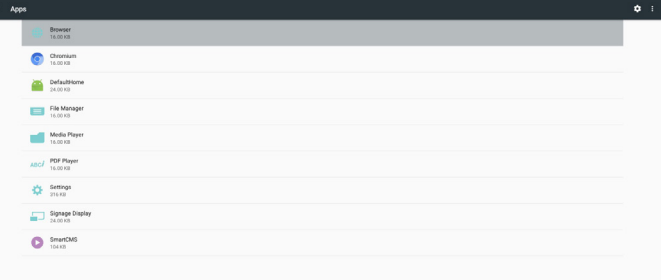

# **5.7. Security (Seguridad)**

(1) Credential storage (Almacenamiento de credenciales)

Panel de control de certificados

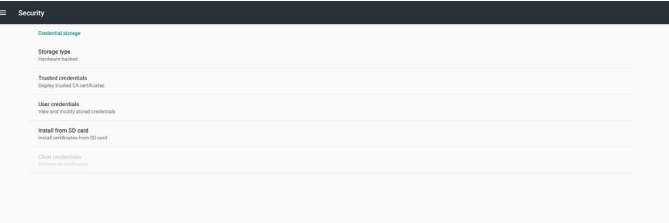

# **5.10. About (Acerca de)**

Información principal de Acerca de:

- (1) Legal Information (Información legal): muestra las licencias de código abierto.
- (2) Android version (Versión de Android)
- (3) Kernel version (Versión de kernel)
- (4) Build number (Número de compilación)

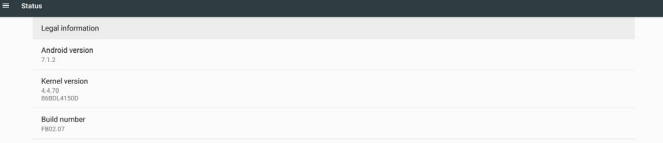

# **5.8. Date & time (Fecha y hora)**

A través del menú OSD de Escalar para activar/desactivar Hora automática.

Nota:

Agregue un nuevo servidor NTP para mostrar la dirección IP del servidor actual.

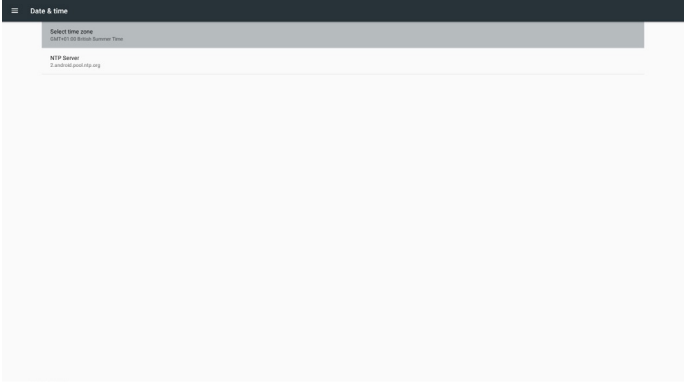

# **5.9. Developer options (Opciones de desarrollador)**

Opciones de desarrollador de Android. Para obtener más información, visite https: //developer.android.com/index.html.

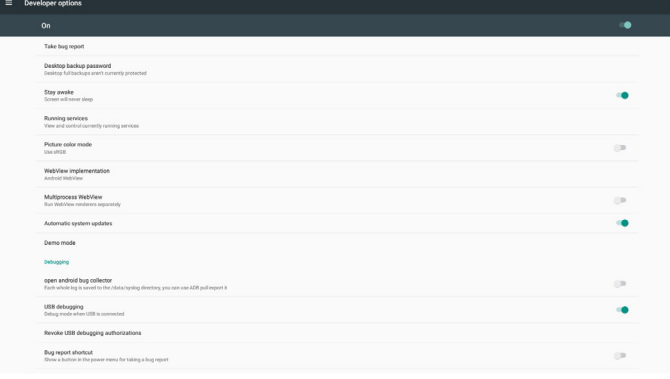

# **5.11. Supplementary (Información complementaria)**

### **5.11.1.Información rápida**

Puede presionar "Info+ 77" para iniciar la información rápida. La información rápida mostrará "Network" (Red) e "Monitor Information" (Información monitor), como aparece a continuación: Nota:

Operation hours: Se actualiza cada minuto.

Estado temperatura: Se actualiza cada 5 segundos.

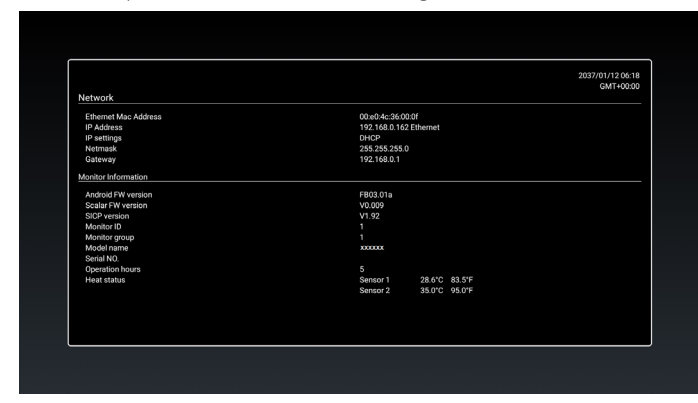

### **5.11.2.¿Cómo personalizar la animación de arranque para Android?**

1. Información general

La animación de arranque para Android es un script utilizado para cargar archivos PNG cuando arranca el dispositivo. Esta contenido dentro de un archivo zip no comprimido zip denominado bootanimation.zip.

2. Dentro del archivo bootanimation.zip

El archivo bootanimation.zip contiene lo siguiente:

- La carpeta de imágenes (contiene imágenes PNG para cuyos nombres se han utilizado números incrementales)
- El archivo desc.txt

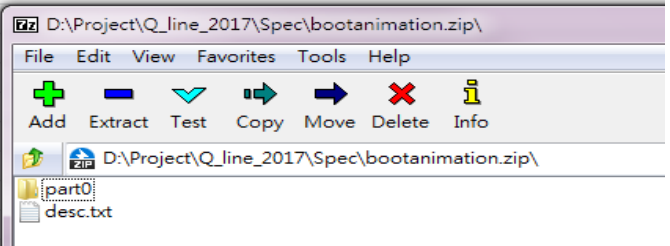

#### (1) La carpeta de imágenes

Contiene imágenes PNG para cuyos nombres se han utilizado números, comenzando con algo como 0000.png o 0001.png y siguiendo con incrementos de 1. Debe haber al menos una carpeta y no hay límite superior en el número de carpetas.

(2) El archivo desc.txt

Este archivo define cómo se muestran las imágenes en las carpetas durante la animación de arranque, con el siguiente formato:

- Anchura Altura Tasa de fotogramas
- modo Bucle tiempo-de-retardo Carpeta1
- modo Bucle tiempo-de-retardo Carpeta2

A continuación se muestran varios ejemplos de un archivo desc.txt:

- 1920 1080 30
- p 1 0 part0
- p 0 0 part1

a. La primera línea

1920 y 1080 definen la anchura y la altura de la resolución de la pantalla.

30 es la tasa de fotogramas en fps (fotogramas por segundo), es decir, el número de imágenes que se muestran por segundo.

b. Las líneas segunda y tercera, tienen el mismo formato.

La primera 'p' define el modo de reproducción, que es detener la reproducción inmediatamente después de que se complete el arranque.

El número después de la 'p' define el modo de repetición.

- Un 0 haría que la parte se repitiera indefinidamente hasta que el dispositivo completara el arranque.
- Un 1 haría al que la parte se reprodujera una vez.

El siguiente número define los tiempos de retardo (ms). Por ejemplo, si establece 10, el sistema se retrasará 10 ms cuando todos los archivos de imagen se hayan reproducido.

Part0 y part1 son nombres de carpeta de imágenes.

En el ejemplo anterior, la animación de arranque se reproducirá a una resolución de 1920 por 1080 píxeles, con una tasa de fotogramas de 30 fps, empezando con el contenido de la carpeta part0 que, después de reproducirlo en un bucle, cambiará al contenido de la carpeta part1 y lo reproducirá continuamente hasta que se complete el arranque del dispositivo.

#### 3. Archivo zip:

Seleccione todo el contenido (carpetas de imagen y archivo desc.txt) que se encuentra dentro de la carpeta Bootanimation y comprímalo en un nuevo archivo zip no comprimido mediante su utilidad de compresión favorita, como 7zip, WinRAR, etc.

Si utiliza 7zip, establezca el nivel de compresión en "Store" (Almacenar)

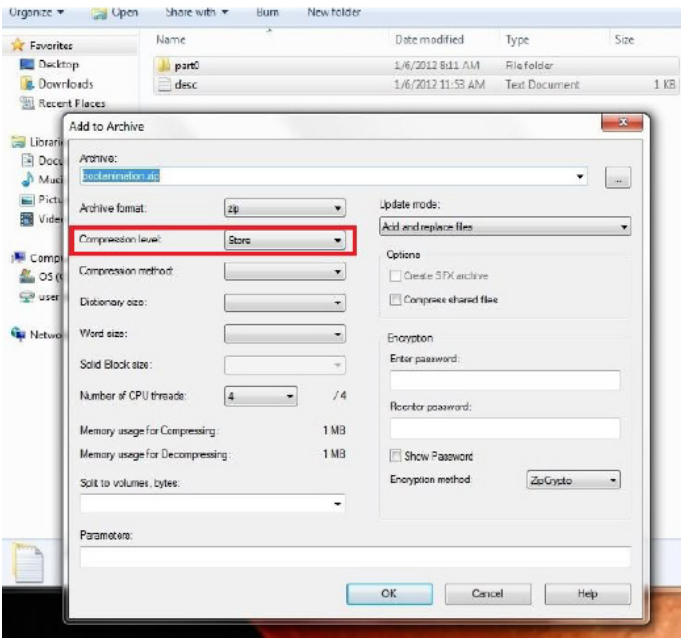

Si utiliza WinRAR, establezca la opción "Compression method" (Método de compresión) en "Store" (Almacenar)

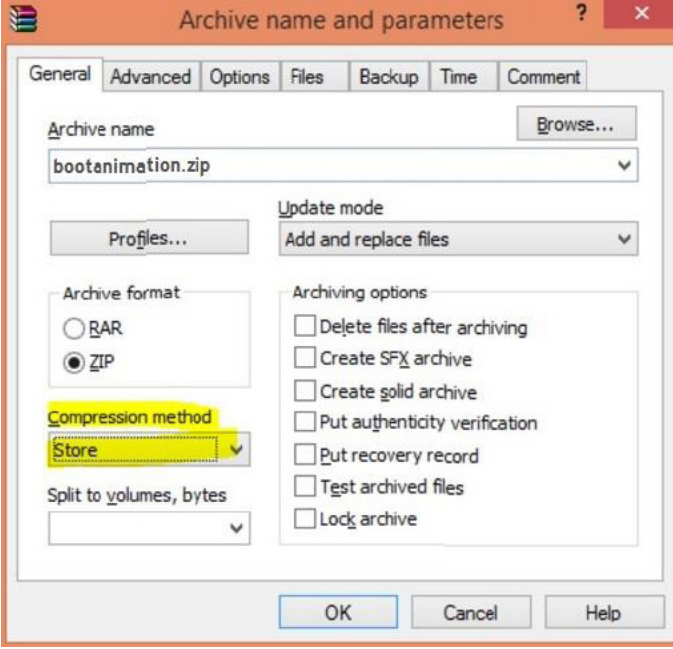

o, de lo contrario, la animación de arranque NO funcionará

4. Aplicar la animación de arranque personalizada Procedimiento:

(1). Coloque el archivo bootanimztion.zip en la tarjeta SD externa o en la unidad USB y enchúfela a la plataforma Phillips PD.

(2). Asegúrese de que la opción Logotipo está habilitada.

Presione el botón Inicio del mando a distancia: Menú OSD -> Configuración 2 -> Logotipo -> establecer "Usuario"

(3). Presione la combinación de botones "Inicio + 1888" en el mando a distancia para ir al modo de administración:

Configuración -> Pantalla de señalización -> CONFIGURACIÓN GENERAL -> Logotipo de arranque

(4). El sistema buscará el archivo bootanimation.zip en la tarjeta SD o en la unidad USB y lo copiará automáticamente en /data/local.

(5). Una vez realizados los pasos 1 a 4, reinicie el sistema. La nueva animación de arranque personalizada se debe mostrar durante el tiempo de arranque.

### **5.11.3.¿Cómo instalar la aplicación para Android?**

Hay 3 formas de instalar su propia aplicación para Android. (a) A través del Administrador de archivos en el modo de administración

1. Si ya tiene un archivo apk

1.1 Copie el archivo apk en el disco USB o en la tarjeta SD y, a continuación, enchúfela en la pantalla de señalización Android de Philips.

1.2 Vaya a Modo de administración > Aplicaciones > Administrador de archivos.

1.3 Mediante el Administrador de archivos, busque el archivo apk y, a continuación, instálelo. Simplemente tiene que presionar "Aceptar" en el archivo seleccionado.

2. Descargue el archivo apk mediante el explorador Chromium y, a continuación, vaya a <ruta de acceso al almacenamiento interno>/ Download/ mediante el Administrador de archivos.

2.1 El resto de pasos son los mismos que los anteriores. Tenga en cuenta que <ruta de acceso al almacenamiento interno> puede ser diferente para cada modelo .

(b) A través del shell de Adb

1. Asegúrese de que su PC se puede conectar a la pantalla de señalización Android de Philips mediante adb.

2. Prepare el archivo apk en una carpeta (por ejemplo, C: \apkfolder) en su PC.

3. Ejecute la siguiente instrucción mediante la herramienta de la línea de comandos.

C: \apkfolder> adb install -r apk\_name.apk

(c) Mediante Intent personalizado

1. Si desarrolla un archivo apk que puede cualquier aplicación Android descargar, entonces dicho archivo se puede utilizar como intent personalizado.

2. Proporcione un nombre al archivo apk y la ruta de acceso en la que se almacenó. El sistema le ayudará a instalar el programa.

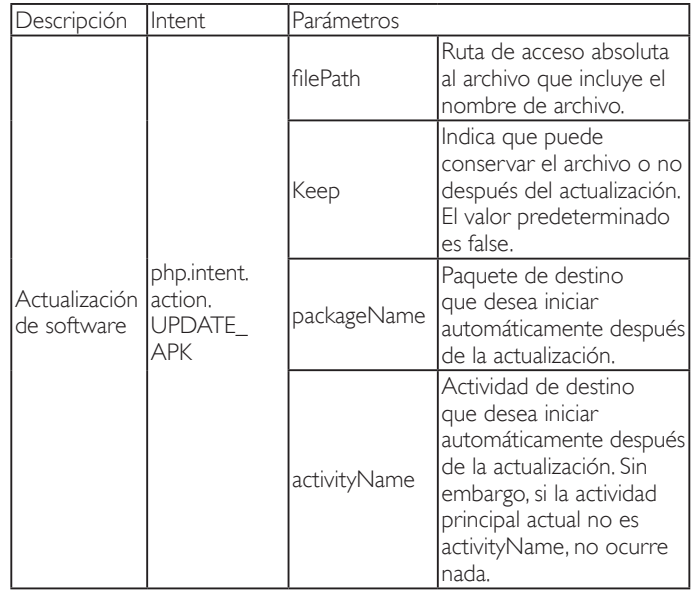

Por ejemplo:

Intent intent  $=$  new Intent();

intent.setAction("php.intent.action.UPDATE\_APK");

intent.putExtra("filePath", "/sdcard/Download/apk\_name.apk"); intent.putExtra("keep", true);

intent.putExtra("packageName", "com.example.apk\_name");

intent.putExtra("activityName", "com.example.apk\_name.MainActivity"); sendBroadcast(intent);

# **6. Menú OSD**

A continuación se muestra una presentación general de la estructura del menú en pantalla (OSD). Puede usarla como referencia siempre que quiera ajustar la pantalla.

# **6.1. Recorrer el menú OSD**

### **6.1.1. Recorrer el menú OSD con el mando a distancia**

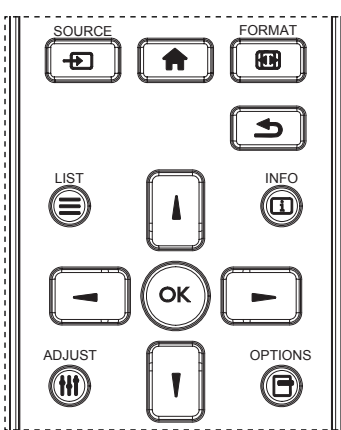

- 1. Presione el botón [n] del mando a distancia para mostrar el menú OSD.
- 2. Presione el botón [1] o [1] para elegir el elemento que desee ajustar.
- 3. Presione el botón  $\lceil OK \rceil$  o  $\lceil \rceil$  para ingresar en el submenú.
- 4. En el submenú, presione  $\left[\right]$  o  $\left[\right]$  para cambiar de elemento y presione el botón  $\left[\rule{0pt}{13pt}\right]$  o  $\left[\rule{0pt}{13pt}\right]$  para ajustar la configuración. Si hay un submenú, presione el botón [Aceptar] o [-] para ingresar en el submenú.
- 5. Presione el botón [1] para regresar al menú anterior o presione el botón [11] para salir del menú OSD.

#### NOTAS:

- Cuando no aparezca ningún menú OSD en la pantalla, presione [1] para visualizar el menú de {Imagen Inteligente}.
- Cuando no aparezca ningún menú OSD en la pantalla, presione [ $\vert \vert$ ] para visualizar el menú de {Fuente de audio}.

# **6.1.2. Recorrer el menú OSD mediante los botones de control de la pantalla**

- 1. Presione el botón [MENU] (MENÚ) para mostrar el menú OSD.
- 2. Presione el botón  $\left[\frac{1}{2}\right]$  o  $\left[\frac{1}{2}\right]$  para elegir el elemento que desee ajustar.
- 3. Presione el botón [+] para entrar en el submenú.
- 4. En el submenú, presione el botón [A] o [V] para cambiar de elemento y presione el botón [+] o [-] para ajustar la configuración. Si hay un submenú, presione el botón [+] para entrar en él.
- 5. Presione el botón [MENU] (MENÚ) para volver al menú anterior o el botón [MENU] (MENÚ) varias veces salir del menú OSD.

# **6.2. Información general del menú OSD**

### **6.2.1. Menú Imagen**

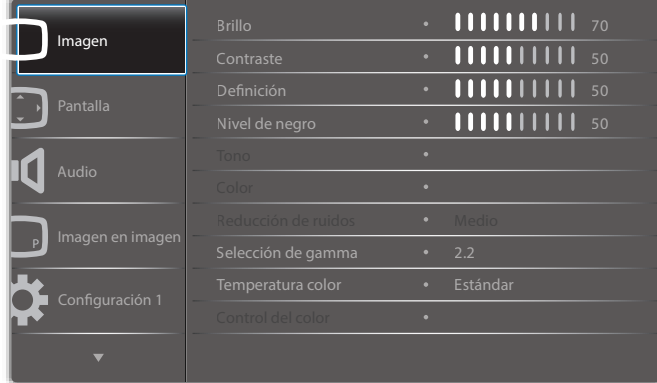

### **Brillo**

Permite ajustar el brillo general de la imagen cambiando la intensidad de la retroiluminación del panel LCD.

### **Contraste**

Permite perfeccionar la calidad de la imagen. Las partes negras de la imagen se vuelven más oscuras y las partes blancas más claras.

### **Definición**

Permite mejorar el detalle de la imagen.

### **Nivel de negro**

El nivel de negro del vídeo se define como el nivel de brillo de la parte más oscura (negra) de una imagen visualizada. Permite cambiar el brillo de la imagen.

### **Tono**

Permite cambiar el tono de color de la imagen.

Utilice el botón [-] o [-] para realizar el ajuste. Presione el botón [-] y el color del tono de piel se volverá ligeramente verde. Presione el botón [-] y el color del tono de piel se volverá ligeramente púrpura.

NOTA: Este elemento solamente funciona para el modo vídeo (espacio de color YUV).

### **Color**

Permite aumentar o reducir la intensidad de los colores de la imagen.

NOTA: Este elemento solamente funciona para el modo vídeo (espacio de color YUV).

### **Reducción de ruidos**

Permite quitar el ruido de la imagen. Puede seleccionar un nivel de reducción de ruidos adecuado.

Elija entre estas opciones: {Apagad}, {Bajo}, {Medio} y {Alto}.

NOTA: Este elemento solamente funciona para el modo vídeo (espacio de color YUV).

#### **Selección de gamma**

La función Gamma controla el brillo general de la imagen. Las imágenes que no se corrigen correctamente pueden mostrarse demasiado claras o demasiado oscuras, por lo que controlar la función gama correctamente puede influir considerablemente en la calidad general de la imagen de la pantalla.

Las opciones disponibles son: {Estándar} / {2.2} / {2.4} / {Gamma S} / {D-image}.

#### **Temperatura color**

Permite seleccionar una temperatura de color para la imagen. Una temperatura de color baja tendrá un tono rojizo, mientras que una temperatura de color más alta dará lugar a un tono más azulado.

Elija entre estas opciones: {3000K} / {4000K} / {5000K} / {6500K} / {7500K} / {9300K} / {10000K} / {Estándar} / {Usuario 1} / {Usuario 2}.

#### **Control del color**

Puede ajustar los tonos de color de la imagen de forma precisa cambiando las configuraciones independientemente User-R (rojo), User-G (verde) y User-B (azul) con la siguiente condición:

{Imagen} - {Temperatura color} - {Usuario} en [Usuario 1]

Obiang, puede ajustar los tonos de color por 100K en el intervalo de 2000K a 10000K con la siguiente condición:

#### {Imagen} - {Temperatura color} - {Usuario} en [Usuario 2]

#### **Imagen Inteligente**

Están disponibles los siguientes modos de imagen inteligente:

- Modo PC:  ${Estándar}$ ,  ${Brillo alt}$  y  ${sRGB}$ .
- Modo Vídeo: {Estándar}, {Brillo alt} y {Cine}.

#### **Contraste inte**

Cuando la función Contraste inte se activa, permite mejorar el contraste de la imagen en escenas más oscuras. El parámetro {Brillo} del menú Imagen se deshabilitará cuando la función Contraste inte se active.

#### **Power intel**

Permite establecer la pantalla para reducir el consumo de energía automáticamente.

Las opciones disponibles son: {Apagad}, {Medio} y {Alto}.

#### **Light sensor (Sensor de luz)**

La función Sensor de luz permite ajustar el brillo automáticamente cuando la luz ambiente cambia.

### **Modo de escaneado**

Permite cambiar el área de visualización de la imagen.

- {Over scan}: muestra aproximadamente el 95 % del tamaño original de la imagen. El resto de las áreas de alrededor de la imagen se recortarán.
- {Under scan}: muestra la imagen en su tamaño original.

#### **Reajuste imagen**

Permite restablecer toda la configuración del menú Imagen.

### **6.2.2. Menú Pantalla**

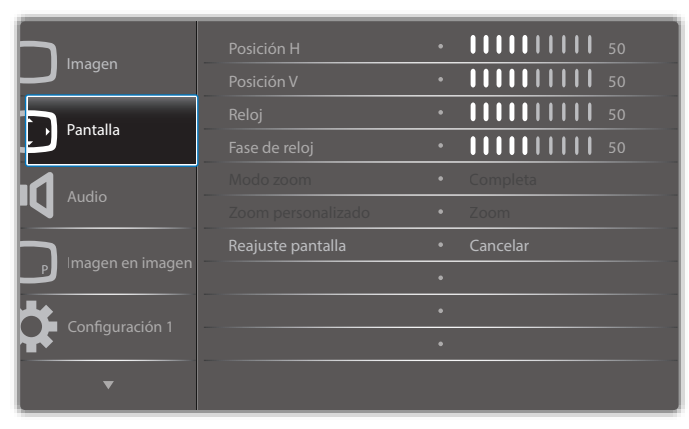

#### **Posición H**

Presione el botón [-] o el botón [-] para mover la imagen hacia la derecha o hacia la izquierda, respectivamente. NOTAS:

- El ajuste Posición H solo funciona con la entrada VGA.
- El parámetro Posición H no se puede ajustar cuando la opción {Desplazamiento píx} está activada.

### **Posición V**

Presione el botón [-] o el botón [-] para mover la imagen hacia arriba o hacia abajo, respectivamente.

NOTAS:

- El ajuste Posición V solo funciona con la entrada VGA.
- El parámetro Posición V no se puede ajustar cuando la opción {Desplazamiento píx} está activada.

#### **Reloj**

Permite ajustar el ancho de la imagen.

NOTA: Este elemento solamente funciona con la entrada VGA.

#### **Fase de reloj**

Permite mejorar el enfoque, la claridad y la estabilidad de la imagen. NOTA: Este elemento solamente funciona con la entrada VGA.

#### **Modo zoom**

Las imágenes recibidas se puede transmitir en formato 16: 9 (pantalla panorámica) o el formato 4: 3 (pantalla convencional). Las imágenes con formato 16: 9 a veces tienen una banda negra en las partes inferior y superior de la pantalla (formato de cine). Mozo zoom se desactivará cuando la opción {Desplazamiento píx} esté activada y cuando la opción {Mosaico} esté habilitada.

Elija entre estas opciones: {Completa} / {Norma} / {Real} / {21: 9}/ {Personalizar}.

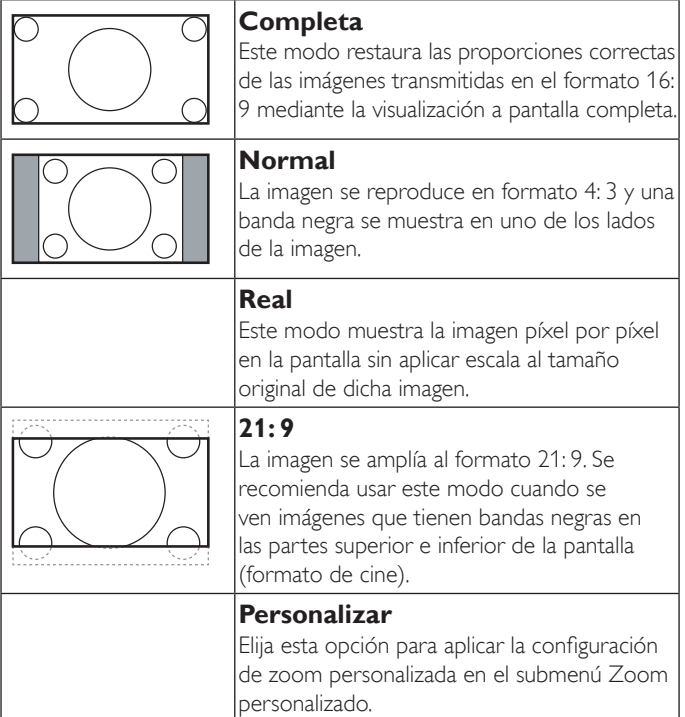

#### **Zoom personalizado**

Puede utilizar esta función para personalizar aún más la configuración de zoom conforme a la imagen que desea mostrar.

#### NOTA: Este elemento solamente funciona cuando la opción {Modo zoom} se establece en {Personalizar}.

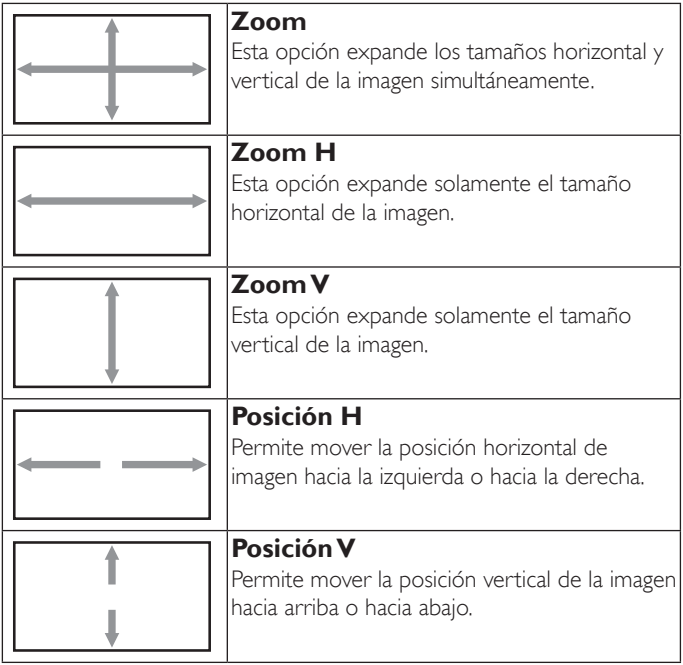

#### **Reajuste pantalla**

Permite restablecer los valores preestablecidos de fábrica de toda la configuración del menú Pantalla.

# **6.2.3. Menú Audio**

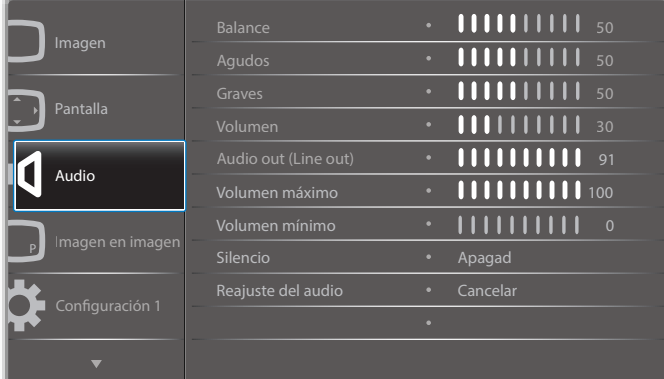

#### **Balance**

Permite realzar el balance de salida de audio izquierdo o derecho.

#### **Agudos**

Permite aumentar o reducir los sonidos de tonos más altos.

#### **Graves**

Permite aumentar o reducir los sonidos de tonos más bajos.

#### **Volumen**

Permite aumentar o reducir el nivel de salida de audio.

**Audio out (Line out) (Sal. audio (salida de línea))**

Permite aumentar o reducir el nivel de salida de línea.

#### **Volumen máximo**

Ajuste sus propias limitaciones para la configuración de volumen máximo. Esto evita que el volumen que se reproduzca a un nivel demasiado alto.

#### **Volumen mínimo**

Ajuste sus propias limitaciones para la configuración de volumen mínimo.

#### **Silencio**

Permite activar y desactivar la función de silencio.

#### **Reajuste del audio**

Permite restablecer los valores preestablecidos de fábrica de toda la configuración del menú Audio.

# **6.2.4. Menú Imagen en imagen**

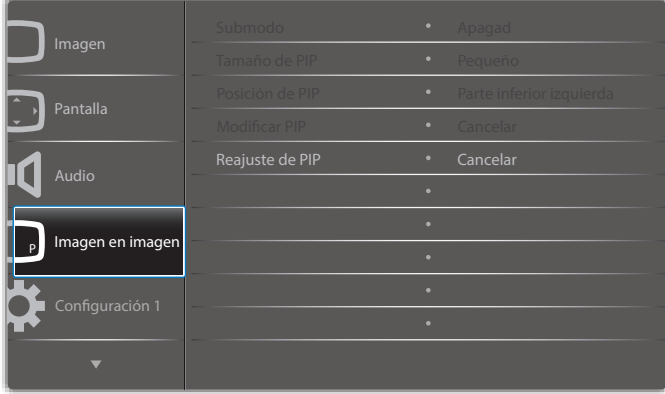

### **Submodo**

Permite seleccionar el modo PIP (Imagen en imagen).

Elija entre estas opciones: {Apagad} / {PIP} / {Intercambio rápido} / {PBP 2Win} / {PBP 3Win} / {PBP 3Win-1} / {PBP 3Win-2} / {PBP 4Win} / {PBP 4Win-1} / SICP.

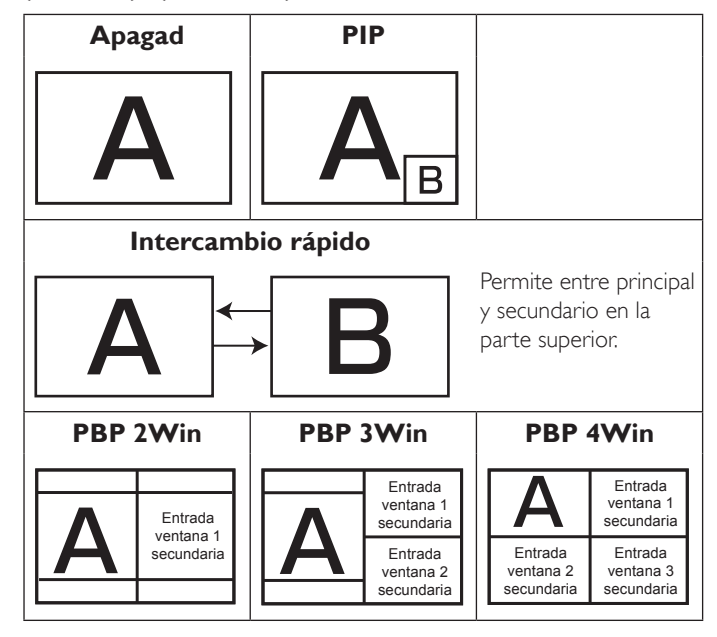

#### **Tamaño de PIP**

Permite seleccionar el tamaño de la imagen secundaria en el modo PIP (Imagen en imagen).

Elija entre estas opciones: {Pequeño}, {Medio} y {Grande}.

#### **Posición de PIP**

Permite seleccionar la posición de la imagen secundaria en el modo PIP (Imagen en imagen).

Elija entre estas opciones: {Parte inferior derecha} / {Parte inferior izquierda} / {Parte superior derecha} / {Parte superior izquierda}.

#### **Modificar PIP**

Permite cambiar la señal de entrada principal y secundaria para el modo PIP / Intercambio rápido.

#### **Reajuste de PIP**

Permite restablecer los valores preestablecidos de fábrica de toda la configuración del menú Imagen en imagen.

NOTAS:

- La función PIP solo está disponible para la siguiente condición: {Opción avanzada} - {Mosaico} - {Habilitar} establecido en [No].
- La función PIP solamente está disponible para ciertas combinaciones de fuentes de señal tal y como se muestra la tabla siguiente.

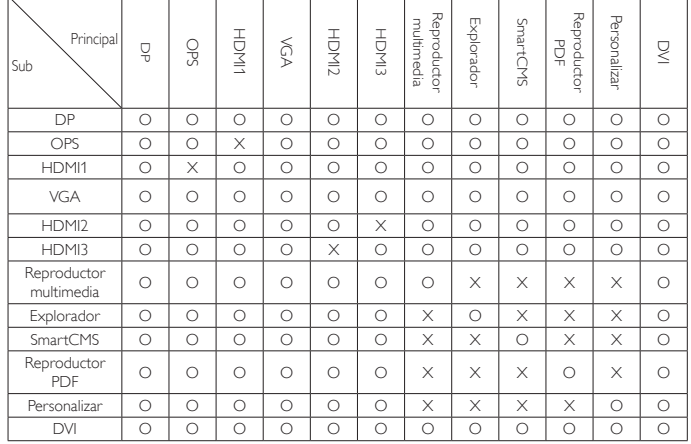

(O: función PIP disponible, X: función PIP no disponible)

• La disponibilidad de la función PIP también dependerá de la resolución de la señal de entrada que se esté utilizando.

# **6.2.5. Menú Configuración 1**

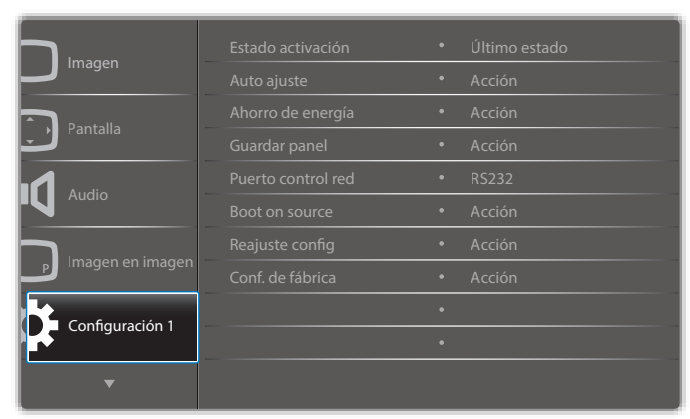

#### **Estado activación**

Seleccione el estado de visualización que se utilizará la próxima vez que conecte el cable de alimentación.

- {Apagar}: la pantalla permanecerá apagada cuando el cable de alimentación se conecte a la toma de corriente eléctrica.
- {Forzar activ.}: la pantalla se encenderá cuando el cable de alimentación se conecte a la toma de corriente eléctrica.
- {Último estado}: la pantalla volverá al estado de alimentación anterior (encendida, apagada o espera) cuando desenchufe y vuelva a enchufar el cable de alimentación.

#### **Auto ajuste**

Utilice esta función para optimizar automáticamente la visualización de la imagen de entrada VGA.

NOTA: Este elemento solamente funciona con la entrada VGA.

#### **Ahorro de energía**

Utilice esta configuración para reducir el consumo de energía automáticamente.

- {RGB} Seleccione {Encend} para permitir a la pantalla entrar en el modo de ahorro de energía cuando no se detecta ninguna señal en las entradas del modo PC (espacio de color RGB) después de 10 segundos.
- {Vídeo} Seleccione {Encend} para entrar en el modo de ahorro de energía cuando no se detecta ninguna señal en las entradas del modo VÍdeo (espacio de color YUV) después de diez segundos.

#### **Guardar panel**

Permite habilitar las funciones de ahorro del panel y, por tanto, reducir el riesgo de "persistencia de imágenes" o de "imágenes fantasma".

• {Ventilador}: elija esta opción para ajustar la velocidad de rotación del ventilador. Seleccione {Auto} para activar o desactivar el ventilador de refrigeración en función de la temperatura de la pantalla.

Elija entre estas opciones: {Auto} / {Apagad} / {Bajo} / {Medio} / {Alto}.

NOTAS:

- La opción {Auto} predeterminada pondrá en marcha el ventilador de refrigeración si se alcanza la temperatura de 45°C y detendrá el funcionamiento del ventilador de refrigeración si la temperatura desciende a 43°C.
- Se mostrará un mensaje de advertencia de temperatura en la pantalla si la temperatura alcanza los 58°C. Todas las funciones de los botones, excepto la del botón [U], se deshabilitarán.
- Una vez que la temperatura alcance 60°C, la pantalla se apagará automáticamente.
- {Brillo}: seleccione {Encend} y el brillo de la imagen se reducirá a un nivel adecuado. La configuración de brillo del menú Imagen no estará disponible cuando se seleccione.
- {Desplazamiento píx}: seleccione el intervalo de tiempo ({Auto}, {10 ~ 900} segundos o {Apagad}) transcurrido el cual la pantalla expandida ligeramente el tamaño de la imagen y desplazar a la posición de los píxeles en cuatro direcciones (arriba, abajo, izquierda o derecha). Al activar la opción Desplazamiento píx se deshabilitarán los elementos Posición H, Posición V y Modo zoom del menú Pantalla.

#### **Puerto control red**

Permite seleccionar el puerto de control de red.

Elija entre estas opciones: {RS232} / {Card OPS RS232} / {LAN -> RS232}.

NOTA: Después de conectarse al dispositivo OPS, la opción {Card OPS RS232} estará operativa.

#### **Boot on source (Arranque fte.)**

Elimina todas las cookies, marcadores, lista del historial y texto utilizado para el autorrelleno.

#### **Reajuste config**

Permite seleccionar la fuente al arrancar.

Entrada: permite seleccionar la fuente de entrada al arrancar.

Lista rep.: permite seleccionar el índice de lista de reproducción para Rep. multim., Explorador o Reproductor PDF.

0: ninguna lista de reproducción. Igual que el cambio de fuente desde el menú OSD. 1~7: número de lista de reproducción.

#### **Conf. de fábrica**

Permite restablecer los valores predeterminados de fábrica de toda la configuración de los siguientes menús OSD: {Imagen}, {Pantalla}, {Audio}, {Imagen en imagen}, {Configuración 1}, {Configuración 2}, {Opción avanzada} y {Entrada}.

Presione el botón [-] o [-] para reseleccionar {Resetear} y presione el botón [Aceptar] para realizar el restablecimiento.

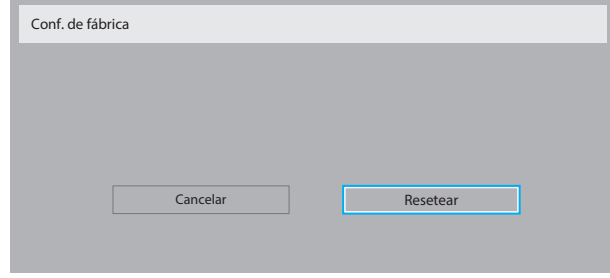

# **6.2.6. Menú Configuración 2**

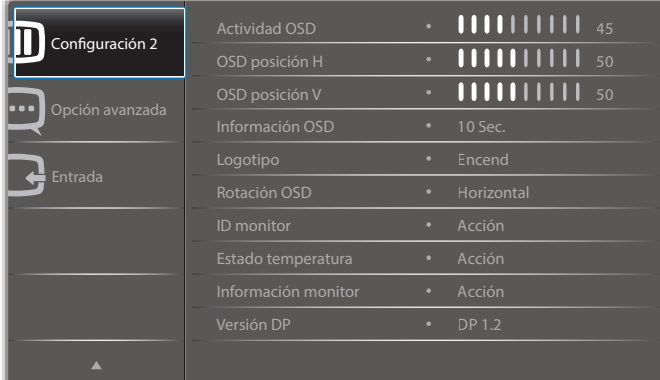

#### **Actividad OSD**

Permite establecer el período de tiempo que el menú OSD (menú en pantalla) permanecerá en pantalla.

Las opciones disponibles son:  ${0 \sim 120}$  segundos.

#### **OSD posición H**

Permite ajustar la posición horizontal del menú OSD.

#### **OSD posición V**

Permite ajustar la posición vertical del menú OSD.

#### **Información OSD**

Permite establecer el período de tiempo que el menú OSD de información se mostrará en la esquina superior derecha de la pantalla. El menú OSD de información aparecerá cuando se cambie la señal de entrada.

El menú OSD de información permanecerá en pantalla con la selección de la opción {Apagad}.

Las opciones disponibles son:  $\{Angrad, 1 \sim 60\}$  segundos.

#### **Logotipo**

Permite habilitar o deshabilitar la visualización del logotipo PHILIPS cuando enciende la pantalla.

#### **Rotación OSD**

Permite girar el menú OSD.

Las opciones disponibles son:

- {Horizontal} (opción predeterminada)
- {Vertical}

#### **ID monitor**

Permite establecer el número de identificación para controlar la pantalla a través de la conexión RS232C. Cada pantalla debe tener un número de identificación único cuando se conectan varias unidades de esta pantalla. El intervalo de valores para la opción ID monitor está comprendido entre 1 y 255.

Las opciones disponibles son: {Grupo monitor} / {Matriz resol.} / {ID auto}

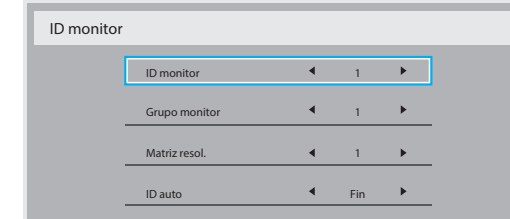

#### • {Grupo monitor}

Las opciones disponibles son: {1-255}. La configuración predeterminada es 1.

• {Matriz resol.}

El intervalo de valores para la opción Matriz resol. está comprendido entre 1 y 15. 1 es la configuración predeterminada. La función de configuración {ID auto} permite configurar la {ID monitor} del equipo conectado de acuerdo con la configuración de {Matriz resol.}.

Ejemplo: matriz de mosaico establecida en 4

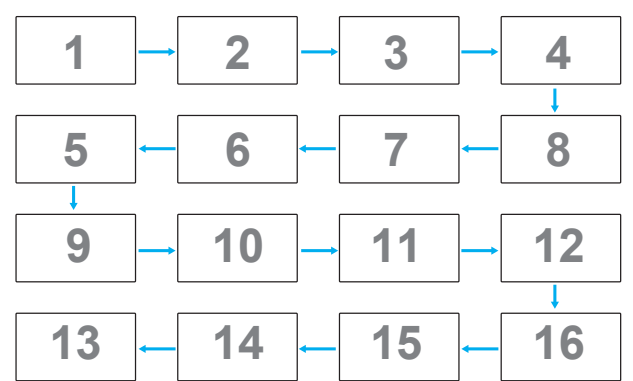

#### • {ID auto}

Las opciones disponibles son: {Inicio} / {Fin}. La configuración predeterminada es {Fin}.

- Cambia a la opción Inicio para configurar las ID de los equipos hacia atrás desde el actual.
- Una vez que se complete la configuración, la opción cambia a Fin automáticamente.
- Para utilizar esta función, conecte en serie todos los equipos a través del cable RS-232 y establezca también los puertos de control en RS-232.

#### **Estado temperatura**

Esta función permite comprobar el estado térmico de la pantalla en cualquier momento.

#### **Información monitor**

Muestra información acerca de la pantalla como, por ejemplo, el número de modelo, el número de serie, las horas de funcionamiento y la versión de software.

Información monitor

Model name Serial NO. Operation hours Versión SW

#### **Versión DP**

Las opciones disponibles son: {DP 1.1} / {DP 1.2} / {DP 1.2 multi}. La opción predeterminada es {DP 1.1}.

**XXBDLXXXXX** XXX XHXM VXXX

#### **Sens. humano**

Configure la pantalla para encender la retroiluminación si el sensor detecta movimiento de personas y para apagar la retroiluminación después de un tiempo especificado.

Las opciones disponibles son:  ${Apagal}$ , 10 ~ 60} minutos.

### **HDMI EDID**

Las opciones disponibles son: {HDMI 1.4} / {HDMI 2.0}. La opción predeterminada es {HDMI 1.4}.

NOTA: La opción HDMI 2.0 permite el uso de un equipo HDMI 2.0.

#### **Rot. imagen**

Permite establecer la imagen de la ventana principal para girar 270 grados.

Las opciones disponibles son: {Apagad} (opción predeterminada) / {Encend}.

#### **Sel. ventana**

Seleccione la ventana para el ajuste de la configuración. La ventana seleccionada se resaltará con un borde verde.

Las opciones disponibles son: {Principal} (opción predeterminada), {Sub 1}, {Sub 2}, {Sub 3} .

#### **Power LED light**

Elija esta opción para controlar el LED de alimentación. Las opciones disponibles son: {Apagad} / {Encend} (opción predeterminada).

#### **Reajuste config**

Permite restablecer los valores preestablecidos de fábrica de toda la configuración del menú Configuración 2.

### **6.2.7. Menú Opción avanzada**

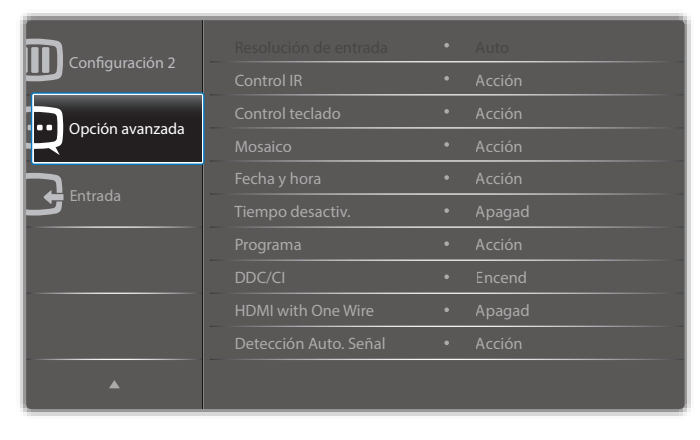

#### **Resolución de entrada**

Permite establecer la resolución de la entrada VGA. Solamente es necesario cuando la pantalla no es capaz de detectar la resolución de entrada VGA correctamente.

NOTA: Este elemento solamente funciona con la entrada VGA. Las opciones disponibles son:

- {1024x768, 1280x768, 1360x768 y 1366x768}
- {1400x1050 y 1680x1050}
- {1600x1200 y 1920x1200}
- {Auto}: determina la resolución automáticamente.

La configuración seleccionada se aplicará después de desconectar la alimentación y volver a conectarla.

#### **Control IR**

Permite seleccionar el modo de funcionamiento del mando a distancia cuando varias pantallas se conectan mediante una conexión RS232C.

- {Normal}: todas las pantallas pueden funcionar normalmente mediante el mando a distancia.
- {Primario}: con esta opción se designa esta pantalla como la pantalla principal para el funcionamiento del mando a distancia. Solamente esta pantalla obedecerá las órdenes del mando a distancia.
- {Secundario}: con esta opción se designa esta pantalla como la pantalla secundaria. Esta pantalla no obedecerá las órdenes del mando a distancia y solamente recibirá la señal de control de la pantalla principal a través de la conexión RS232C.
- {Bloquear todo}/{Bloq. todo; vol. no}/{Bloq. todo; alim. no}: esta opción permite bloquear la función del mando a distancia de esta pantalla. Para desbloquear, mantenga presionado el botón  $\begin{bmatrix} 1 \end{bmatrix}$ INFORMACIÓN del mando a distancia durante 5 (cinco) segundos.
- NOTA: Después de que el menú OSD desaparezca, el menú OSD principal o secundario se mostrará durante 3 segundos. O bien, presione el botón [Aceptar] para mostrar el menú OSD principal o secundario cuando no haya otro menú OSD.
- 1. Mientras el menú OSD principal está activo, presione el botón [-] o [-] para ajustar el valor de la opción {Control Monitor ID} (Identificador del monitor de control) y presione el botón [ ] o [ ] para ajustar el valor de la opción {Control Group ID} (Identificador del grupo de control).

#### **Control teclado**

Permite habilitar o deshabilitar la función de teclado de la pantalla (botones de control).

- {Desblo}: permite habilitar la función de teclado.
- {Bloquear todo}/{Bloq. todo; vol. no}/{Bloq. todo; alim. no}: deshabilite la función del teclado.
- NOTA: Para habilitar o deshabilitar el bloqueo del control de teclado, mantenga presionados simultáneamente los botones  $\left[\frac{1}{2}\right]$  y  $\left[\frac{1}{2}\right]$ durante más de 3 segundos.

#### **Mosaico**

Con esta función puede crear una sola matriz de gran pantalla (mural de vídeo) que conste de hasta 150 unidades de esta pantalla (hasta 10 unidades verticales y otras 15 horizontales). Esta función requiere una conexión en cadena.

- Retardo de ence: permite establecer el tiempo de retardo de encendido (en segundos). La opción predeterminada {Auto} permite encender cada pantalla secuencialmente en función de su número de identificación cuando se conectan varias pantallas. Las opciones disponibles son: {Apagad (0) / Auto (1) / 2-255}
	-
- Brillo: {Normal}/{ACS}

- {Normal}: permite ajustar el brillo de la imagen general y del fondo (retroiluminación).
- {ACS}: se aplica el valor de brillo (retroiluminación) ajustado por la herramienta MIC. El valor predeterminado antes del ajuste es el mismo que el valor de brillo del menú OSD, por ejemplo, 70.
- Type (Tipo): {Manual}/{Herramienta de mosaicos}
- Enable (Habilitar): {Sí}/{No}
- Source resolution (Resolución de la fuente): {Full HD} (opción predeterminada)/ {4K}
- Monitores H: permite seleccionar el número de pantallas en el lado horizontal.
- Monitores V: permite seleccionar el número de pantallas en el lado vertical.
- Posición: permite seleccionar la posición de esta pantalla en la matriz de pantallas.
- Comp. cuadro: permite activar o desactivar la función de compensación de marcos. Se seleccionó {Sí}, la pantalla ajustará la imagen para compensar el ancho de los marcos de pantalla para mostrar la imagen de forma precisa.
- NOTA: No se admite la función de formato de pantalla en mosaico utilizando el modo de cascada.

#### **Comp. cuadro- Sí**

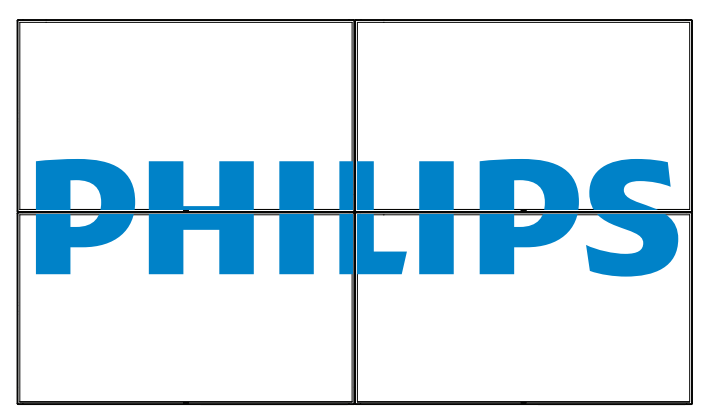

**Comp. cuadro- No**

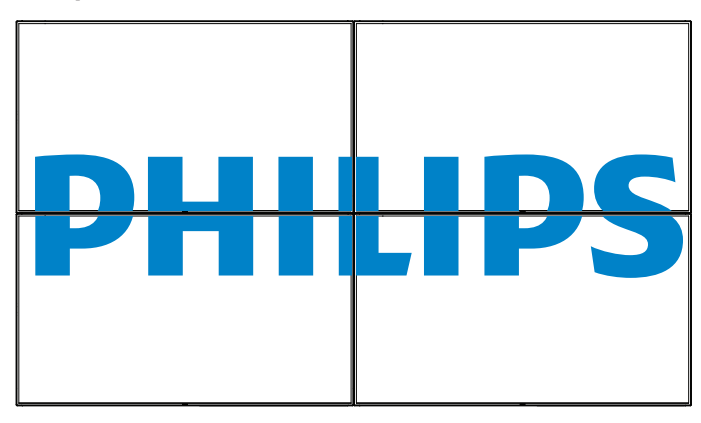

- {Habilitar}: permite habilitar o deshabilitar la función Mosaico. Si se habilita, la pantalla aplicará la configuración en las opciones {Monitores H}, {Monitores V}, {Posición} y {Comp. cuadro}.
- {Retardo de ence}: permite establecer el tiempo de retardo de encendido (en segundos). La opción predeterminada {Auto} permite encender cada pantalla secuencialmente en función de su número de identificación cuando se conectan varias pantallas. Las opciones disponibles son:  ${Angad / Auto / 2 \sim 255}$

NOTA: La función mosaico se deshabitará cuando se utilice la función PIP.

#### **Fecha y hora**

Permite ajustar la fecha y hora actuales para el reloj interno de la pantalla.

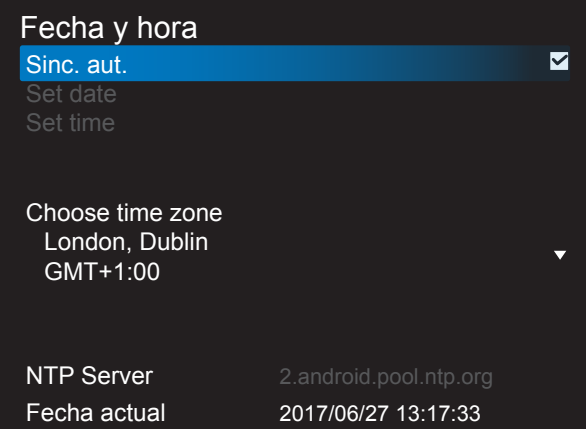

- 1. Presione el botón [Aceptar] para confirmar o elegir.
- 2. Presione el botón Atrás [10] para volver.
- 3. Presione el botón  $\begin{bmatrix} 1 \end{bmatrix}$  o  $\begin{bmatrix} 1 \end{bmatrix}$  para realizar el ajuste.
	- \* La fecha y la hora no se pueden establecer después del año 2037.

#### **Tiempo desactiv.**

Permite establecer la pantalla para que pase al modo de espera automáticamente una vez transcurrida una cantidad de tiempo especificada.

Las opciones disponibles son: {Apagad,  $1 \sim 24$ } horas a partir de la hora actual.

NOTA: Cuando la opción "Tiempo desactiv." está activada , el parámetro "Programa" se deshabilitará.

#### **Programa**

Esta función permite programar hasta 7 (siete) intervalos de tiempo programados diferentes para activar la pantalla.

Puede seleccionar:

- El tiempo para activar y desactivar la pantalla.
- Los días de la semana para activar la pantalla.
- La fuente de entrada que utilizará la pantalla para cada período de activación programado.
- NOTA: Es recomendable configurar la fecha y la hora actuales en el menú {Fecha y hora} antes de utilizar esta función.
- 1. Presione el botón  $\overline{[OK]}$  o  $\overline{[} \rightarrow ]$  para ingresar en el submenú.

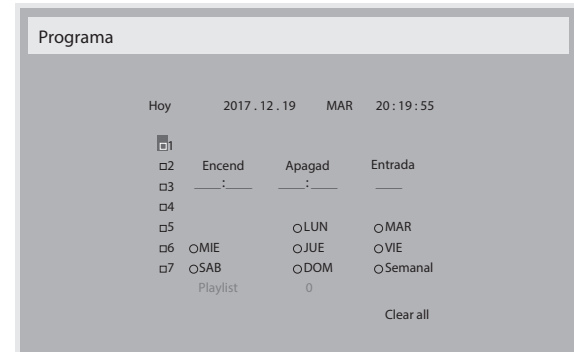

2. Presione el botón [1] o [1] para seleccionar un elemento de

programación (número de elemento 1 a 7) y, a continuación, presione el botón [OK] para marcar dicho número.

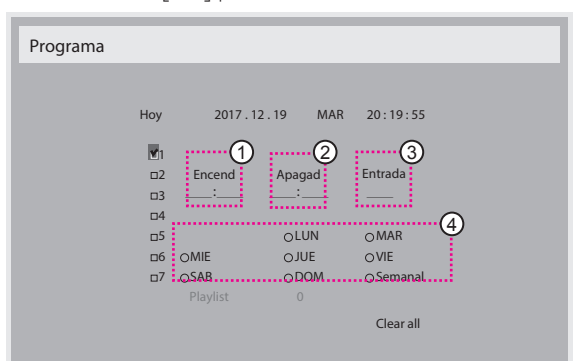

- 3. Presione el botón [-] o [-] para seleccionar la programación:
	- 1) Programación de encendido: Presione el botón [1] o [1] para establecer la hora y minutos para encender la pantalla.
	- $(2)$  Programación de apagado: Presione el botón  $[1]$  o  $[1]$  para establecer la hora y minutos para apagar la pantalla.

Realice una selección o deje "\_\_" vacío tanto para el intervalo de la hora como para el intervalo del minuto si no desea utilizar esta programación de encendido y apagado.

- 3) Selección de fuente de entrada: Presione el botón  $\llbracket \cdot \rrbracket$  o  $\llbracket \cdot \rrbracket$ para seleccionar una fuente de entrada. Si no se selecciona ninguna fuente de entrada, esta será la misma que la última seleccionada.
- $(4)$  Programación de fecha: Presione el botón  $\left[\rightleftharpoons\right]$  para seleccionar el día de la semana en el que esta programación se aplicará y, a continuación, presione el botón [OK].
- 4. Si desea realizar otras configuraciones de programación, presione y, a continuación, repita los pasos anteriores. Una marca de verificación en la casilla junto al número del elemento de programación significa que la programación seleccionada está activa.

#### NOTAS:

- Si las programaciones coinciden, el tiempo de encendido programado tiene prioridad sobre el tiempo de apagado programado.
- Si hay dos elementos de programación establecidos para la misma hora, la programación con el número más alto tiene prioridad. Por ejemplo, si los elementos de programación nº 1 y nº 2 se establecen para que la pantalla se encienda a las 07:00 AM y se apague a las 17:00 PM, solamente se aplicará el elemento de programación nº 1.

#### **DDC/CI**

Permite activar o desactivar la función de comunicación DDC/CI. Seleccione {Encend} para uso normal.

La opción DDC/CI (Command Interface, es decir, Interfaz común) especifica un medio mediante el que un equipo puede enviar comandos al monitor así como recibir los datos del sensor de dicho monitor a través de un enlace bidireccional, como por ejemplo DDC2Ab/Bi/B+.

En un estándar Juego de comandos de control de monitores (MCCS, Monitor Control Command Set) independiente se definen comandos específicos para controlar monitores .

Algunas veces, los monitores DDC/CI se suministran con un sensor en color para permitir la calibración automática del balance de color de dichos monitores. Algunos monitores DDC/CI en mosaico admiten una función dinámica automática, donde un sensor de rotación en el monitor permite al sistema operativo mantener la visualización en la posición correcta cuando la posición del monitor cambia entre vertical y horizontal, y viceversa.

Los siguientes comandos DDC/CI se admiten a través de la línea de comandos:

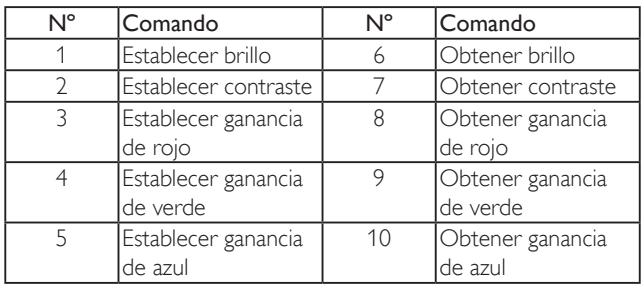

NOTA: Este elemento solamente funciona con la entrada VGA.

### **HDMI with One Wire**

Control CEC.

- {Apagad} permite deshabilitar CEC (opción predeterminada).
- {Encend} Habilitar CEC.

### **Detección Auto. Señal**

Permite a la pantalla detectar y mostrar fuentes de señal disponibles automáticamente.

• {Apagad} - una vez conectada una señal, solamente se puede seleccionar manualmente.

Si la fuente seleccionada no tiene señal, se establece la pantalla para mostrar la imagen automáticamente conforme al orden de búsqueda de cada opción.

Las opciones disponibles son: {All} / {Solo fuent. PC} / {Solo fuent. víd.} / {Failover}

- {All}: DP / HDMI1 / HDMI2 / HDMI3 / DVI / VGA / Componente / OPS.
- {Failover}
	- Failover 1-12: configuración definida por el usuario. Predeterminado: HDMI.

### **Configuración OPS**

Establezca la configuración OPS en cada condición de alimentación.

- {Auto}: cuando seleccione {Card OPS} para la entrada de la fuente de vídeo, el OPS se establecerá como desactivado cuando la alimentación de la pantalla se establezca como desactivada, o bien como activado cuando la alimentación de la pantalla se establezca como activada. Cuando se establezca como otras entradas de fuentes de vídeo, el OPS siempre se establecerá como activado.
- {Siempre inact.}: el OPS se establecerá siempre como desactivado.
- {Siempre activo}: el OPS se establecerá siempre como activado.

#### **Idioma**

Permite seleccionar el idioma utilizado para los menús OSD. Las opciones disponibles son: English/Deutsch/ 简体中文 /Français/ Italiano/Español/Pyccкий/Polski/Türkçe/ 繁體中文 / 日本語 / Português/ /Danish/Svenska/Finnish/Norsk/Nederlands.

### **Transp. OSD**

Permite ajustar la transparencia del menú OSD. Valor: Apagad (0)-100; la opción predeterminada es Apagad.

### **USB cloning (Clon. USB)**

Importar/Exportar los ajustes de usuario.

- {Import (Importar)}: Permite importar los ajustes de usuario desde el dispositivo flash USB.
- {Export (Exportar)}: Permite crear una copia de seguridad de los ajustes en el dispositivo flash USB.

#### **Reajuste opción avanzada**

Permite restablecer los valores preestablecidos de fábrica, excepto {Fecha y hora}, del menú Opción avanzada.

- 1. Presione el botón [OK] o [-] para ingresar en el submenú.
- 2. Presione el botón  $[\equiv]$  o  $[\equiv]$  para seleccionar {Resetear} y presione el botón [OK] para restaurar los valores preestablecidos de fábrica de la configuración.
- 3. Presione el botón [10] o seleccione {Cancelar} y presione el botón [OK] para cancelar la operación y volver al menú anterior.

#### **APM**

Configuración de ahorro de energía.

- Desactivado (TCP desactivado/WOL desactivado): no se admite WOL / no se admite la reactivación en el zócalo TCP.
- Modo 1 (TCP desactivado/WOL activado): se admite WOL / no se admite la reactivación en el zócalo TCP.
- Modo 2 (TCP activado/WOL desactivado): no se admite WOL / se admite la reactivación en el zócalo TCP.

### **6.2.8. Menú Entrada**

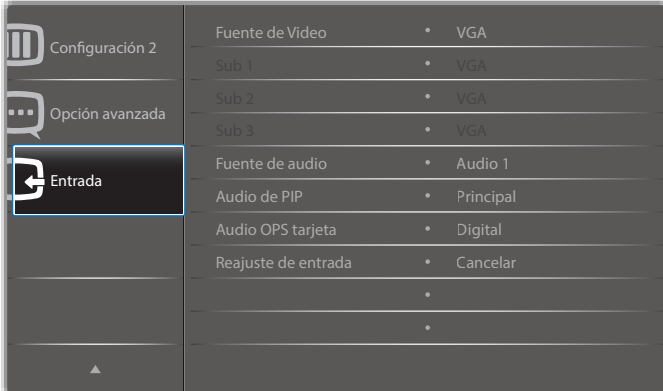

#### **Fuente de Video**

Permite seleccionar una fuente de entrada de vídeo.

Elija entre estas opciones: {Displayport} / {DVI-D} / {VGA} / {HDMI1} / {HDMI2} / {HDMI3} / {Media Player} (Reproductor multimedia) / {EXPLORADOR} / {SmartCMS} / {PDF Player} (Reproductor PDF) / {Personalizar} / {Card OPS}.

#### **Sub 1**

Permite seleccionar la señal de entrada para la imagen secundaria de la ventana 1.

Elija entre estas opciones: {Displayport} / {DVI-D} / {VGA} / {HDMI1} / {HDMI2} / {HDMI3} / {Media Player} (Reproductor multimedia) / {EXPLORADOR} / {SmartCMS} / {PDF Player} (Reproductor PDF) / {Personalizar} / {Card OPS}.

### **Sub 2**

Permite seleccionar la señal de entrada para la imagen secundaria de la ventana 2.

Elija entre estas opciones: {Displayport} / {DVI-D} / {VGA} / {HDMI1} / {HDMI2} / {HDMI3} / {Media Player} (Reproductor multimedia) / {EXPLORADOR} / {SmartCMS} / {PDF Player} (Reproductor PDF) / {Personalizar} / {Card OPS}.

### **Sub 3**

Permite seleccionar la señal de entrada para la imagen secundaria de la ventana 3.

Elija entre estas opciones: {Displayport} / {DVI-D} / {VGA} / {HDMI1} / {HDMI2} / {HDMI3} / {Media Player} (Reproductor multimedia) / {EXPLORADOR} / {SmartCMS} / {PDF Player} (Reproductor PDF) / {Personalizar} / {Card OPS}.

### **Fuente de audio**

Permite seleccionar la fuente de entrada de audio conforme a la fuente de señal de audio conectada a la entrada de audio y a las tomas HDMI de la pantalla.

Elija entre estas opciones: {Analógico} / {Displayport} / {Audio1} / {Audio2} / {Medios digitales}.

#### **Audio de PIP**

Permite seleccionar la fuente de audio el modo PIP (Imagen en imagen).

- {Principal}: permite seleccionar el audio de la imagen principal.
- {Sub 1}: permite seleccionar el audio de la imagen secundaria 1.
- {Sub 2}: permite seleccionar el audio de la imagen secundaria 2.
- {Sub 3}: permite seleccionar el audio de la imagen secundaria 3.

#### **Audio OPS tarjeta**

Seleccione el modo de audio analógico o digital para el Card OPS.

#### **Reajuste de entrada**

Permite restablecer los valores preestablecidos de fábrica de toda la configuración del menú Entrada.

# **7. Formatos multimedia admitidos**

# **Formatos de códec multimedia USB**

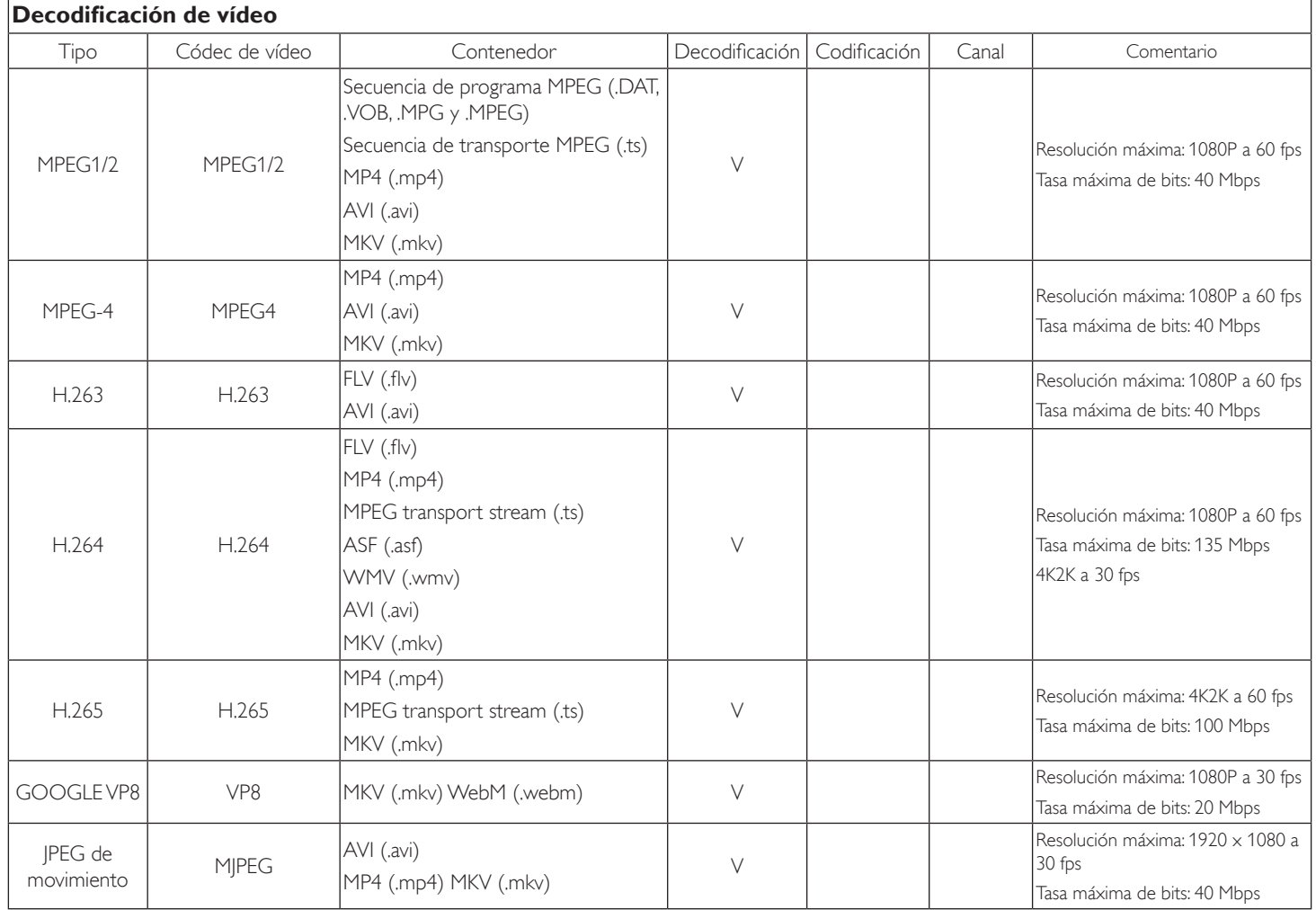

### **Decodificación de audio**

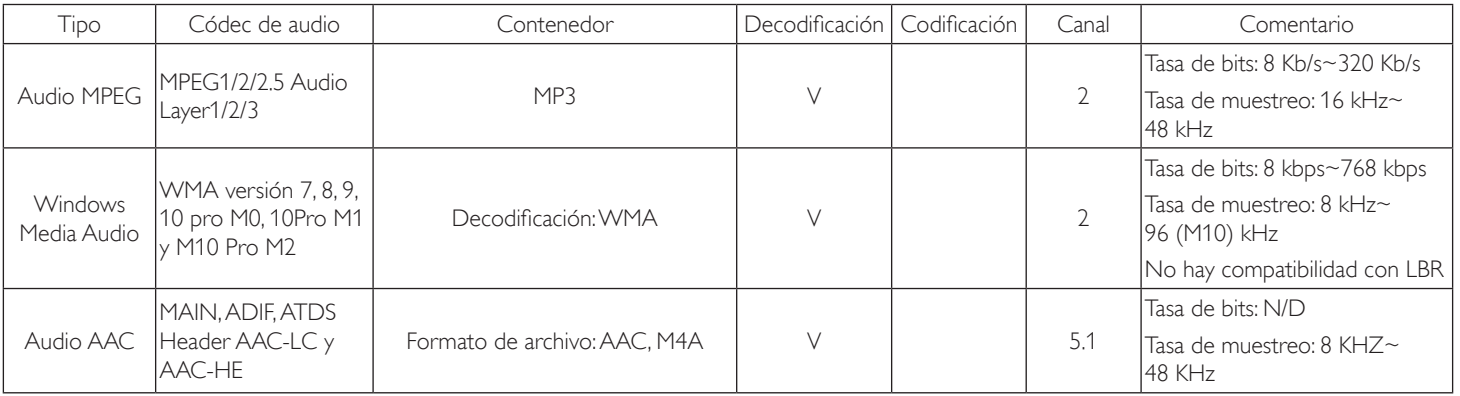

### **Decodificación de imagen**

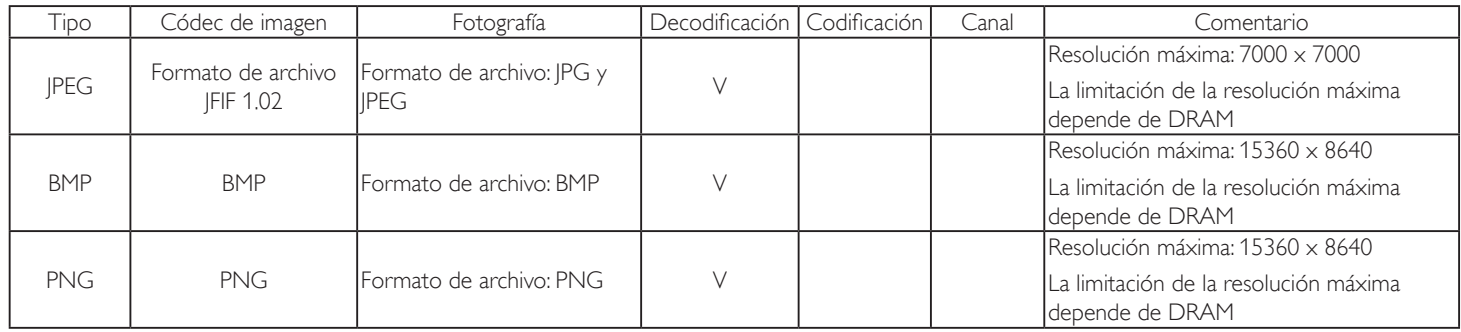

NOTAS:

• Puede que no funcione el sonido o el vídeo si la velocidad de fotogramas/velocidad de bits estándar del contenido es superior a los fotogramas por segundo compatibles que se indican en la tabla anterior.

• Los contenidos de vídeo con una velocidad de bits o velocidad de fotogramas superior a la velocidad especificada en la tabla anterior pueden provocar que el vídeo se entrecorte durante la reproducción.

# **8. Modo de entrada**

### **Compatibilidad con temporización VGA/DVI:**

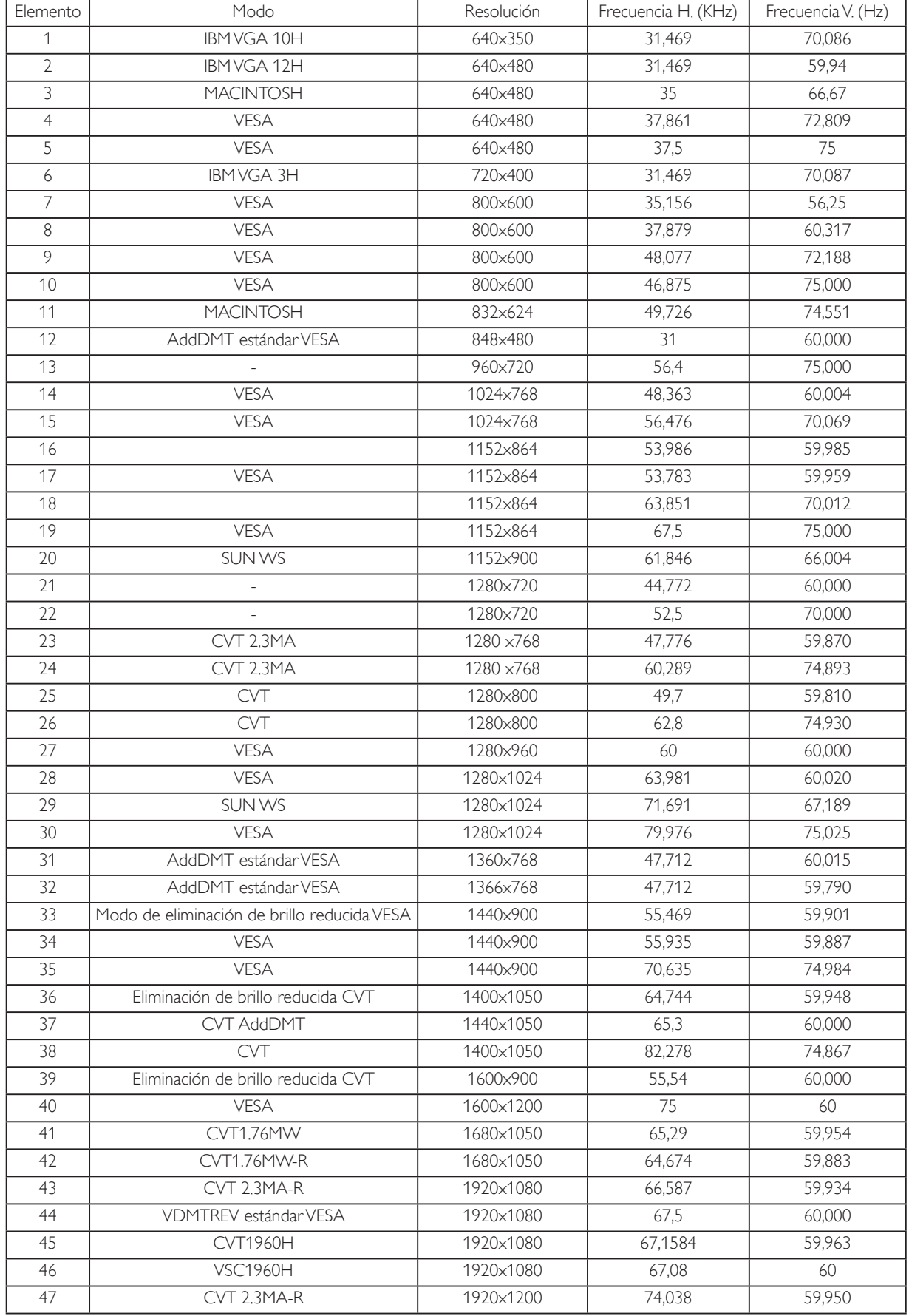

#### 4K2K

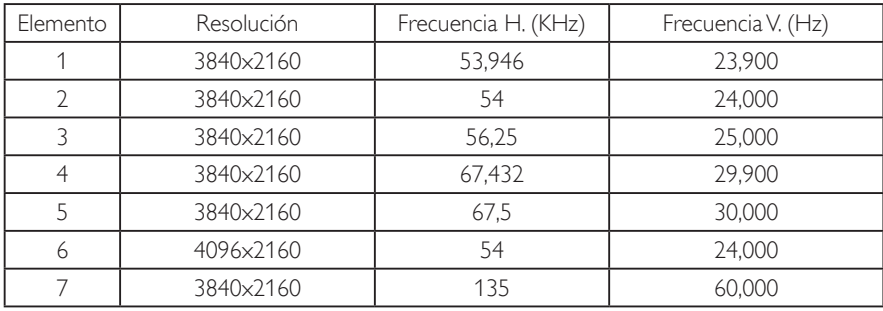

Compatibilidad con temporización de vídeo (HDMI/DVD HD/DVI)

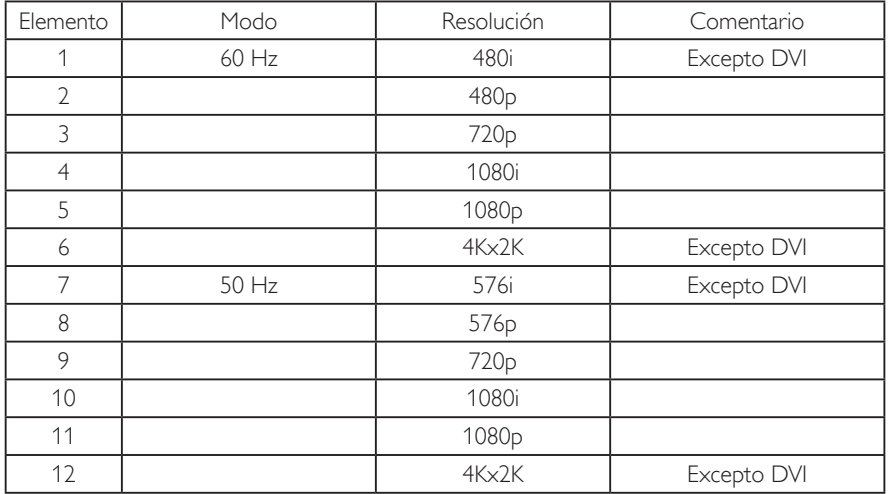

Nota: OPS/DisplayPort admite 3840x2160 a 30 Hz.

- La calidad del texto de PC es óptima en el modo 1080 HD (1920 x 1080, 60 Hz).
- La pantalla de PC puede parecer diferente en función del fabricante (y de la versión concreta de Windows).
- Compruebe el manual de instrucciones de su PC para obtener información sobre cómo conectar su PC a una pantalla.
- Si existe un modo de selección de frecuencia vertical y horizontal, elija 60 Hz (vertical) y 31,5 KHz (horizontal). En algunos casos, pueden aparecer señales anómalas (como rayas) en la pantalla cuando la alimentación de su PC se desconecta (o si su PC se apaga). En tal caso, presione el botón [ENTRADA] para entrar en el modo de vídeo. Asimismo, asegúrese de que su PC está conectado.
- Cuando las señales sincrónicas horizontales parezcan defectuosas en el modo RGB, compruebe el modo de ahorro de energía de su PC o las conexiones de cable.
- La tabla de configuraciones de la pantalla cumple las normas IBM/VESA y se basa en la entrada analógica.
- El modo de compatibilidad de DVI se considera el modo de soporte de compatibilidad de PC.
- El mejor valor para la frecuencia vertical para cada modo es 60 Hz.
- La resolución de 3840x2160 50/60 Hz debe contar con un cable con la certificación HDMI (cables HDMI de alta velocidad premium).

# **9. Política de píxeles defectuosos**

Nos esforzamos para proporcionar productos de la más alta calidad, utilizamos algunos de los procesos de fabricación más avanzados de la industria y llevamos a cabo un control de calidad riguroso. Sin embargo, los defectos de píxel y subpíxel en los paneles PDP / TFT utilizados en pantallas de plasma y LCD algunas veces son inevitables. Ningún fabricante puede garantizar que todos los paneles van a estar libres de defectos de píxeles, pero Philips garantiza que cualquier pantalla de plasma y LCD con un número inaceptable de defectos se reparará durante el período de garantía conforme a las condiciones de garantía locales.

Este comunicado explica los diferentes tipos de defectos de píxel y define los niveles de defectos aceptables para la pantalla LCD. Para poder optar a la reparación cubierta por la garantía, el número defectos de píxel debe superar un determinado nivel tal y como se muestran la tabla de referencia. Si la pantalla LCD cumple las especificaciones, la garantía o reclamación se rechazará. Además, dado que algunos tipos o combinaciones de defectos de píxel son más apreciables que otros, Philips establece estándares de calidad incluso más altos para aquellos.

# **9.1. Píxeles y subpíxeles**

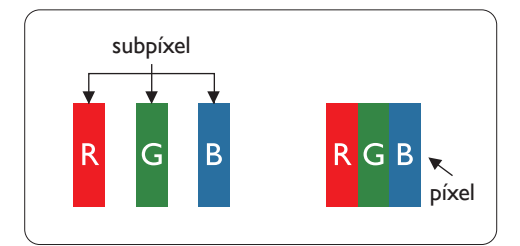

Un píxel, o elemento de imagen, está compuesto por tres subpíxeles según los colores primarios rojo, verde y azul. Muchos píxeles juntos forman una imagen. Cuando todos los subpíxeles de un píxel están iluminados, los tres subpíxeles coloreados juntos aparecen como un solo píxel blanco. Cuando todos son oscuros, los tres subpíxeles coloreados juntos aparecen como un solo píxel negro. Otras combinaciones de subpíxeles iluminados y apagados aparecen como píxeles individuales de otros colores.

# **9.2. Tipos de defectos de píxel + definición de punto**

Los defectos de píxel y subpíxel aparecen en la pantalla de diferentes formas. Hay tres categorías de defectos de píxel y varios tipos de defectos de subpíxeles dentro de cada categoría.

### **Definición de punto = ¿Qué es un "punto" defectuoso? :**

Uno o varios subpíxeles defectuosos y contiguos se definen como un "punto". El número de subpíxeles defectuosos no es relevante para definir un punto defectuoso. Esto significa que un punto defectuoso consta de 1, 2 o 3 subpíxeles defectuosos que pueden ser oscuros o brillantes.

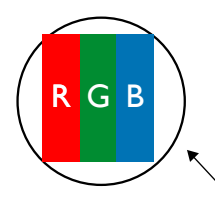

Un punto = Un píxel; consta de tres subpíxeles de rojo, verde y azul.

# **9.3. Defectos de puntos brillantes**

Los defectos de puntos brillantes aparecen como píxeles o subpíxeles que siempre están iluminados o "encendidos". Estos son los ejemplos de defectos de puntos brillantes:

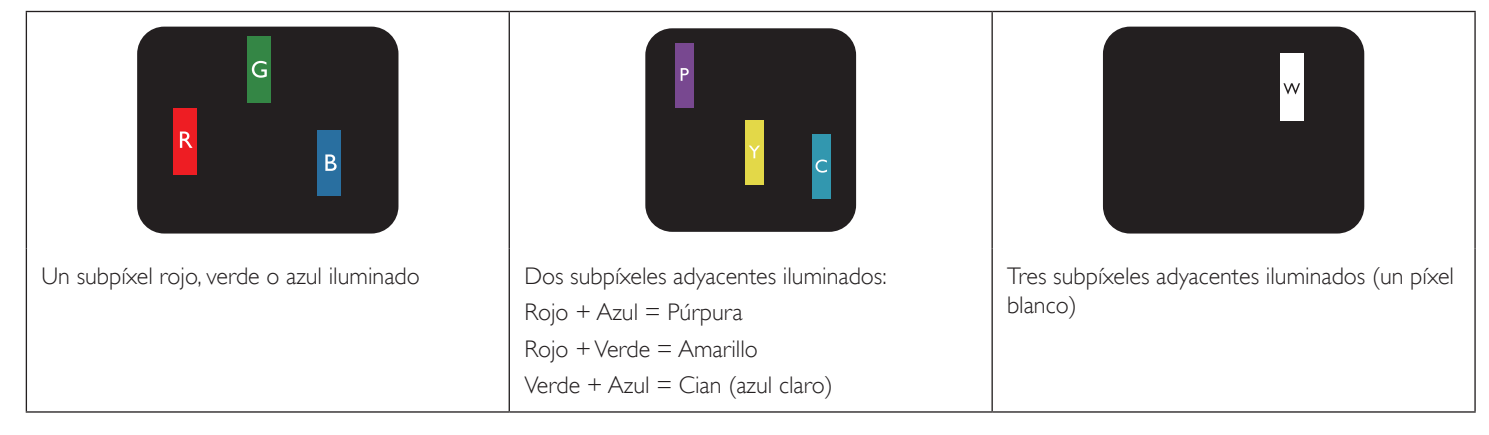

### **9.4. Defectos de puntos oscuros**

Los defectos de puntos negros aparecen como píxeles o subpíxeles que siempre están oscuros o "apagados". Estos son ejemplos de defectos de puntos negros:

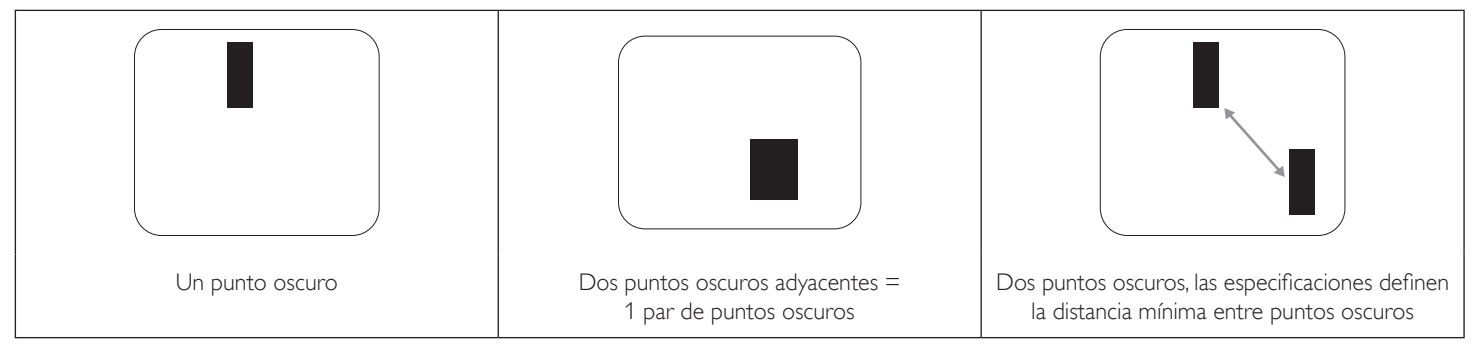

### **9.5. Proximidad de defectos de píxel**

Dado que los defectos de píxel y subpíxel del mismo tipo que están cerca entre sí pueden ser más apreciables, Philips también especifica tolerancias para la proximidad de defectos de píxel. En la tabla siguiente puede encontrar las especificaciones correspondientes:

- Cantidad permitida de puntos oscuros adyacentes = (puntos oscuros adyacentes =1 par de puntos oscuros)
- Distancia mínima entre puntos oscuros
- Número total de todos puntos defectuosos

# **9.6. Tolerancias de defectos de píxel**

Para poder optar a la reparación o sustitución debida a defectos de píxel durante el período de garantía, un panel PDP / TFT de una pantalla de plasma o LCD de Philips debe tener defectos de píxel o subpíxel que superen las tolerancias que figuran en las tablas siguientes.

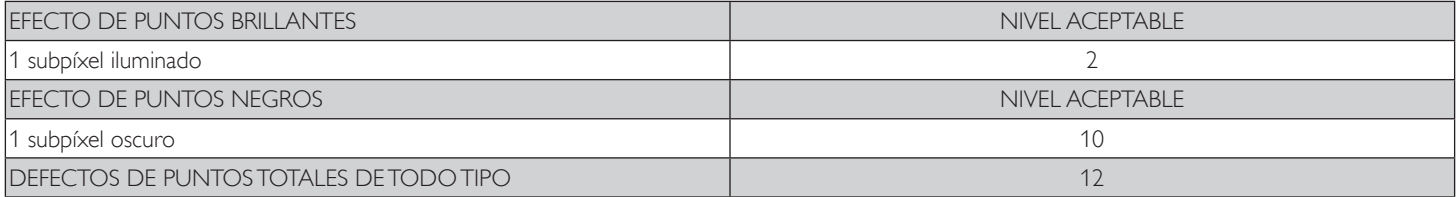

NOTA: \* 1 o 2 defectos de subpíxel adyacentes = 1 defecto de punto

# **9.7. MURA**

En algunos paneles de pantalla de cristal líquido (LCD) pueden aparecer ocasionalmente motas o parches oscuros. Esto se conoce dentro de la industria como Mura, un término japonés que denota "irregularidad". Se utiliza para describir un patrón o área irregular en la que la uniformidad de la pantalla irregular aparece bajo ciertas condiciones. Mura es el resultado del deterioro del nivel de alineación del cristal líquido que suele estar provocado por el funcionamiento a largo plazo en temperaturas ambiente elevadas. Mura es un fenómeno extendido en la industria que no se puede reparar. Tampoco está cubierto por nuestros términos de garantía.

Mura ha estado presente desde la presentación de la tecnología LCD y con pantallas cada vez más grandes que funcionan 24 horas al día durante los siete días de la semana, muchas pantallas funcionan en condiciones de baja luminosidad. Esta combinación aumenta la posibilidad del efecto Mura en las pantallas.

### **CÓMO DETECTAR EL EFECTO MURA**

Hay varios síntomas del efecto Mura y también numerosas causas. A continuación se enumeran varios de ellos:

- Impurezas de partículas extrañas en la matriz de cristal
- Distribución irregular de la matriz LCD durante la fabricación
- Distribución de luminancia no uniforme de la retroiluminación
- Estrés inducido en el montaje del panel
- Imperfecciones en las celdas de la pantalla LCD
- Estrés inducido térmico: funcionamiento a alta temperatura durante prolongados periodos de tiempo

### **CÓMO EVITAR EL EFECTO MURA**

Aunque no podemos garantizar la erradicación completa del efecto Mura en todo momento, en general la apariencia del mismo se puede minimizar mediante estos métodos:

- Reducir el brillo de la retroilumianción
- Utilizar protector de pantalla
- Reducir la temperatura ambiente alrededor de la unidad

# **10. Limpieza y solución de problemas**

# **10.1. Limpieza**

### **Precauciones que debe tener cuando use la pantalla**

- No aproxime las manos, la cara ni ningún objeto a los orificios de ventilación de la pantalla. La parte superior de la pantalla suele calentarse debido a la alta temperatura que alcanza el aire que escapa a través de los orificios de ventilación. Se pueden producir quemaduras o heridas si aproxima cualquier parte del cuerpo. Si coloca un objeto junto a la parte superior de la pantalla también puede resultar dañado a causa del calor.
- Asegúrese de desconectar todos los cables antes de trasladar la pantalla. Si traslada la pantalla con los cables conectados, estos pueden resultar dañados y se puede producir un incendio o generarse descargas eléctricas.
- Desconecte el cable de alimentación de la toma de corriente eléctrica como precaución de seguridad antes de realizar cualquier tipo de limpieza o tarea de mantenimiento.

### **Instrucciones de limpieza del panel frontal**

- El panel frontal de la pantalla tiene un tratamiento especial. Limpie la superficie con cuidado con un paño adecuado para estos fines o un paño suave y que no esté deshilachado.
- Si la superficie termina ensuciándose, ponga en remojo un paño suave que no esté deshilachado en una solución de detergente suave. Escurra el paño para eliminar el exceso de líquido. Pase el paño por la superficie de la pantalla para limpiarla. A continuación, use un paño seco del mismo tipo para secarla.
- No arañe ni golpee la superficie del panel con los dedos u objetos duros de ningún tipo.
- No use sustancias volátiles como pulverizadores, disolventes o diluyentes.

### **Instrucciones para limpiar la carcasa**

- Si la carcasa se ensucia, límpiela con un paño suave y seco.
- Si la carcasa está muy sucia, ponga en remojo un paño suave que no esté deshilachado en una solución de detergente suave. Escurra el paño para eliminar tanta humedad como sea posible. Limpie la carcasa. Pase otro paño por la superficie hasta que se seque.
- No utilice una solución que contenga aceite para limpiar las piezas de plástico. Dicho producto daña las piezas de plástico y anula la garantía.
- No deje que el agua ni ningún otro líquido entre en contacto con la superficie de la pantalla. Si el agua o la humedad entra en la unidad, pueden surgir problemas de funcionamiento o eléctricos así como descargas eléctricas.
- No arañe ni golpee la carcasa con los dedos u objetos duros de ningún tipo.
- No use sustancias volátiles como pulverizadores, disolventes o diluyentes en la carcasa.
- No coloque ningún objeto de goma o PVC junto a la carcasa durante prolongados períodos de tiempo.

# **10.2. Solucionar problemas**

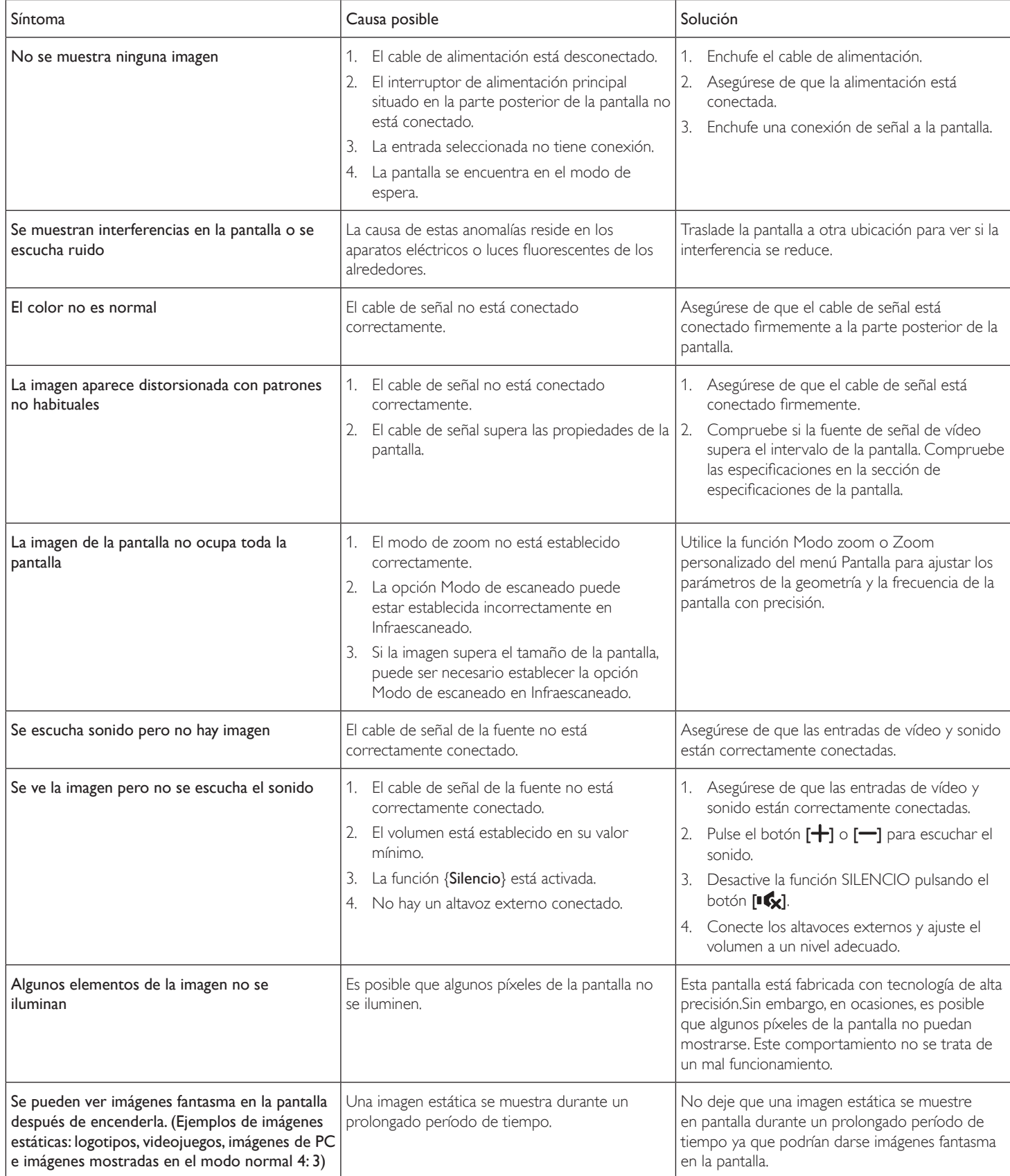

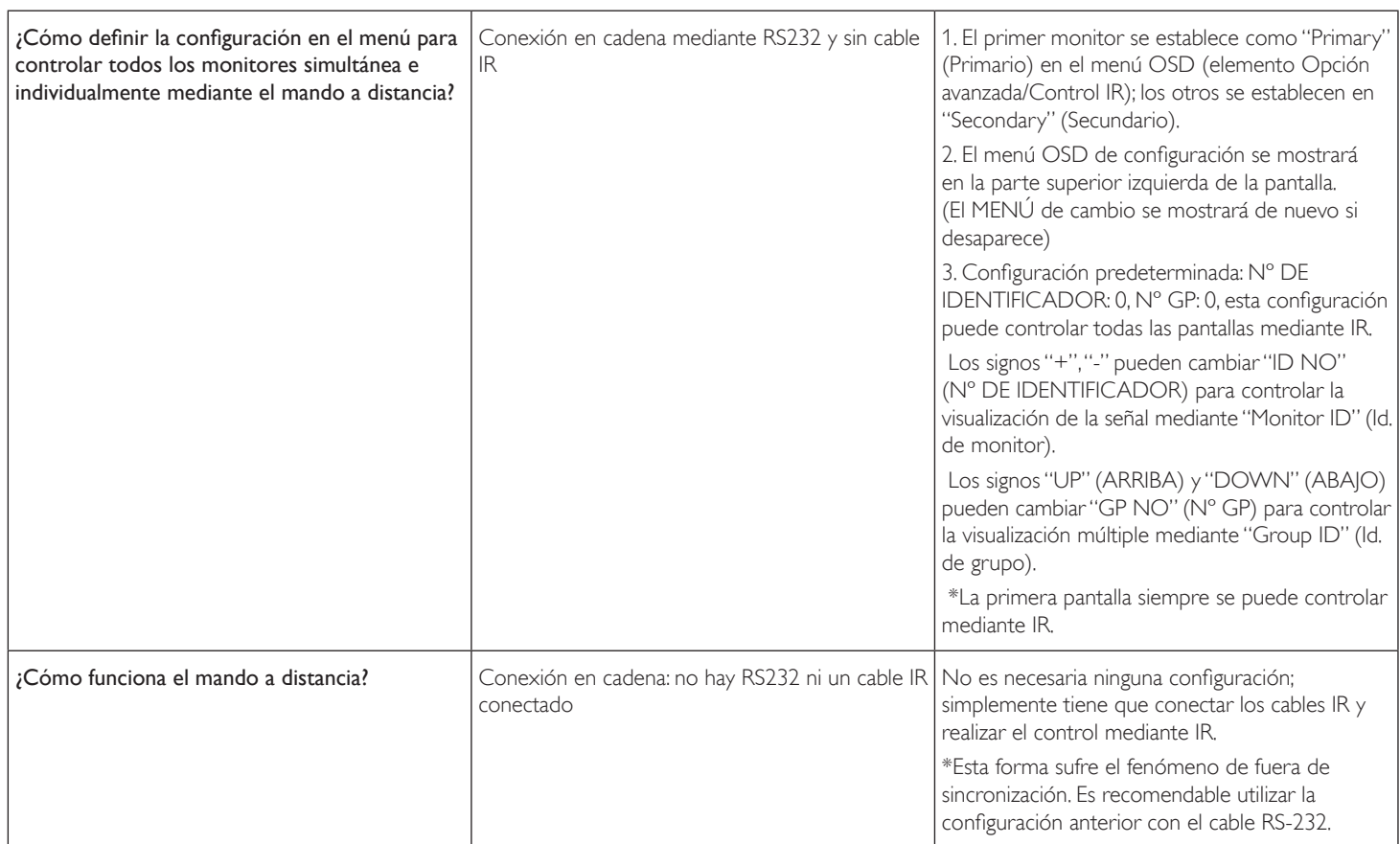
# **11. Especificaciones técnicas**

# **Pantalla:**

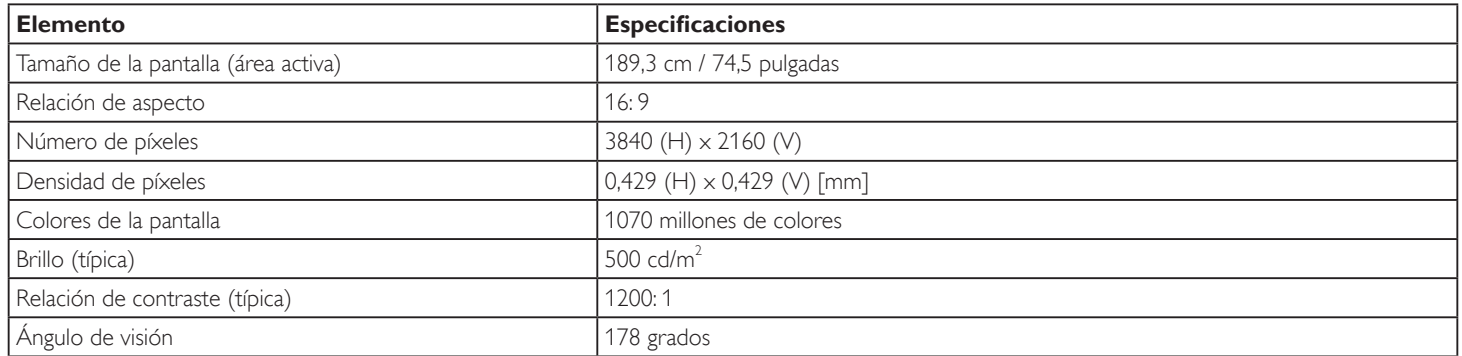

### **Terminales de entrada/salida:**

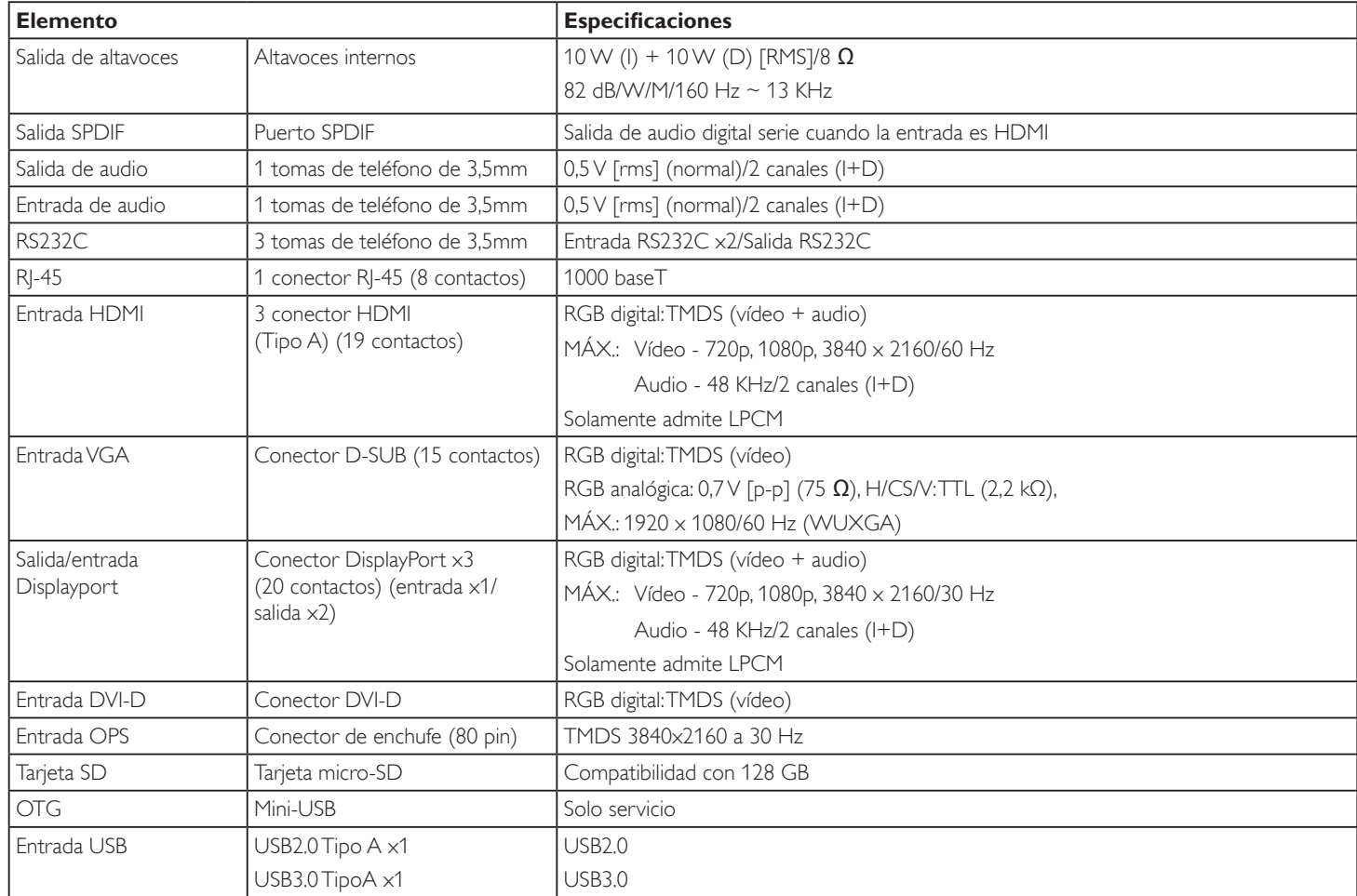

#### **General:**

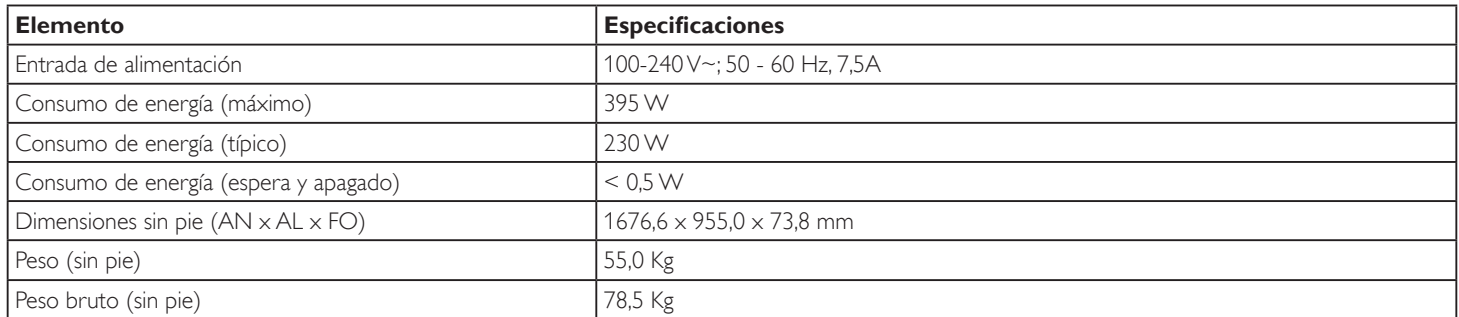

## **Características del producto:**

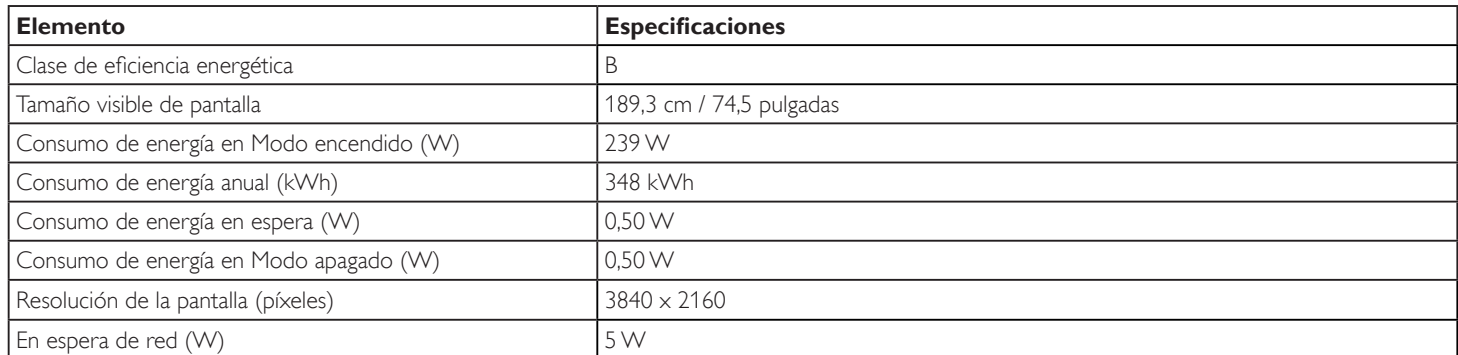

# **Condiciones medioambientales:**

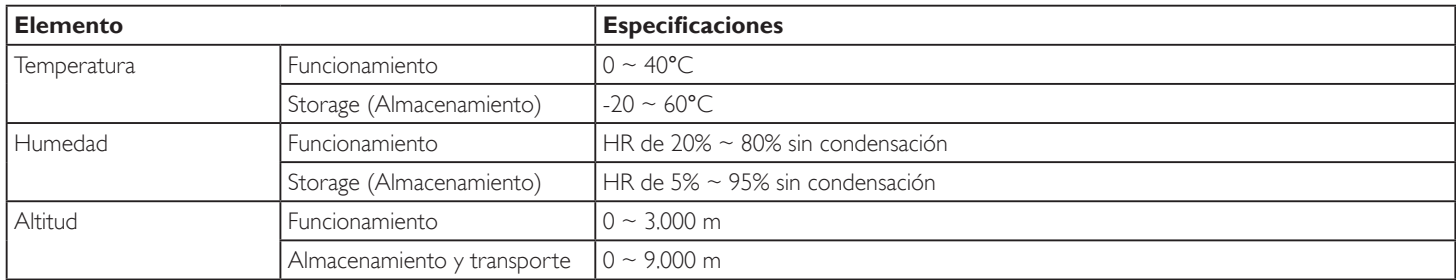

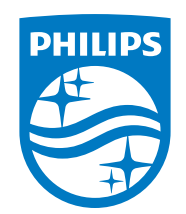

2021 © TOP Victory Investments Ltd. Todos los derechos reservados.

Este producto se ha fabricado y se vende bajo la responsabilidad de Top Victory Investments Ltd., y Top Victory Investments Ltd. es el garante respecto a este producto. Philips y Philips Shield Emblem son marcas comerciales registradas de Koninklijke Philips N.V. y se usan bajo licencia.

Las especificaciones se encuentran sujetas a cambios sin un aviso previo.